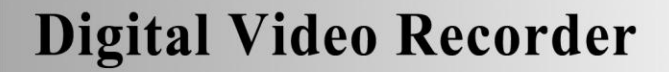

# คู่มือผู้ใช้งาน

# **User Manual**

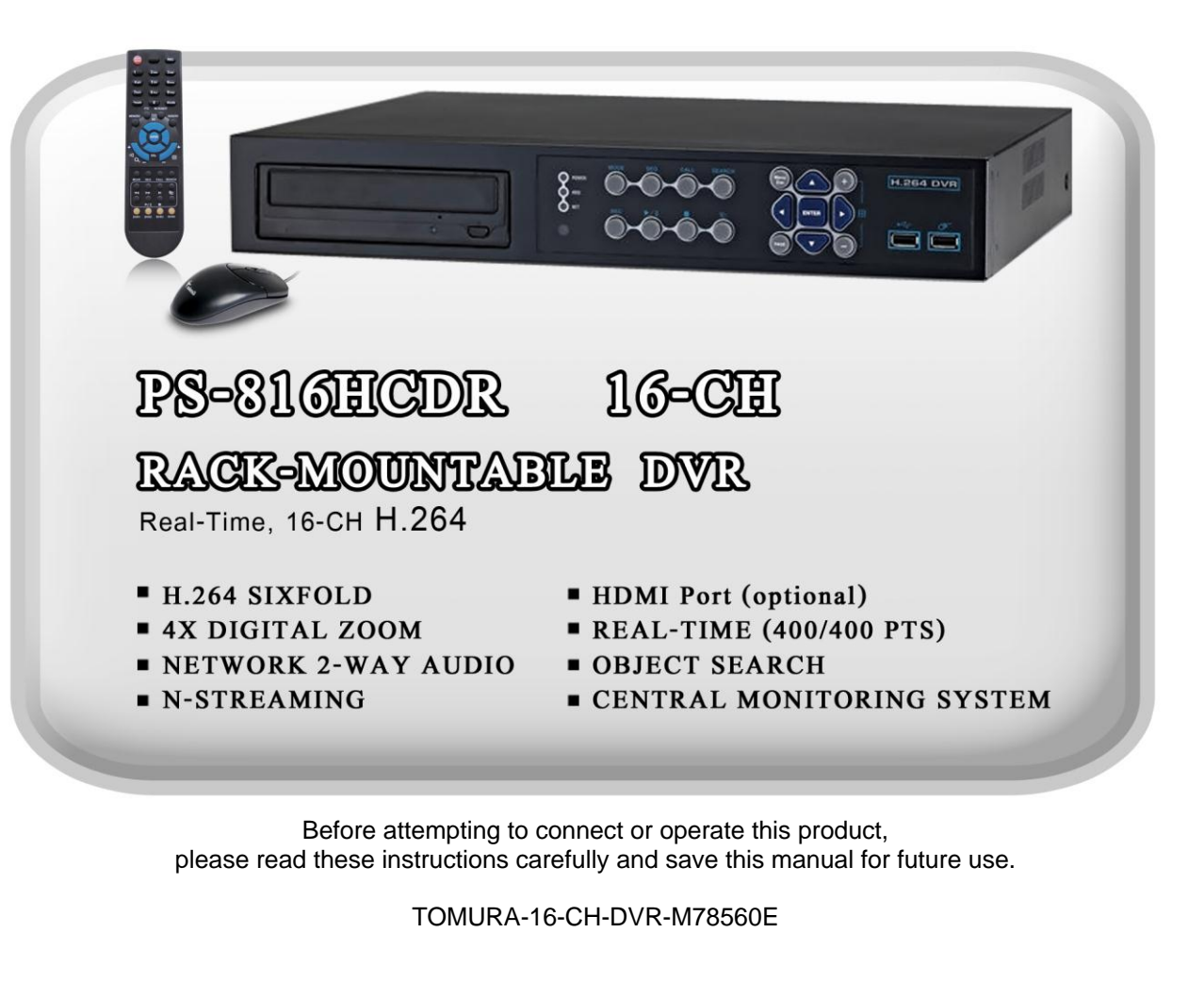

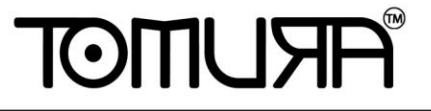

INFORMATION MAY CHANGE WITHOUT NOTICE.

# मर। ।ााठा

### CAUTION

เพื่อป้องกันอันตรายจากไฟฟ้าลัดวงจร ห้ามเปิดฝาเครื่อง หากต้องการตรวจสอบโปรด ติดต่อช่างผู้ชำนาญ

### WARNING

้เพื่อป้องกันไฟไหม้ หรือ อันตรายจากไฟฟ้าลัดวงจร, ห้ามโดนน้ำ หรือ ความชื้น

**NOTE: อุปกรณ นีผ้ ่านการทดสอบว่าเป็น อุปกรณ ดจิติอล Class "A" ตามกฎ FCC ส่วน ์ ์ ที่ 15เพอ ื่ การป้องกนัอนั ตรายจากการใช้งานทวั่ ไปในฐานะสินค้าอุปกรณ นีส้ ร้างและใช้ ์ คลน ื่ วทิยุแต่หากไม่ตดิต้งัและใช้งานตามคู่ม ื ออาจเกดิอนั ตรายการ คลน ื่ วทิยุทสี่ ่งออกมา ได้การทา งานของอุปกรณ ์ในพน ื้ ทพี่ กัอาศัยจะทา ให้เกดิคลน ื่ รบกวน ซึ่ง ผู้ใช้งานเอง จ าเป็ นต้องแก้ไขปัญหาคลื่นรบกวนด้วยตนเอง**

**FCC Caution: การทา ตามข้อกา หนดคอ ื ให้ห่อหุ้ม สายเคเบิลเม ื่อต่อสัญญาณไปยงั** เครื่องคอมพิวเตอร์ หรือ อุปกรณ์อื่นๆ การดัดแปลงแก้ไขโดยไม่ใช้ผู้ชำนาญอาจส่งผลต่อ **์ ์ การทา งานของเคร ื่องอุปกรณ ดจิติอล Class A ได้ท าตาม requirement ของ Canadian ์ Interference Causing Equipment Regulations.**

# $\epsilon$

# $F$ הואו וחוסד

# ข้อกำหนดการใช้คู่มือนี้

- เอกสารนี้เขียนขึ้นในฐานะ 'ควรที่จะเป็น' โดยไม่ได้รับประกัน ใดๆ ทั้งที่บอกอย่างชัด แจ้ง หรือ บอกโดยนัย รวมทั้ง (แต่ไม่ได้จำกัดไว้แค่) การรับประกันโดยนัยของ ึการค้า หรือ ความปลอดภัย จากการใช้งาน หรือ การไม่ได้ฝ่าฝืน ทรัพย์สินทางสินค้า จากเจ้าของใดๆ
- เอกสารนี้อาจมีความผิดพลาดจากเนื้อหาทางเทคนิค หรือ การพิมพ์และ อาจจะมี การ เปลี่ยนแปลงเพื่อทำให้เอกสารนี้ดีขึ้นเพื่อการแก้ไขในภายหลัง

# **ข้อจ ากัดด้านการรับประกัน**

้จะไม่มีการรับรองจากความเสียหายโดยผู้ผลิต หรือ ผู้จำหน่าย ยกเว้นแต่สำหรับการ ซ่อมแซม หรือ การดูแลบำรุงสินค้า รวมทั้งกรณี ซึ่ง รวมถึงแต่ไม่ได้จำกัดแค่ ดังต่อไปนี้:

- จากความเสียหาย หรือ การสูญหายใดๆ รวมทั้งแต่ไม่จำกัด ไม่ว่าทั้งทางตรง หรือ ทางอ้อม หรือ ในกรณีพิเศษ หรือ จากผลสืบเนื่อง หรือ จากการแจ้งเตือนไว้ก่อนแล้ว ที่เกิดจากสินค้า;
- จากความบาดเจ็บ หรือ ความเสียหายจากการใช้งานอย่างไม่เหมาะสมโดยผู้ใช้;
- จากการดัดแปลงแก้ไข ใดๆ กับสินค้าโดยผู้ใช้
- จากปัญหาใดๆ จากผลสืบเนื่อง จากความไม่สะดวกในการใช้ หรือ การเสียหาย, สูญ หาย ที่เกิดขึ้นจากการประกอบอุปกรณ์โดยบุคคลที่สาม;
- จากการเรียก เคลม จากความเสียหาย โดยผู้ซื้อ หรือจากองค์กรใดๆ จากการถูก บันทึกภาพใดๆ และเป็นการละเมิด สิทธิส่วนบุคคล จนทำให้บุคคลนั้นกลายเป็น บุคคลสาธารณะ หรือ ถูกนำไปใช้โดยจุดประสงค์อื่น นอกจาก เพื่อความปลอดภัย

# TOMI ISTE

# **ค าเตือน**

■ โปรดให้ผู้เชี่ยวชาญทำการติดตั้ง ห้าม ใช้งานเกินขอบเขต อุณหภูมิ ความชื้น หรือ แหล่งจ่ายไฟ ให้ใช้งาน ณ ที่อุณหภูมิ 0 $^{\circ}$ C  $\sim$  +45 $^{\circ}$ C (32 $^{\circ}$ F ~ 113 $^{\circ}$ F) และ ความชื้นต่ำกว่า 85% ใช้ แหล่งจ่ายไฟ ระหว่าง 90 ~ 264 VAC, 47 ~ 63 Hz อุณหภูมิมีผลต่อ ประสิทธิภาพ และ อายุใช้งานของ ฮาร์ดดิสก์ ให้ใช้ที่อุณหภูมิ ระหว่าง +20 $^{\circ}$ C  $\sim$  +30<sup>°</sup>C (68<sup>°</sup>F ~ 86<sup>°</sup>F) จัดการดูแล ฮาร์ดดิสก์ อย่างระมัดระวัง

ฮาร์ดดิสก์ อาจเสียหาย หาก มีการเคลื่อนย้าย ขณะที่มอเตอร์ฮาร์ดดิสก์ยังหมุนอยู่ ห้าม เคลื่อนย้าย ฮาร์ดดิสก์หลังจากเพิ่งเปิด หรือ เพิ่งปิด ประมาณ 30 วินาที เก็บฮาร์ดดิสก์ให้ห่างจาก กระแสไฟฟ้าสถิตย์ ห้ามวางเรียงซ้อน หรือ ยกขึ้น

- หา้มใชไ้ขควงไฟฟ้าซ่อม
- ให้เช็ดโดยผ้าแห้ง
- ห้ามปิดกั้นช่องระบายอากาศ
- ห้ามวางไว้ใกล้แหล่งกำเนิดความร้อน เช่น เครื่องส่งสัญญาณ เครื่องทำความร้อน หรือวัตถุ สร้างความร้อนใดๆ
- ห้ามพันม้วนสายไฟ
- ห้ามทิ้งชิ้นส่วนโลหะใดๆ ไว้ข้างใน เพราะอาจทำให้เครื่องเสียหายโดยถาวร ให้ปิดเครื่องก่อน แล้ว เรียกผู้ชำนาญมาดูแล
- $\blacksquare$  วางเครื่องลงอย่างระมัดระวัง ห้ามโยนหรือเขย่า เพราะอาจจะทำให้เครื่องเสียหาย
- ห้ามใช้เครื่องในที่ชื้นหรือเปียก ให้ปิดเครื่อง ทันที หากอยู่ในสภาพดังกล่าว ความชื้น อาจทำให้ เครอ่ืงเสยีหาย และ ไฟฟ้าลดัวงจรได้
- $\blacksquare$  ห้ามใช้น้ำยาทำความสะอาดเข้มข้น หากมีรอยสกปรกติดอยู่ให้ใช้น้ำยาทำความสะอาด อย่าง เจืออาง
- ห้ามพ่วงต่อ เต้ารับไฟฟ้า เพราะอาจจะเสี่ยงต่อไฟไหม้ หรือ ไฟฟ้าลัดวงจรได้

■ โปรดจดหรือบันทึกการตั้งค่าไว้ เพราะอาจจะช่วยให้คุณคืนค่าเดิมเมื่อเกิดปัญหาได้ ห้ามละเมิดกฎคุ้มครองทรัพย์สินทางป<sup>ั</sup>ญญาทั้ง การนำไปแจกจ่าย การทำซ้ำ การทำ Reverse Engineering (การ Crack) ด้วยวิธีต่างๆ

# Table of Contents

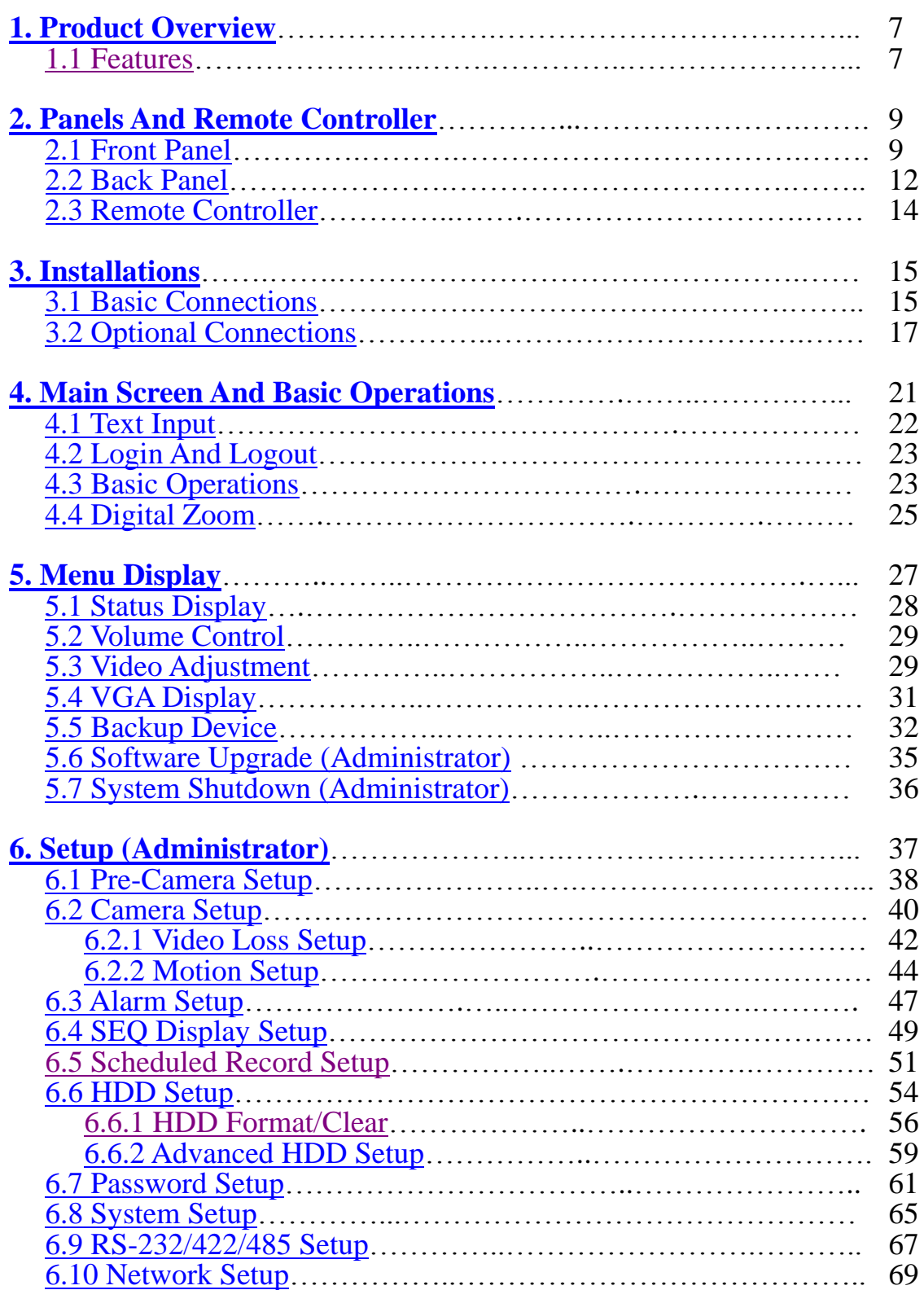

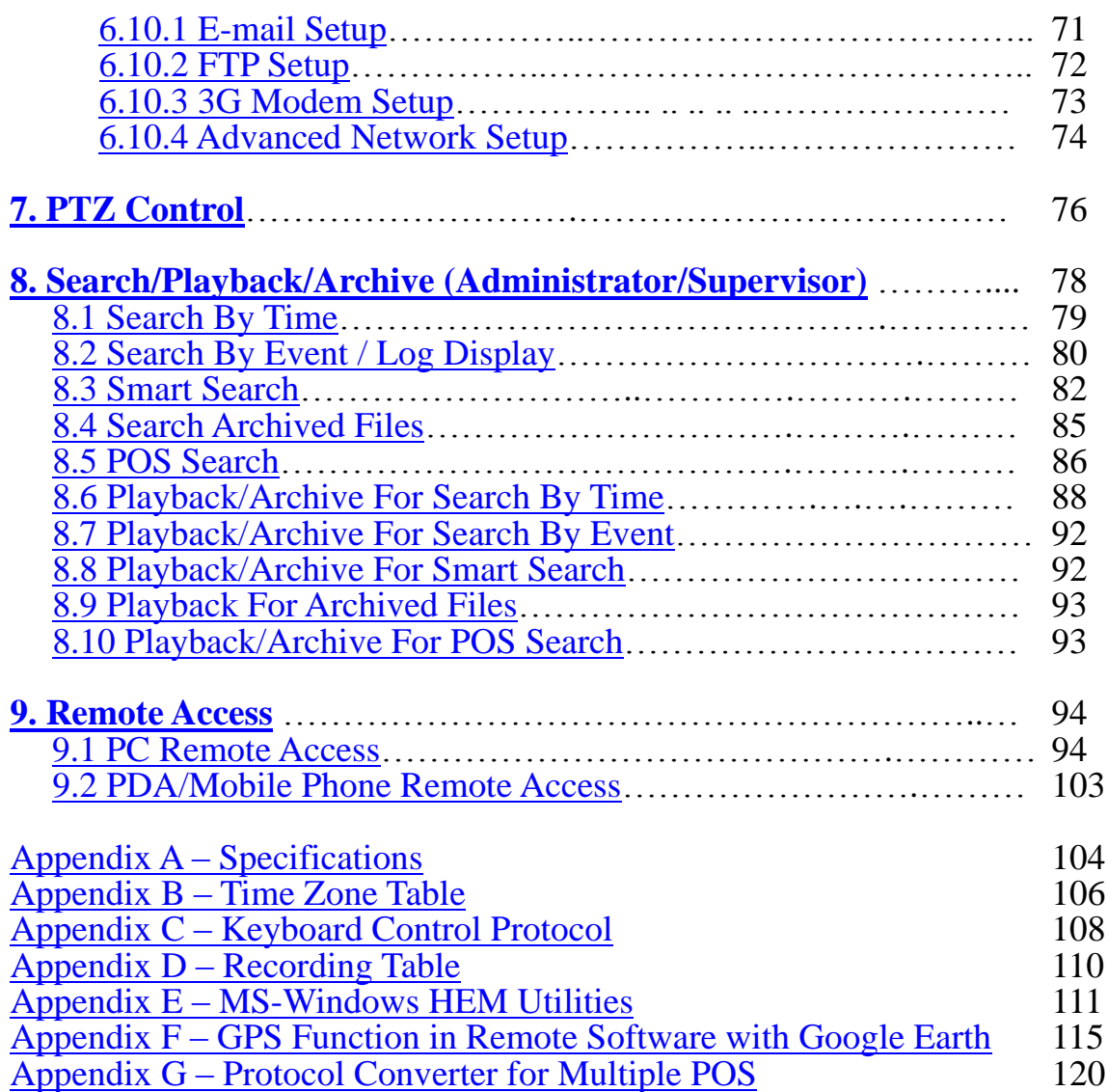

# नार। ।ाारा

### <span id="page-6-0"></span>1. Product Overview

เครื่องบันทึกวีดีโอ/เสียงระบบดิจิตอล H.264 digital TOMURA รุ่น PS-816HCDR, ถูก ออกแบบให้ใช้กับระบบรักษาความปลอดภัย ซึ่งรวมเครื่องบันทึกฮาร์ดดิสค์ เครื่องมัลติเพล็กซ์ และเว็บเซิร์ฟเวอร์อยู่ในเครื่องเดียวกัน และถูกสร้างมาเพื่อให้เป็น ระบบติดต่อ และ การทำงาน ตามมาตรฐานอุตสาหกรรม ด้วย architecture ระบบที่ออกแบบมาอย่างดี, ฮาร์ดแวร์ การบีบอัด ้อันทรงพลัง, และ อัลกอริทึม การบีบอัดอย่างชาญฉลาด การทำงานต่างๆสามารถทำได้โดย พร้อมกัน

### <span id="page-6-1"></span>1.1 Features

- $■$  รองรับการต่อกล้อง ได้ 16 กล้อง ทั้ง สี และ ขาว/ดำ
- สร้างโดยอัลกอรึทึมการบีบอัด H.264 สามารถในการปรับแต่งคุณภาพได้
- ฮาร์ดแวร์บีบอัดเสียง ADPCM
- ฟ<sup>ั</sup>งก์ชั่นการทำงาน 6 อย่างพร้อมกัน ทั้ง การบันทึก, ดูภาพปจจจุบัน, เล่นย้อนหลัง, การ ส ารองข้อมูล, การควบคุม, และ remote access
- $\blacksquare$  ความสามารถในการบันทึก Full-D1: up to 120 (NTSC) / 100 (PAL) IPS, **Half-D1: up to 360 (NTSC) / 300 (PAL) IPS,** CIF: up to 480 (NTSC) / 400 (PAL) IPS.
- ความสามารถในการเล่นภาพย้อนหลัง Full-D1: up to 60 (NTSC) / 50 (PAL) IPS Half-D1: up to 120 (NTSC) / 100 (PAL) IPS CIF: up to  $240$  (NTSC)  $/ 200$  (PAL) IPS
- $\blacksquare$  การแสดงภาพปจจุบันแบบ Realtime, 30 (NTSC) / 25 (PAL) IPS, สำหรับแต่ละ ช่องสัญญาณ
- สัญญาณภาพออกทั้ง **VGA output, TV output,** และ**optional HDMI output**
- สนับสนุน **touch panel** ผ่าน **USB**
- การบันทึกเหตุการณ์, บันทึกตามเวลา หรือ ทั้งสองอย่าง
- ค้นหาภาพเล่นย้อนหลังตามชนิดเหตุการณ์(alarm, motion, & video loss)
- เล่นย้อนหลังแบบค้นหาวัตถุ**Smart search & playback**
- สามารถแบ่งหน้าจอได้เป็น: full-screen, 4,7, 9, 10ม 13 และ 16 จอย่อย
- Digital zoom, X2 & X4
- การตรวจจับความเคลื่อนไหว ในพื้นที่ที่กำหนด และ ตามความไวที่กำหนด
- ความสามารถในการประมวลผลและการตอบสนองกับสัญญาณแจ้งเตือน

- รองรับอาร์ดดิสก์SATA 3 ไดร์ฟ ด้วยความจุมากกว่า **2TB/HDD**
- <u>ี ■</u> รองรับอาร์ดดิสก์ **eSATA** สำหรับเชื่อมต่อฮาร์ดดิสก์ภายนอก
- รองรับการฟอร์แมทอาร์ดดิสก์ขั้นสูงที่ถูกพัฒนาโดย **Western Digital**
- สำรองภาพ/เสียงไปที่ USB2.0 storage devices ได้แก่ pen drive, DVD+RW, DVD+R, DVD-R
- รุ่น**HCDR:** รองรับการแบคอัพ ภาพ/เสียงไปยัง **internal DVD,** รวมถึง **DVD+RW, DVD+R** และ **DVD-R**
- $\blacksquare$  เชื่อมต่ออินเตอร์เน็ทสำหรับการเข้ามาดูวีดีโอจากระยะไกลผ่าน web browser หรือ ซอร์ฟแวร์ การแจ้งเตือนจากระยะไกล การเก็บข้อมูลผ่าน FTP การตั้งค่าเครื่อง และ อัพเกรดเฟิร์มแวร์จากระยะไกล
- ฟรีเซิร์ฟเวอร์**DDNS**
- **รองรับระบบ UPnP**
- **II** เมื่อใช้ I.E./Firefox สามารถเชื่อมต่อ DVR ได้ไม่จำกัดจำนวนเครื่อง
- สามารถควบคุม PTZ และ คีย์บอร์ด RS-422/RS-485
- สนับสนุนหลายภาษา
- ใช้พาสเวิร์ดได้หลายระดับ และ ความสามารถในการใช้รหัสป้องกันสำหรับการเชื่อมต่อจาก ระยะไกล
- เรียกดูภาพจากระยะไกลจากโทรศัพท์มือถือทั่วไปหรือPDA
- **N-Streaming internet/intranet remote access**
- รองรับการเก็บข้อมูล **GPS**
- รองรับการเก็บข้อมูล **POS**
- รองรับการควบคุมการทำงานด้วยเมาส์
- รองรับการเก็บข้อมูล **NAS**
- รองรับ **USB Aircard** เชื่อมต่อ**DVR**กับเครือข่าย **3G**โดยตรงกับพื้นที่ธุรกันดาร

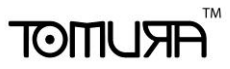

### <span id="page-8-0"></span>2. Panels and Remote Controller

### <span id="page-8-1"></span>2.1 Front Panel

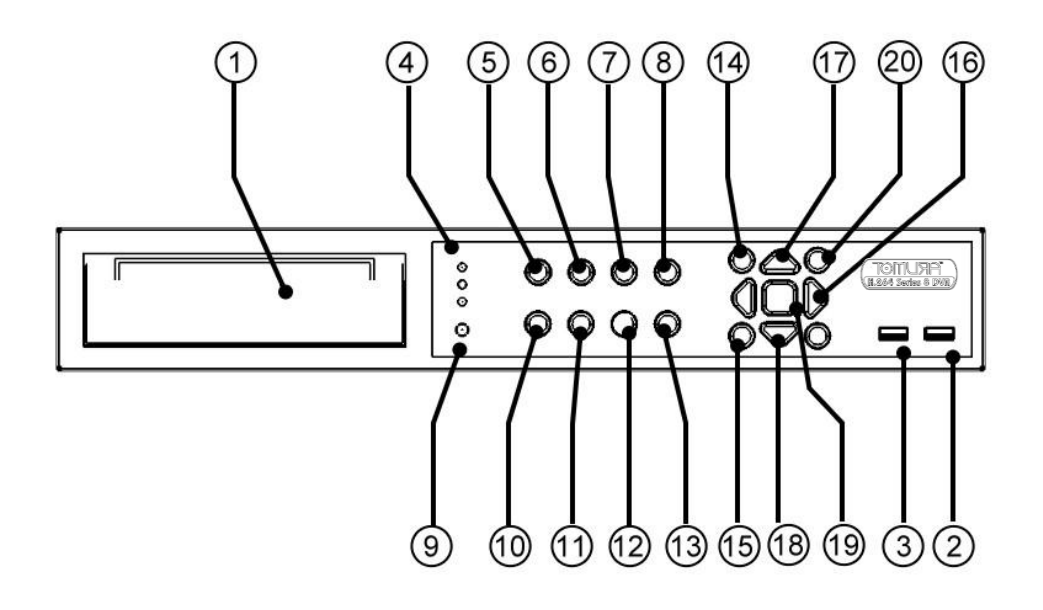

- 1. **DVD Writer (optional)** ใช้สำหรับ แบคอัพ หากมีการติดตั้ง
- 2. **USB Mouse Connector** ใช้เชื่อมต่อกับ เมาส์ชนิด USB

#### 3. **USB connector**

ใช้เชื่อมต่อกับ อุปกรณ์จัดเก็บ ชนิด USB 2.0 เช่น อุปกรณ์จัดเก็บชนิด USB 2.0, DVD+RW, ตัวแปลงอ่าน card reader, และ อื่นๆ

4. **LEDs**

ใช้แสดง การจ่ายไฟเลี้ยง ฮาร์ดดิสก์ และ การเชื่อมต่อ เครือข่าย

5. **MODE Button**

้ กดปุ่มนี้เพื่อ สลับระหว่าง โหมด แสดงภาพจากเหตุการณ์จริง กับ โหลด แสดงการเล่นภาพ ย้อนหลัง ใน หน้าจอแสดงผลหลัก ในบางหน้าต่าง ปุ่มนี้ถูกใช้สำหรับ ฟ<sup>ั</sup>งก์ชั่น เสริม **ในขณะเล่นภาพ ป่มุ นี้จะถกูใช้เป็ น** '**การเล่นถอยหลงัอย่างช้า**'

#### 6. **SEQ Button**

ึกดปุ่มนี้เพื่อ สลับไปยัง หรือ เรียกกลับจากเมนู แสดง ที่จะภาพ (SEQ) ในหน้าจอแสดงผล

ี่ หลัก ในบางหน้าต่าง ปุ่มนี้ถูกใช้สำหรับ ฟ<sup>ั</sup>งก์ชั่นเสริม ใ<mark>นขณะเล่นภาพ ปุ่มนี้ จะถูกใช</mark>้ **เป็ น** '**การเล่นไปข้างหน้า อย่างช้า**'

#### 7. **CALL Button**

ึกดปุ่มนี้เพื่อ สลับไปยัง หรือ กลับจากเมนู แสดงภาพเต็มหน้าจอ จากกล้องที่โฟกัสอยู่ ใน หน้าจอแสดงผลหลัก ในบางหน้าต่าง ปุ่มนี้ถูกใช้สำหรับ ฟ<sup>ั</sup>งก์ชั่นเสริม

#### 8. **SEARCH Button**

ึกดปุ่มนี้เพื่อแสดง เมนูการค้นหา ในหน้าจอแสดงผลหลัก ในบางหน้าต่าง ปุ่มนี้ถูกใช้เป็น ฟง้าก็ชั่นเสริม

#### 9. **Remote I/R Sensor**

ี ใช้สำหรับรับสัญญาณ จาก รีโมท I/R

#### 10.**REC Button**

ึกดปุ่มนี้เพื่อ ทำการบันทึกด้วยตนเอง หยุดการบันทึกด้วยการกดปุ่มนี้ซ้ำอีกครั้ง

#### 11. Play/Pause Button ( $\blacktriangleright$ **/ll**)

กดปุม่ น้ีเพื่อ เล่น ภาพที่ถูกบันทึก หรือ ค้างภาพ ในขณะเล่นภาพย้อนหลัง

#### 12.**Stop Button ( )**

ึ กดปุ่มนี้เพื่อหยุดการเล่นภาพย้อนหลัง

### 13. Copy Button ( <sup>|</sup> | )

ึกดปุ่มนี้เพื่อ ก็อปปี้ ภาพ ในการเล่นภาพย้อนหลัง ไปยัง DVD writer หรือ อุปกรณ์สำรอง ี ข้อมูล (Storage Device) ที่เชื่อมต่อกับ พอร์ต USB อยู่ กดปุ่มนี้อีกครั้งเพื่อ หยุดการก๊อป ปี้

#### 14.**MENU / ESC Button**

ึกดปุ่มนี้เพื่อ แสดง เมนูหลัก หรือ ถอยหลักไปยังเมนูก่อนหน้า

#### 15.**PAGE Button**

กดปุม่ น้ีเพอ่ื เล่อืน หน้าแสดงผล ลง ในการแสดงหน้าต่างแบ่งหลายหน้า

#### 16.**Left/Right Buttons (◄,►)**

่ ในการควบคุมกล้อง PTZ, กดปุ่มเหล่านี้ เพื่อ หันกล้อง ในหน้าต่างอื่นๆ กดปุ่มเหล่านี้ เพื่อ ย้าย เคอร์เซอร์ หรือ หน้าต่างที่โฟกัสอยู่

#### 17.**Up/BS Button (▲/BS)**

ึกดปุ่มนี้เพื่อ ขยับเคอร์เซอร์ หรือ โฟกัส ของหน้าต่าง ในกรณีทั่วไป ในโหมด การแก้ไข ้ตัวอักษร ปุ่มนี้ถูกใช้สำหรับ ลบไปทางซ้าย("Backspace")

#### 18.**Down/DEL Button (▼/DEL)**

ึกดปุ่มนี้เพื่อ ขยัยเคอร์เซ<sup>้</sup>อร์ หรือ โฟกัสของหน้าต่าง ในการควบคุมกล้อง PTZ, กดปุ่มนี้ใช้ ูเพื่อ กัมกล้อง ในโหมดการแก้ไขตัวอักษร ปุุ่มนี้ถูกใช้สำหรับ ลบไปทางขวา ("del")

#### 19.**ENTER Button**

ปุ่มนี้ ถูกใช้สำหรับ เป็นปุ่ม "enter" ในกรณีทั่วไป ในการควบคุมกล้อง PTZ ปุ่มนี้ถูกใช้ ี สำหรับ เริ่ม/หยุด โหมดการควบคุมกล้อง PTZ ที่ถูกเลือก

#### 20.**(Split Windows) +/- Buttons ( )**

่ ในหน้าต่างแบ่งหน้าจอย่อย, กดปุ่มเหล่านี้เพื่อ เลื่อน หน้าต่าง ถัดไป/ก่อนหน้า ในโหมด ้อื่นๆ ปุ่มเหล่านี้ถูกใช้เพื่อเปลี่ยน เนื้อหา

### मरा आका

### <span id="page-11-0"></span>2.2 Back Panel

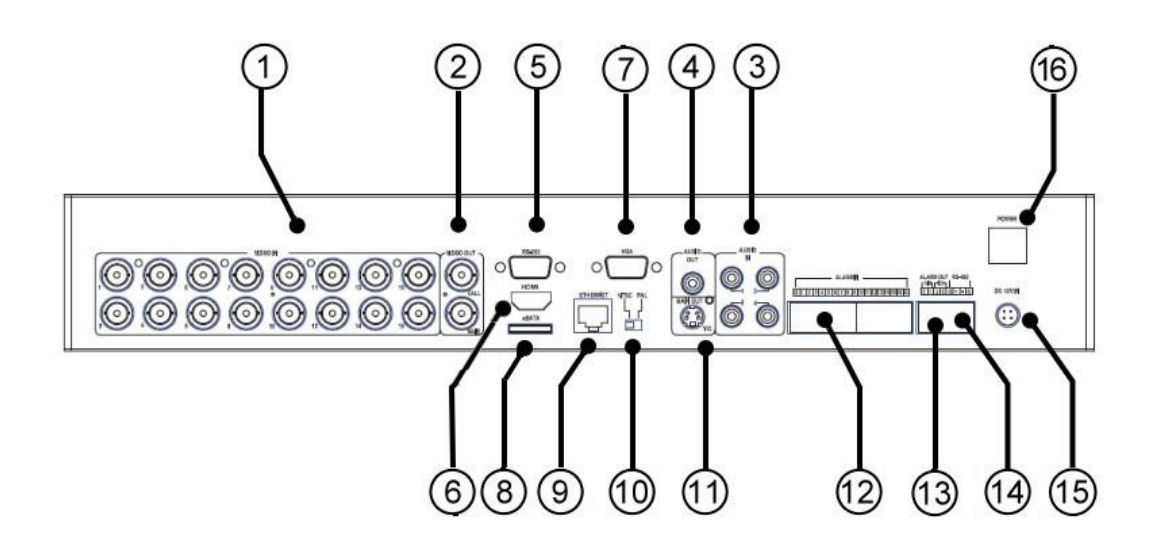

### 1. **Video Input Connectors (1-16)** ใช้เชื่อมต่อกล้อง กับ ตัวเชื่อมต่อ BNC ภายในมีความต้านทาน75Ω เสมอ

2. **Video Out (CALL, MAIN)**

้<br>ใช้เชื่อมต่อ จอ TV ไปยังตัวเชื่อมต่อ BNC ตัวบน เพื่อ เป็นหน้าจอแสดงผลสำรอง และ เชื่อมต่อไปยังตัว BNC ตัวล่าง สำหรับ เป็นหน้าจอแสดงผลหลัก

- 3. **Audio Input Connectors (AUDIO IN 1-4, optional)** ตัวต่อ  $\mathsf{RCA}$  เหล่านี้ใช้เพื่อรับสัญญาณเสียงจากตัวรับสัญญาณเสียงภายนอก เช่น ไมโครโฟน
- 4. **Audio Output Connectors (AUDIO OUT, optional)** ตัวต่อเหล่านี้จะให้สัญญาณเสียงขาออกไปยังอุปกรณ์เสียงภายนอกเช่นลำโพง สัญญาณเสียงที่ถูกบันทึกจะขับออกจาก AUDIO OUT ระหว่างเล่นย้อนหลัง
- 5. **RS-232 Connector** ใช้เชื่อมต่อไปยัง กล้อง PTZ, GPS modem, หรือ ระบบ POS
- 6. **HDMI Connector (optional)** ่ ใช้เชื่อมต่อหน้าจอ **HDMI** ไปยัง ตัวต่อ **HDMI** สำหรับแสดงเป็นหน้าจอหลัก

नरा ।ानका

#### 7. **VGA Connector**

ี่ใช้เชื่อมต่อหน้าจอ **VGA** ไปยัง ตัวต่อ **VGA** สำหรับแสดงเป็นหน้าจอหลัก

#### 8. **eSATA Connector**

์ ใช้เชื่อมต่อ พอร์ตนี้ ไปยัง อุปกรณ์จดเก็บชนิด external SATA สำหรับฮาร์ดดิสก์ต่อ ภายนอก

#### 9. **Ethernet Connector**

ใช้ต่อไปที่ 10/100Base-T Ethernet ผ่านพอร์ตนี้

#### 10.**NTSC/PAL Selector Switch**

ใช้เลือก การใช้NTSC หรือ PAL ตามระบบ TV ที่ใช้

#### 11.**Main Monitor Output Connector (MAIN OUT Y/C, optional)** ี่ เชื่อมต่อหน้าจอ TV เข้ากับตัวเชื่อมต่อ mini-din S-video connector สำหรับหน้า จอแสดงผลหลัก

#### 12.**Alarm Input Connectors (ALARM IN 1-16, optional)**

เชื่อมต่อเข้ากับ อุปกรณ์ภายนอก เช่น sensors หรือ สวิทซ์ ประตู

#### 13.**Alarm Output Connectors (ALARM OUT 1-4, optional)**

เชื่อมต่ออุปกรณ์เหล่านี้เช้ากับ ตัวขับสัญญาณแจ้งเตือน ออก ชนิด Normally Closed (NC) สองตัว (ช่อง 1-2) และ ตัวขับสัญญาณเตือน ชนิด Normally Open (NO) สองตัว (ช่อง 3-4)

#### 14.**RS-485 Connector**

ใช้ต่อไปยังกล้อง PTZ แบบ RS-485 compatible หรือkeyboardแต่จำเป็นต้องตั้งตัวเลือก ให้ถูกต้อง รายละเอียดให้ดูที่ [Appendix C](#page-107-0)

#### 15.**Power Input (DC 12V)**

ใชต้่อกับแหล่งจ่ายไฟ **DC 12V**

#### 16.**Power Switch (POWER)**

ใช้เปิด/ปิด เครื่อง

# नारा **।**माला

### <span id="page-13-0"></span>2.3 Remote Controller

ตัวรีโมทควบคุม จะช่วยให้ผู้ใช้สามารถใช้เครื่องได้สะดวกขึ้น คุณสามารถสั่งงานโดยใช้รีโมทได้ ในระยะ 10 เมตรเมื่อไม่มีสิ่งกีดขวาง

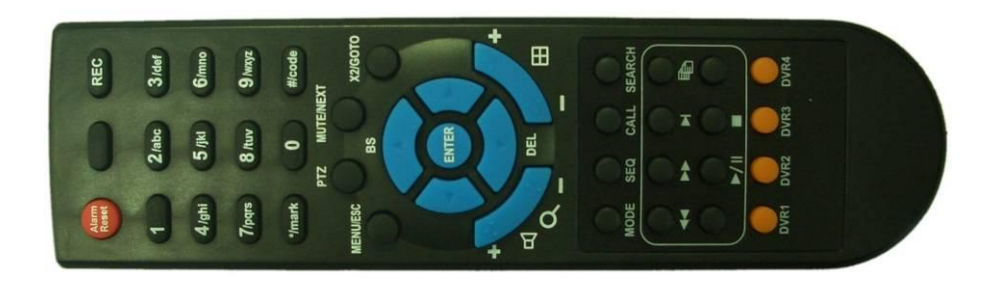

ปุ่มกดบนรีโมทส่วนใหญ่จะเหมือนเช่นเดียวกับที่หน้าเครื่อง โปรดอ่านบทที่ <u>Section 2.1.</u> สำหรับปมอื่น ๆจะอธิบายดังนี้:

- 1. **Alpha-numeric Buttons (1-9, 0, \*, #)** ี<br>ปุมกดตัวเลขเหล่านี้สำหรับเลือกกล้องนอกจากนี้ยังใช้พิมพ์ตัวอักษรหรือตัวเลขเช่นเดียวกับ แป้นกดโทรศพั ทม์อืถอื '**\***' ยังสามารถใช้เพื่อจัดเรียงภาพให้เหมือนเดิมในโหมดแบ่ง หน้าต่างย่อย
- 2. **Alarm Reset Button** ึกดปุ่มนี้เพื่อยกเลิกการแจ้งเตือน ระบบกลับไปสู่สถานะเดิม
- 3. **MUTE/NEXT Button** ในการควบคุม PTZ กดปุ่มนี้เพื่อเรียกฟ<sup>ั</sup>งค์ชั่นอื่นๆ ในหน้าจออื่นๆกดปุ่มนี้เพื่อปิดเสียง

#### 4. **X2/GOTO Button**

่ ในการควบคุม PTZ กดปุ่มนี้เพื่อย้ายกล้องไปยังตำแหน่งที่ตั้งไว้ล่วงหน้า ในหน้าจอแสดง ภาพเดี่ยวเต็มจอกดปุ่มนี้จะใช้ขยายภาพ (X2/X4)

### 5. **(Vol/Zoom) +/- Buttons ( / / )** ์ ในการควบคุม PTZ กดปุมนี้เพื่อซูมเข้าหรือออก

# मरा **।**माला

### <span id="page-14-0"></span>3. Installations

การติดตั้งตามที่อธิบายดังข้างล่าง ควรให้อ่านให้เข้าใจหรือให้ผู้เชี่ยวชาญดำเนินการ

### <span id="page-14-1"></span>3.1 Basic Connections

โปรดดูรูปภาพข้างล่างประกอบ ให้แน่ใจว่าปรับสวิทซ์ตัวเลือก **PAL** ที่แผงด้านหลังให้ตรงกับ ระบบในประเทศไทย

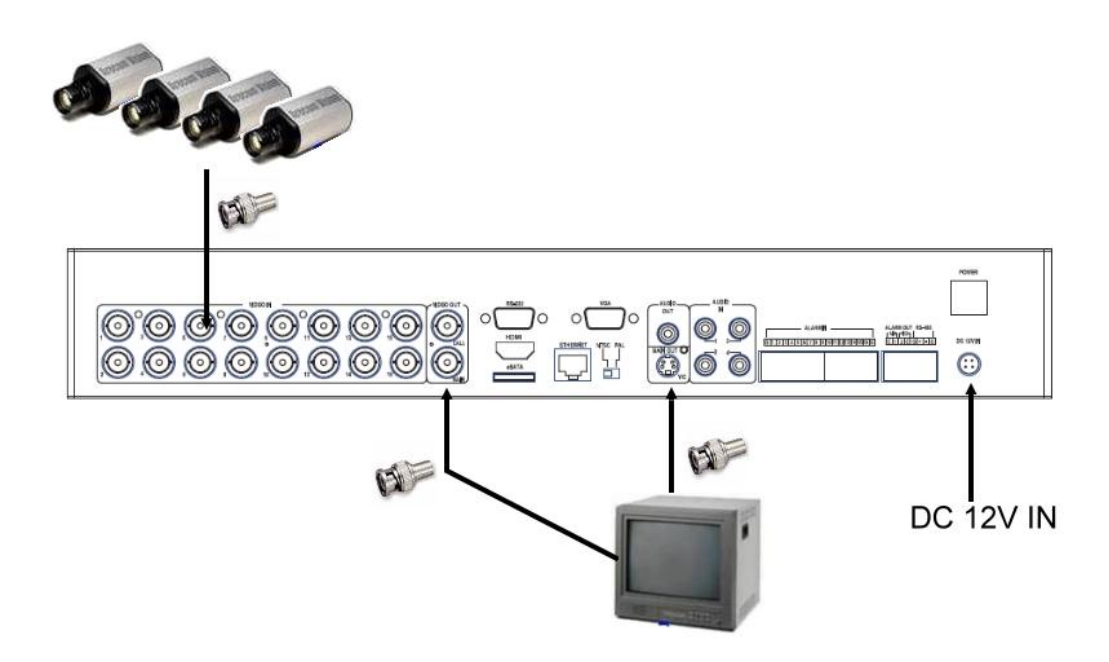

#### **Cameras**

ต่อสัญญาณกล้องวีดีโอเข้า เข้าไปยังสัญญาณวีดีโอออกจากระบบกล้อง หรือ เข้ากับ อุปกรณ์วีดีโอใดๆผ่านสายCoaxial

#### **Main monitor**

ต่อช่องสัญญาณมอนิเตอร์ขาออก (BNC or S-video/HDMI) ไปยังหน้าจอแสดงผล TV หรือ ต่อที่ตัว VGA output แล้วจะเห็นภาพวีดีโอ

#### **Hard disk drive(s) / DVD Writer**

ให้แน่ใจว่าได้ติดตั้ง SATA hard disk **(**ขนาดสูงสุด **2TB)** ภายใน DVR มีขั้นตอนดังนี้:

- **FRUMOT** 1. ปิดเครื่อง แล้วใช้ไขควงเปิดฝา **2.** ยึด **SATA HDD** (และ DVD writer), ดังภาพที่แสดง
- 1. ปิดฝาครอบเครื่อง
- Note: จะต้องฟอร์แมทฮาร์ดดิสก์แบบละเอียดก่อนใช้บันทึก **video/audio.** โปรดดู ี<u>[Section 6.6.1](#page-55-0)</u> สำหรับการ Format HDD
- **Power**

ต่อแหล่งจ่ายไป DC 12V

# $F$ וחסד

### <span id="page-16-0"></span>3.2 Optional Connections

#### **Audio inputs**

ต่อสัญญาณเสียงขาเข้า เข้ากับสายสัญญาณเสียงจากระบบกล้อง หรือ แหล่งเสียงอื่น โปรดแน่ใจว่าได้ จับคู่สัญญาณเสียงเข้ากับกล้องตามเมนู Camera Setup ที่อธิบายใน <u>[Section 6.2](#page-39-0)</u>

#### **Audio output** ต่อตัวต่อสัญญาณเสียงออกไปยังลำโพง

#### **Alarm inputs**

ต่อสัญญาณแจ้งเตือนเข้าไปยัง NC และ/หรือ NO โปรดแน่ใจว่าการตั้งค่าสัญญาณเตือน ตามหัวข้อ [Section 6.3](#page-45-0)

#### **Alarm outputs**

ต่อสัญญาณแจ้งเตือนขาออก ช่อง 1 - 2 ไปยัง ตัวแจ้งเตือนชนิด NC และสัญญาณแจ้งเตือนขาออก ช่อง 3 - 4 ไปยังชนิด NO

#### ■ Ethernet

ต่อตัวต่อ Ethernet เพื่อเข้าถึง LAN หรือ internet โปรดแน่ใจว่า ได้ตั้งค่าตามที่อธิบายในหัวข้อ [Section](#page-68-0)  [6.10 Network Setup.](#page-68-0)

#### ■ **USB 2.0 disk drives, DVD+RW, card reader, etc.** หากผู้ใช้ต้องการใช้ Pen Drive USB2.0 เพื่อสำรองข้อมูล ภาพ/เสียง ให้ต่อไปที่ พอร์ด USB ของเครื่อง

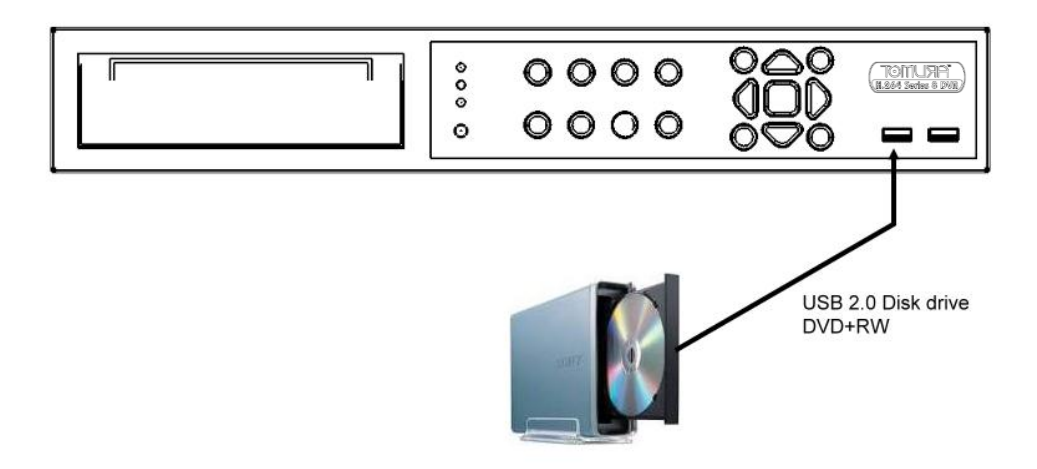

# मरा आका

#### ■ **Call monitor**

เชื่อมต่อ หน้าจอ สำรอง เข้ากับ หน้าจอ  $\operatorname{Surveillance}$  TV หน้าจอนี้ จะ แสดงภาพ เต็มหน้าจอของ กล้อง ตาม เหตุการณ์(สัญญาณแจ้งเตือน หรือ ตรวจพบความเคลื่อนไหว) หรือ ภาพจากกล้องที่ถูก ติดตั้ง ตามลำดับจากการตั้ง  $\rm \check{SEQ}$  Display Setup (หัวข้อ $\rm \underline{Section~6.4)}$ 

#### **PTZ Cameras**

ต่อตัวต่อ RS-232 หรือ ตัวต่อ RS-422/485 ไปยังกล้อง PTZ ผ่านสายสัญญาณที่เหมาะสม ระบบจะ สนับสนุนกล้อง PTZ ได้หลายชนิดรวมทั้งโปรโตคอล Pelco D protocol Dome,SamSung SCC-641P,Kalatel Cyber Dome,Bosch AutoDome,และอื่นๆแต่กล้อง PTZ หลายชนิด (ตามแต่ โปรโตคอล) จะสามารถอยู่ในระบบเดียวกันได้ เฉพาะในกรณีสนับสนุนโปรโตคอลเดียวกันทั้งหมด โปรด แต่ใจว่าได้ตั้ง PTZ ID ของแต่ละกล้องและได้ตั้งค่า (ดู [Section 6.1\)](#page-37-0), RS-232 หรือ RS-422/485 (ดู [Section 6.9\)](#page-65-0) และให้เลือกสวิทซ์ใช้พอร์ต RS-422/485 ให้ถูกก่อน

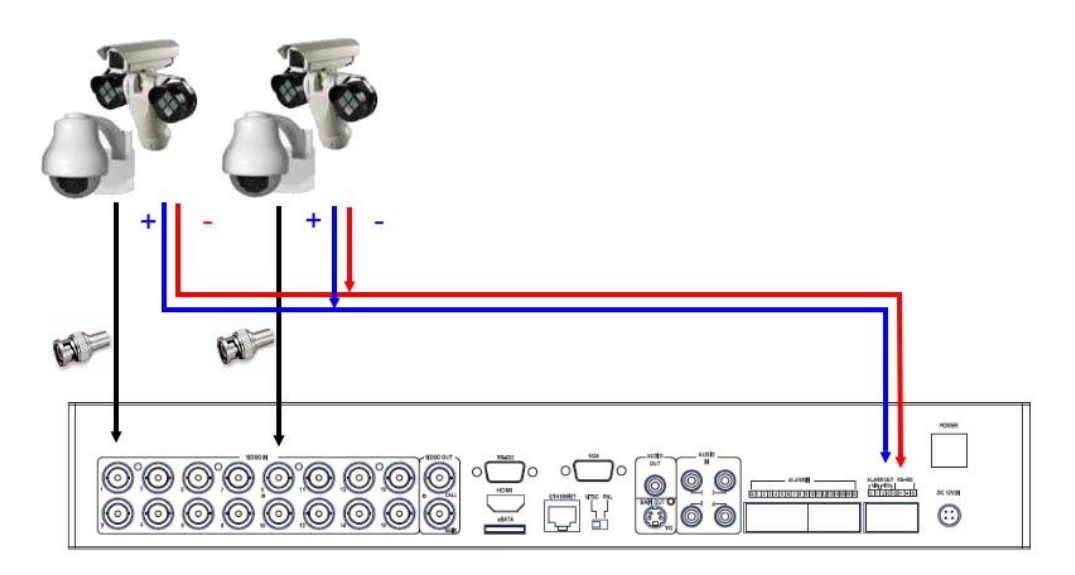

#### **RS-485 keyboard or Terminal**

ต่อพอร์ต RS-422/485 ไปที่ คีย์บอร์ดควบคุม ผ่านพอร์ต RS-485 หรือ เทอร์มินอล VT-100 โปรดดู หัวข้อ <u>\_ [Section 6.9](#page-65-0)</u> สำหรับพอร์ต RS-422/RS485 และ ที่ <u>[Appendix C](#page-107-0)</u> สำหรับโปรโตคอลควบคุมคียั้ บอร์ต

#### **eSATA Hard Disk**

เชื่อมต่อตัวเชื่อม  $\operatorname{eSATA}$  เข้ากับ ฮาร์ดดิสก์  $\operatorname{eSATA}$ 

#### **GPS modem**

เชื่อมต่อ ตัวต่อ RS-232 เข้ากับ GPS modem ผ่านสายเคเบิลที่เหมาะสม ระบบ สนับสนุน GPS modems ด้วยโปรโตคอล **NMEA0183** โปรดแน่ใจว่าได้ตั้งค่า พอร์ต RS-232 (โปรดดูหัวข้อ [Section 6.9\)](#page-65-0)

# **ARIJIMOT**

#### **POS** system

ต่อพอร์ต RS-232 ไปที่ระบบ POS /Keycard ผ่านสายเคเบิลที่เหมาะสม ระบบสนับสนุน POS systems โดยที่สามารถถูกต่อไปยังปรินท์เตอร์ดังนี้ Epson-TM200, Epson-TMU295, Epson-TMU300, Epson-TMU675, Epson-TMT882, Epson-RPU420, และ Epson-MD332S แน่ใจว่าได้ตั้งค่าพอร์ต RS-232 (ดู[Section 6.9\)](#page-65-0) ถูกต้องแล้ว

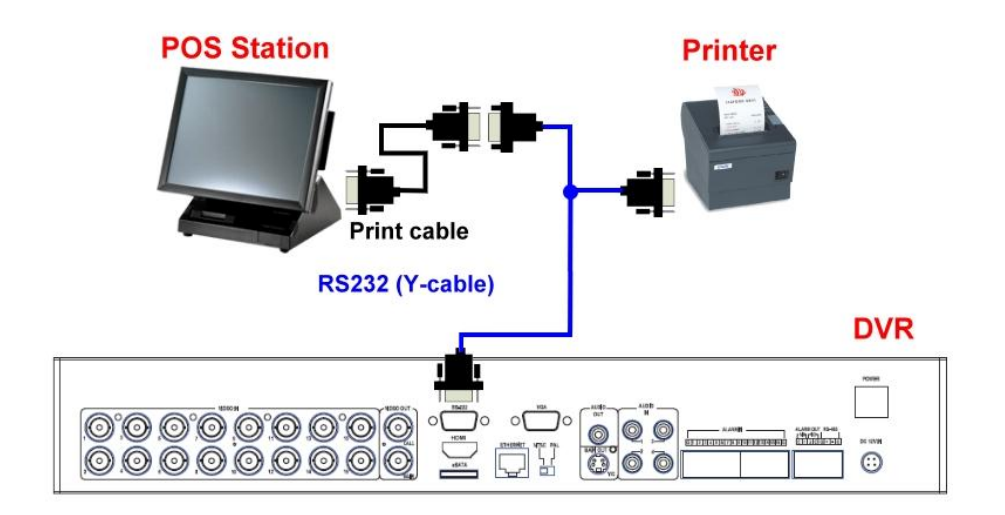

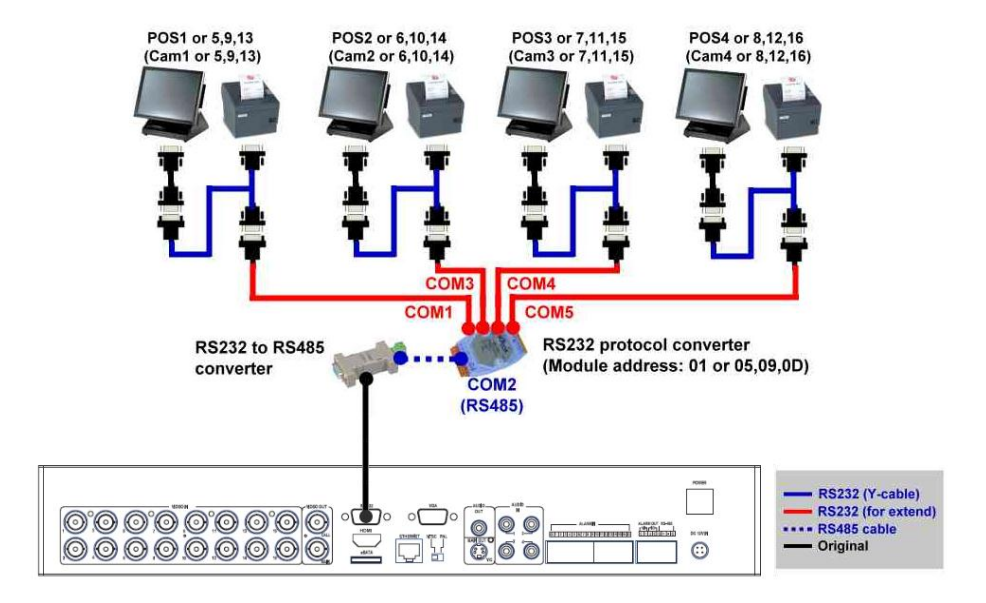

**Top figure: 1-to-1; bottom figure: RS-232/Multiple, 1-to-many**

### <span id="page-19-0"></span>4. Main Screen And Basic Operations

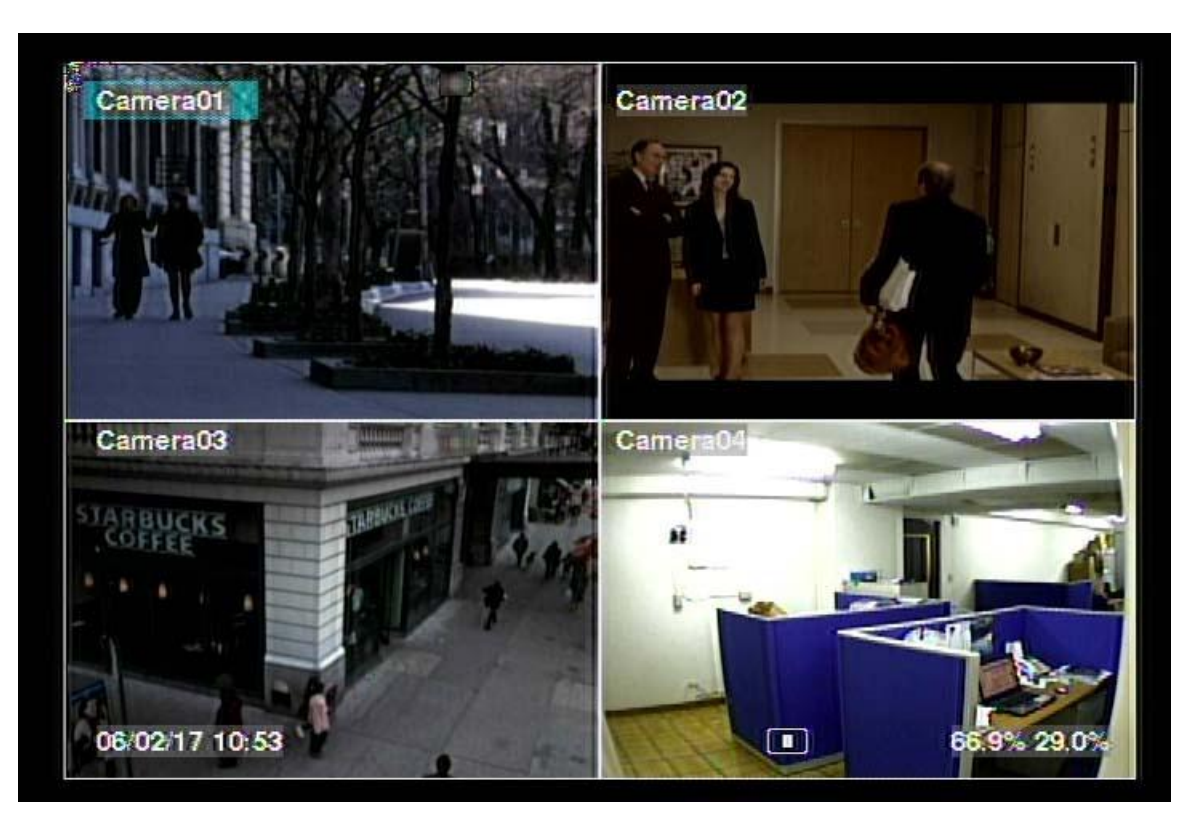

รูปหน้าจอด้านบนคือ หน้าจอหลังจากระบบถูกติดตั้งซึ่งการแบ่งหน้าจอทำได้ดังนี้ 1-Window, 4-Window, 7-Window, 9-Window, 10-Window, 13-Window และ 16-Window ระบบจะจำค่าสุดท้ายก่อนจะถูกสั่งปิด จากเมนูเสมอ (ดังที่ถูกอธิบายในหัวข้อ <u>Section 5.7</u>) นอกจากนี้ที่หน้าจอยังมีการแสดงเวลา ที่มุมล่างซ้าย และ สถานะระบบที่มุมล่างขวา และ จะมีข้อความวิ่ง หาก มีเหตุการณ์ใดๆ ที่ มุมด้านล่าง

สถานะระบบ จากขวาไปซ้ายคือ:

- (1) เปอร์เซนต์HDDส่วนการบันทึกปกติ
- (2) เปอร์เซนต์HDDการบันทึกเหตุการณ์
- (3) สถานะการขยายภาพX2 X1, X2, หรือ X4,
- (4) สั่งการบันทึกแบบแมนนวล ON/OFF กดREC เพื่อ ON
- $(5)$  สถานะการสำรองข้อมูล ไอคอนสำรองข้อมูลจะถูกแสดง
- (6) การแสดงผลแบบ SEQ (สลับภาพ) ให้เป็น ON/OFF หรือ สถานะ playback ไอคอน SEQ ถูกแสดง สำหรับ การแสดงแบบ SEQ มีสถานะ ON, จะมีไอคอนอื่นๆสำหรับแต่ละสถานะ

\* หากต่อเมาส์ ไอคอนเมาส์จะแสดงเมื่อลากเมาส์ลงมาที่ด้านล่างของหน้าจอ

\* ไอคอนแสดงสถานะ กำลังบันทึก, ตรวจจับความเคลื่อนไหว, และ แจ้งเตือน ของแต่ละกล้องจะแสดงหลัง ชื่อกล้อง

# मर। ।πਨा

### <span id="page-20-0"></span>4.1 Text Input

เมอ่ืเมอ่ืระบบป้อนตวัอกัษร text input,เช่นการล๊อคอินสู่ระบบ,การตั้งค่าชื่อกล้อง,และอื่นๆ ระบบจะมีวิธีรับค่า ดังนี้

- (1) กด **ENTER** เพื่อเลือกแก้ไขค่าแล้วจะเห็นเคอร์เซอร์กระพริบ
- (2) กดปุม่ **◄►** เพื่อย้ายเคอร์เซอร์ ซ้าย/ขวา

(3) กด **code** ในโหมดแก้ไขข้อความ เพื่อเปลี่ยนค่า (หากระบบต้องการเฉพาะตัวเลขไม่จำเป็นต้องกด **code** เพื่อเลือกค่า) ตัวอักษรบนหน้าจอจะบ่งชี้ดังนี้:

**123** = เฉพาะตัวเลข **abc** = ตัวอักษรภาษาอังกฤษตัวพิมพ์เล็กเท่านั้น **ABC** = ตัวอักษรตัวใหญ่เท่านั้น **CODE** = เลือกภาษา, เช่น Chinese, Japanese, ไทย และอื่นๆ

- (4) กดปุ่มตัวเลข (**1-9, 0)** ซ้ำๆจนจะได้อักษรที่ต้องการใส่ (1 คือ 1 หรือเว้นวรรค, **2** คือ 2, a/A, b/B, หรือ c/C, ฯลฯ.) ถ้าเลือก **CODE** จะปรากฏบรรทัด **CODE box** (หลังจากใส่รหัสชุดแรก) สำหรับรหัสอักษร แบบ 2-byte เช่น. ภาษาจีน หรือ ญี่ปุ่นรหัสจะเริ่มตั้งแต่ 0000 - FFFF.
- (5) กดปุม่ **mark** เพื่อเรียกรายการอักขระและอักษรว่างต่างๆตัวอักษรที่ถูก highlight แสดงว่าถูกเลือกอยู่ และให้กด **▲▼◄►** เพื่อเปลี่ยนการเลือก
- (6) หากคุณเลือกอักษรผิด ให้กด **BS** หรือ **DEL** เพื่อลบอักษร
- (7) ที่โหมดแก้ไขข้อความ ปุม่ เลอืกภาษา และปุม่ mark,กด **ENTER** เพื่อออกและบันทึกค่าหรือ กด **ESC** เพื่อ ออกโดยไม่เปลี่ยนค่าใดๆ

**หมายเหตุ:** ถ้าคลิกขวาบนรายการจะแสดง **Keyboard Simulator** คลิกบนปุ ่ม '#' (or 'abc', ..) เพื่อเปลี่ยน ขนาดตัวอักษร คลิกบนปุุ่ม alpha-numeric เพื่อใส่ตัวอักษร (หรือ CODE) คลิกบนปุุ่ม '\*' เพื่อเลือก **mark**

### <span id="page-21-0"></span>4.2 Login And Logout

ี่ มีพาสเวิร์ด 3 ระดับ รวมทั้ง **ผู้ควบคุม** (ระดับ สูงสุด), **ผู้ดูแล,** และ **ผู้ใช้** (ระดับ ต่ำสุด) หากผู้ใช้ยังไม่ได้ ลงทะเบียนเข้า สู่ระบบ, ผู้ใช้ดังกล่าวจะเป็น 'แขก'หรือ'Guest' และ สามารถเรยีกดไูดเ้ฉพาะภาพปจัจุบนั

ระบบอนุญาตผู้ใช้งานทั้งหมด 18 ชุด ผู้ ควบคุม สามารถตั้งค่า login name และ password สำหรับแต่ละผู้ใช้ได้ ผู้ใช้งาน สามารถเรียก ภาพป<sup>ั</sup>จจุบันเท่านั้นส่วน ผู้ดูแล สามารถเรียกดู ภาพปจัจุบนั, การย้อนดูภาพและสำรองข้อมูล และ ผู้ ควบคุม ทำได้ทุกอย่าง (โปรดดู รายละเอียดการตั้งรหัสผ่านที่ [Section](#page-60-0)  [6.7\)](#page-60-0)

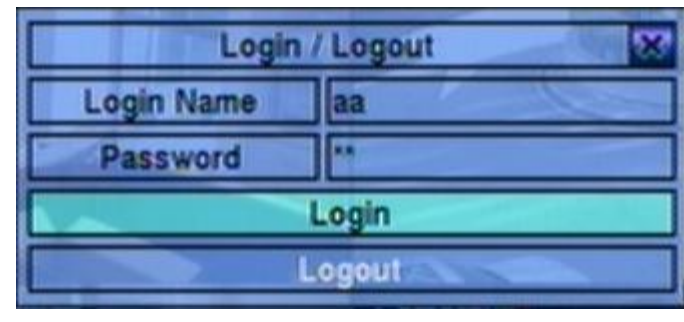

ลงทะเบียนเข้า/ลงทะเบียนออกระบบ ท าด้โดยกด **MENU** แล้วกด **ENTER** ที่ ลงทะเบียนเข้า**/**ลงทะเบียนออก ตามที่ ต้องการที่หน้าจอแสดง

ลงทะเบียนเข้า/ลงทะเบียนออก ให้ใช้วิธี ใส่ Text Input ตามที่อธิบายใน [Section](#page-20-0) 

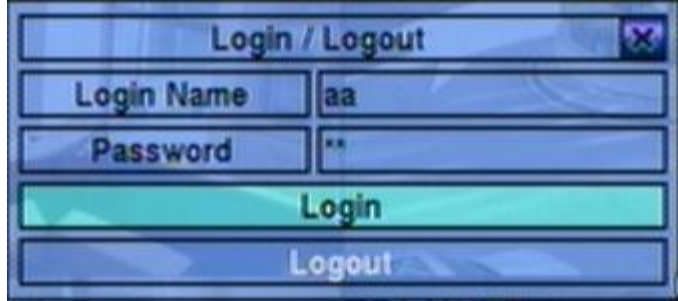

[4.1](#page-20-0) เพื่อใส่**Login name** และ **Password**, กด **▲▼** เพื่อเลื่อนเพื่อเลือกเมนูที่ต้องการ แล้ว กด **ENTER** เพื่อ login เข้าระบบ หากผู้ใช้ต้องการ logout ใหก้ ดปุม่ **▲▼** เพื่อเลือกตัวเลือก แล้วเลือก **Logout** แล้ว กดปุม่ **ENTER** ให้กด **ESC (Mouse:** คลิกขวา) เพื่อออกจากเมนูโดยไม่บันทึกค่า

ค่าเริ่มต้นที่ถูกตั้งที่ระดับ ผู้ควบคุม คือ login name/password คือ aa/11 ผู้ใช้สามารถใช้ได้ตั้งแต่ login ครั้ง แรก

**หากผใู้ช้ลืมพาสเวิรด์ ที่ระดับ ผู้ควบคุม โปรดติดต่อผ้ขูาย หรือ ผ้ตูิดตงั้เพื่อก้รูหสัผา่ นคืน**

# मरा ।ानका

### <span id="page-22-0"></span>4.3 Basic Operations

ผู้ใช้ทั่วไป(ระดับ ต่ำสุด) สามารถใช้ฟ<sup>ั</sup>งก์ชั่นต่างๆดังนี้ได้:

 **Numeric (ENTER) (Mouse: )** ึกดปุ่มตัวเลขเพื่อเปลี่ยนกล้องจากหน้าต่างที่แสดงอยู่ หากกล้องถูกเลือกในหน้าต่างอื่นอยู่แล้วหน้าต่าง เลือกจะเปลี่ยนเป็นภาพจากกล้องตามหมายเลขที่ระบุ

#### ■ Alarm Reset (Mouse: ■ กดปุ่มนี้เพื่อยกเลิกการร้องแจ้งเตือน เช่น reset สัญญาณแจ้งเตือนขาออกและทำให้ buzzer เงียบ

■ MODE (Mouse: 20) (Administrator/Supervisor)

ที่หน้าจอแบ่งภาพ กดปุ่มนี้จะเริ่มเปลี่ยนเป็นโหมด live/playback จากกล้องที่เลือกและขยายไปยังกล้อง อื่นเป็นพื้นที่สี่เหลี่ยม

### ■ SEQ (Mouse: **)**

กดปุม่ น้ีเพอ่ืสลบัหรอืยอ้ นมาจากโหมดแสดงผล SEQUENCE ในโหมดแสดงแบบ SEQUENCE, แต่ละ หน้าจอจะแสดงเป็นลำดับที่ตั้งไว้และจะเห็นไอคอน SEQ ด้านขวาล่าง

- **CALL** (Mouse: left-click in focus camera window) ่ ในหน้าต่างแสดงหลายภาพกดปุ่มนี้เพื่อแสดงภาพที่เลือกแบบเต็มหน้าจอหรือกลับไปแบ่งหน้าจอ เหมือนเดิม
- **SEARCH (Mouse: ) (**ผู้ควบคุม**/**ผู้ดูแล**)**

ที่หน้าจอแสดงภาพ, กดปุ่มนี้เพื่อแสดงเมนูค้นหา ระบบจะจำค่าล่าสุดที่ใช้ไว้

### ■ REC (Mouse:  $\Box$ )

ึกดปุ่มนี้เพื่อเลือกบันทึกแบบฉุกเฉินหากต้องการหยุดบันทึกให้กดปุ่มนี้ซ้ำ และ กล้องทุกตัวจะถูกบันทึก แม้ตารางบันทึกล่วงหน้าตั้งค่าไว้เป็น A/V, และจะเห็นคำว่า REC ที่มุมล่างซ้าย

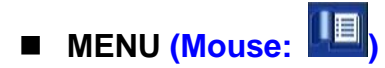

**TOMIL ISTE** 

ที่หน้าจอแสดงผล กดปุมนี้เพื่อแสดงเมนูต่างๆ

### ■ PTZ (Mouse: **)**

ที่หน้าจอแบ่งแสดงผล กดปุ่มนี้เพื่อแสดงหน้าต่าง PTZ หากกล้องที่โฟกัสอยู่เป็น กล้อง PTZ

### ■ **X2** (Mouse: **)**

ที่หน้าจอแสดงผลกล้องเต็มจอ, กดปุ่มนี้เพื่อเข้าโหมดซูมแบบดิจิตอล โปรดอ่านรายละเอียดใน <u>Section</u> [4.4 Digital Zoom](#page-24-0)

- **▲▼◄► (Mouse: left-click)** ึกดปุ่มเหล่านี้เพื่อเปลี่ยนรายการจะเห็นชื่อกล้องมี highlight
- Vol+/- (□+/□-), MUTE (Mouse: <sup>|(|)</sup>) ใช้ควบคุมความดังเสียง
- $\Box$  +/- (Mouse: กดปุ่มเหล่านี้เพื่อเปลี่ยนรูปแบบการแบ่งหน้าจอ
- PAGE (I/R remote controller: #, Mouse: current split-window icon) กดปุ่มนี้เพื่อแสดงภาพจากกล้องชุดถัดไป

### **ENTER** (Mouse: 8

กดปุม่ น้ีเพอ่ืแสดงขอ้ มลู **GPS/POS/Key Card** หากมีข้อมูล GPS/POS ป้อนเขา้สู่DVR โปรดเลือกชนิด (GPS or POS), ตำแหน่ง, สีพื้นหลัง, จำนวนแถว, และจำนวนของอักษรบนหน้าจอแล้ว กด **ENTER** เพื่อแสดงข้อมูล GPS/POS หรือกด **ESC** เพื่อยกเลิก **ผใู้ช้งานสามารถเลือกที่จะแสดงหรือไม่แสดง ข้อมูลบนหน้าจอได้**ส าหรับที่การแสดงผล **GPS/POS**, กด **▲▼** เพื่อเลื่อนหน้าขึ้น/ลง, กด **ENTER** เพอ่ืปิดหรอืกดปุม่ **MENU/SEARCH/..** เพื่อเรียกหน้าจอแสดงผลต่างๆ หากไม่มีข้อมูล **GPS/POS** แสดง

# **TOMIL ISTE**

### <span id="page-24-0"></span>**4.4 Digital Zoom**

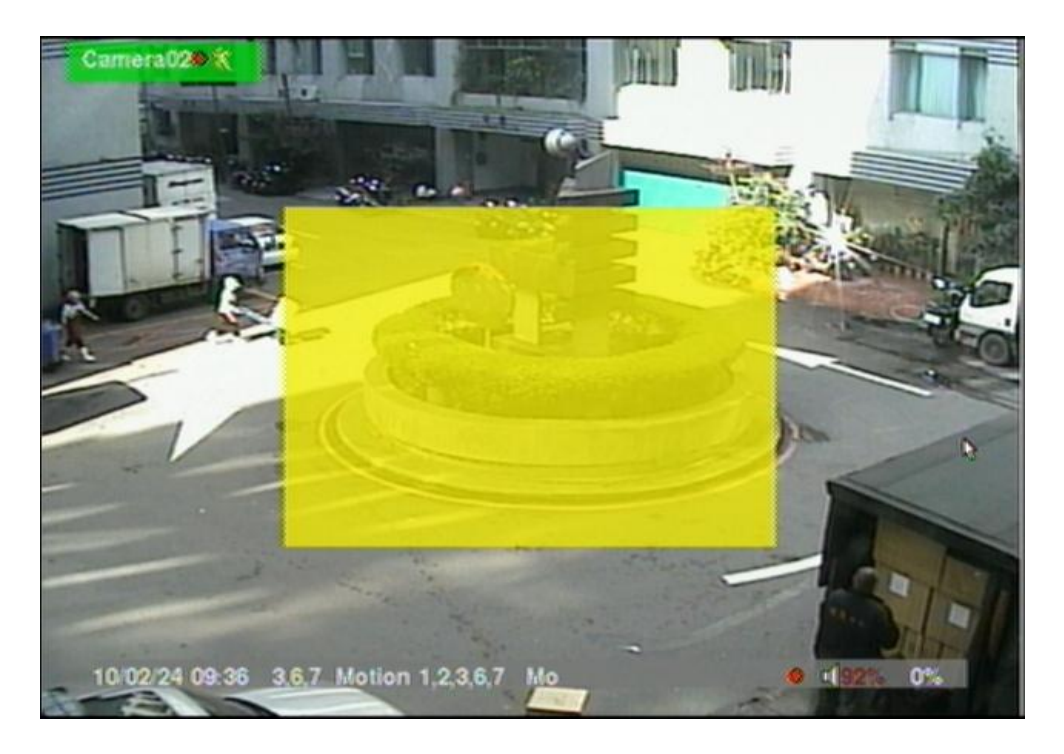

ระบบจะสนับสนุนฟ<sup>ั</sup>งก์ชั่นการซูมแบบดิจิตอล X2/X4 เพื่อใช้ฟ<sup>ั</sup>งก์ชั่นนี้, ให้กดปุ่ม **X2(Mouse: <u>ABI)</u> ท**ี่ หน้าจอแสดงผลเต็มจอ เพื่อเข้าโหมด การซูมแบบดิจิตอล จะมีหน้าต่างเลือกแสดงผลซูม หน้าต่างซูมจะ (a) แสดงผลการโชว์ที่ระดับ X1, (b) สามารถแสดงหรือซ่อนที่การซูม X2, และ (c) จะไม่แสดงผลการซูมที่ระดับ X4 โหมดซูมแบบดิจิตอลมีฟ<sup>ั</sup>งก์ชั่นดังนี้:

#### **▲▼**◄► **(Mouse: Click in the video window)** กดปุม่ เหลา่ น้ีเพ่อื

- (a) ย้ายหน้าต่างภาพที่ Zoom Window
- (b) เลื่อนหน้าต่างวีดีโอเมื่อเรียกซูมที่ X2 หรือ X4

#### **ENTER (Mouse: Click in the video window)** กดปุ่มนี้เพื่อซูม ทั้งระดับ X1 ไป X2 หรือ จาก X2 ไป X4

- X2 (Mouse: **)** กดปุ่มนี้เพื่อ
	- (a) แสดง/ซ่อน Zoom Window หากยังอยู่ในโหมด X1 หรือ X2,
	- (b) ซูมออกจากโหมด X4 ไปสู่โหมดปกติ

### ■ ESC (Mouse: **W** or Right Click)

กดปุม่ น้ีเพอ่ืออกจากโหมด Digital Zoom, และย้อนไปที่โหมด X1 แสดง เต็มหน้าจอ

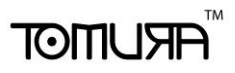

### <span id="page-25-0"></span>5. Menu Display

ที่หน้าต่างแสดงภาพ, กด **MENU (Mouse: )** เพื่อเรียกเมนู

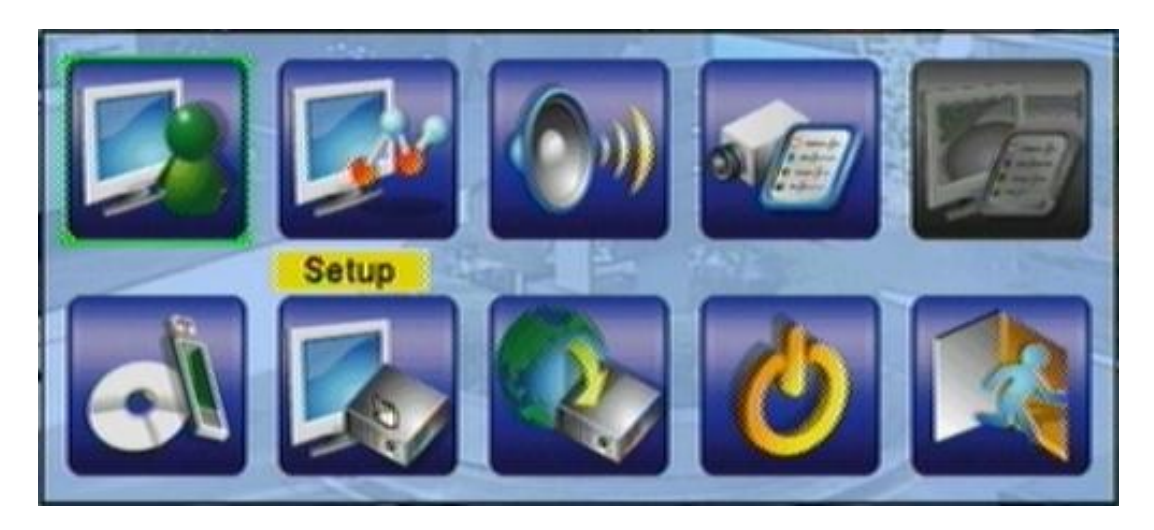

ที่เมนูนี้จะแสดงฟ<sup>ั</sup>งก์ชั่นที่ผู้ใช้ ใช้ได้ เป็นตัวหนังสือสีดำ ส่วนเมนูอื่นจะเป็นตัวหนังสือสีขาว โปรดดู รายละเอียดการลงทะเบียนเข้า/ลงทะเบียนออกที่ [Section 4.2](#page-21-0)

การใช้งานของผู้ใช้มีดังนี้:

- **▲▼**◄► กดปุม่ เพอ่ืเล่อืนแถบช้ี
- **ENTER (Mouse: Click in the menu item)** ึกดปุ่มนี้เพื่อเข้าสูเมนูย่อยของรายการที่เลือก ส่วนรายละเอียดของแต่และเมนูให้ดูบท ด้านล่าง
- **ESC (Mouse: Right Click)** ออกจากเมนู

### <span id="page-26-0"></span>5.1 Status Display

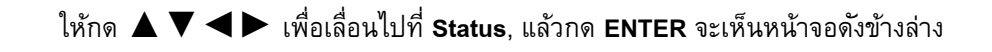

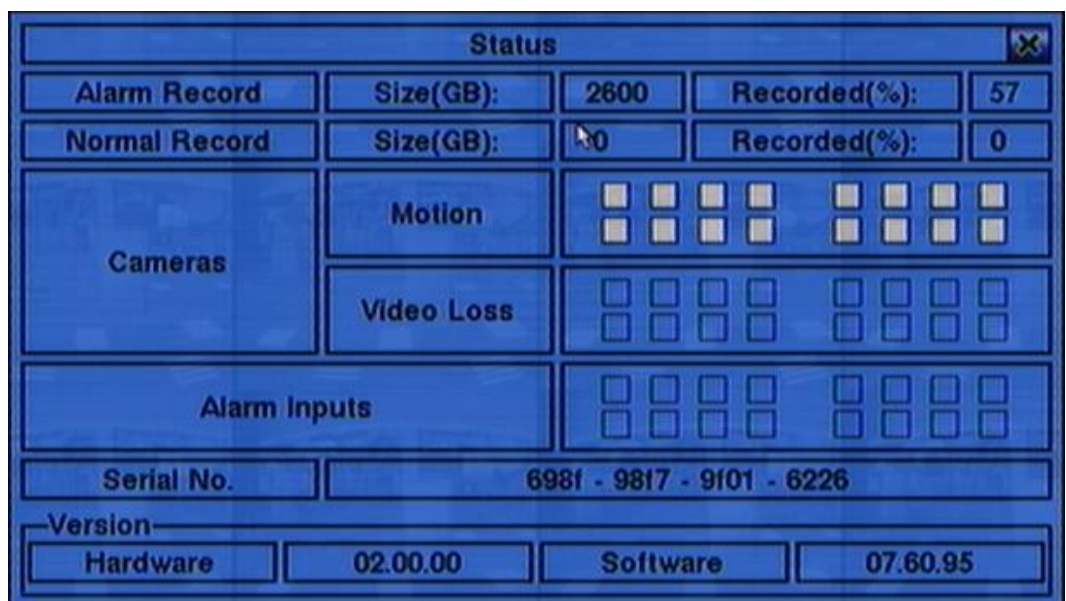

จะพบเมนูดังนี้

- Alarm Recording Status
- Normal Recording Status
- Camera Status
- Alarm Input Status
- Product Serial Number
- Product Version Number

ใหก้ ดปุม่ **ESC (Mouse:** คลิกขวา**)** เพื่อออกไปสู่หน้าเมนูอีกครั้ง

### **ARUMOT**

### <span id="page-27-0"></span>5.2 Volume Control

ที่เมนูแสดงผล, กด **▲▼**◄► เลือก **Volume**, แล้วกด **ENTER**

การทำงานทั่วไป จะเป็นดัง ข้างล่าง:

 **▲▼**◄► **(Mouse:** คลิกเลือก รายการที่ต้องการ**)** กดปุม่ น้ีเพื่อเลือกรายการ

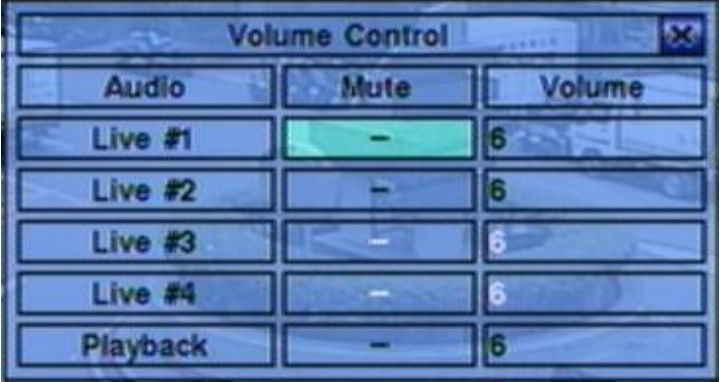

#### **ESC (Mouse:** คลิกขวา**)**

ออกจากเมนู **Volume** กด **ENTER** เพื่อออกและบันทึก กด**ESC**เพื่อออกโดยไม่บันทึก

อธิบายการทำงานแต่ละรายการดังนี้:

- **Mute** เพื่อปิดเสียงตาม audio channel ที่เลือกไว้. กด **ENTER** หรือ **+/-** เพื่อ check/uncheck ค่าดี ฟอล์ทคือ '**-**' หรือ uncheck
- <span id="page-27-1"></span>■ **Volume** – เปลี่ยนระดับเสียง ใช้ปุ่ม +/- เพื่อเปลี่ยนระดับเสียง (1-10)

### 5.3 Video Adjustment

ที่เมนูแสดงผล, กด **▲▼**◄► เลือก **Video Adjustment**, แลว้กดปุม่ **ENTER** จะแสดงหน้าต่างดัง ด้านล่าง

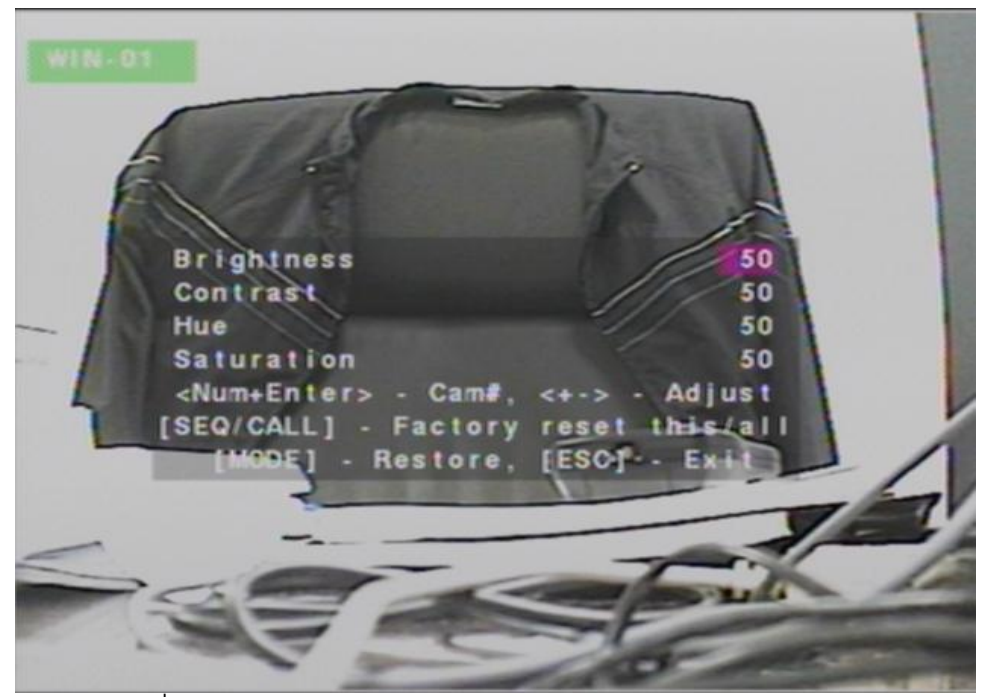

มี4 รายการ ที่สามารถปรับได้ ได้แก่ Brightness, Contrast, Hue, และ Saturation:

- **▲▼** ใช้เลื่อนเมนู
- Numeric (ENTER) (Mouse: 1 2 3 4 5 6 7 8 9 10 11 12 13 14 15 16 ใช้เปลี่ยนกล้อง
- **+/-** ใช้ปรับเพิ่ม/ลด ค่า
- SEQ (Mouse: <u>I≌I)</u> ใช้รีเซตกล้องที่เลือกไปเป็น ค่าแรกเริ่มจากโรงงาน
- CALL (Mouse: **131)** ใช้รีเซตกล้องทุกตัว ไปเป็น ค่าแรกเริ่มจากโรงงาน
- MODE (Mouse: <sup>1</sup><sup>1</sup>) ใช้เรียกค่าเก่าคืน

# मरा **।**माला

■ ESC (Mouse: **b**e or Right Click) ใช้ออกจากแมนูปจจุบัน แล้ว กลับไปที่เมนูหลักค่าที่ถูกตั้งจะถูกเก็บเอง

### <span id="page-29-0"></span>5.4 VGA Display

ให้กด **▲▼**◄► เพื่อเลือก **VGA Display**, แล้วกด **ENTER**

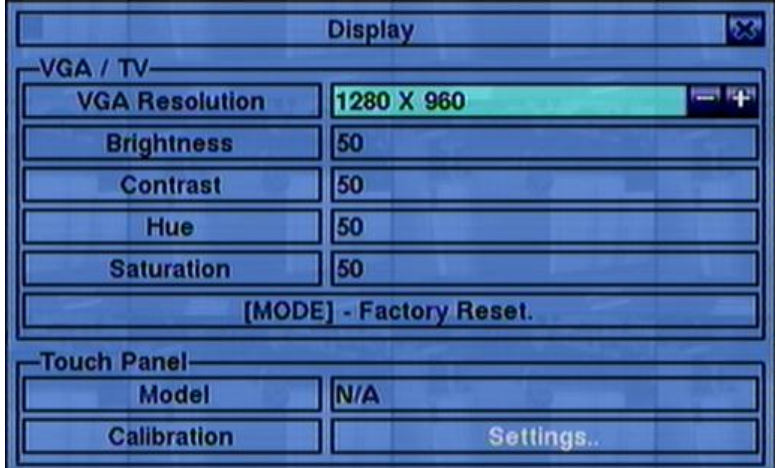

มี 5 เมนูซึ่งสามารถถูกปรับได้ รวมทั้ง Resolution (1280x1024, 1024x768, 800x600, 640x480), Brightness, Contrast, Hue, และ Saturation:

#### **▲▼(Mouse: Click in the respective item)** ใช้เลื่อนเพื่อเลือก

 **+/-** ใช้ปรับค่าที่เลือกแล้ว

#### **MODE (Mouse: Left click)**

ใช้คืนค่า ความสว่าง **(Brightness),** ความคมชัด **(Contrast),** ค่าสี **(Hue),** และ ระดับสีเทา **(Saturation)**  กลับไปเป็นค่าแรกจากโรงงาน

- **Touch Panel Model** โมเดลที่สนับสนุนคือ **LP080S/LOF150B5A** กดปุม่ **+/-** เพื่อเปลี่ยน ค่า หาก touch panel ของคุณไม่ได้อยู่ในรายการ คุณสามารถเลือกจาก โมเดดที่สนับสนุน แล้ว ใช้การ ตั้งค่าแบบ Calibration เพื่อทดสอบความเข้ากันโดยอัตโนมัติ อย่างไรก็ต่าง ไม่รับประกันความสำเร็จ
- **Calibration Settings..**  ใช้เพื่อทดสอบความเข้ากันโดยอัตโนมัติ กด **ENTER (Mouse:**  Left click) ในเมนู Settings.. เพื่อเรียกหน้าต่างการตั้งค่า Calibration แล้วทำตามขั้นตอนที่

หน้าจอ เพื่อปรับการสัมผัสที่ตรงกลางของ **จนกระกร**่ังสำเร็จ หรือ ไม่สามารถเข้ากันได้

#### **ESC (Mouse: Right Click)**

กดปุม่ น้ีเพอ่ืออกจากหน้าจอ แลว้กลบัไปเมนูแรก กด **ENTER** เพื่อออกและบันทึก หรือ กด **ESC (Mouse:** คลิกขวา**)** เพื่อออกโดยไม่บันทึก

# $T$ הבו ודוהד

### <span id="page-31-0"></span>5.5 Backup Device

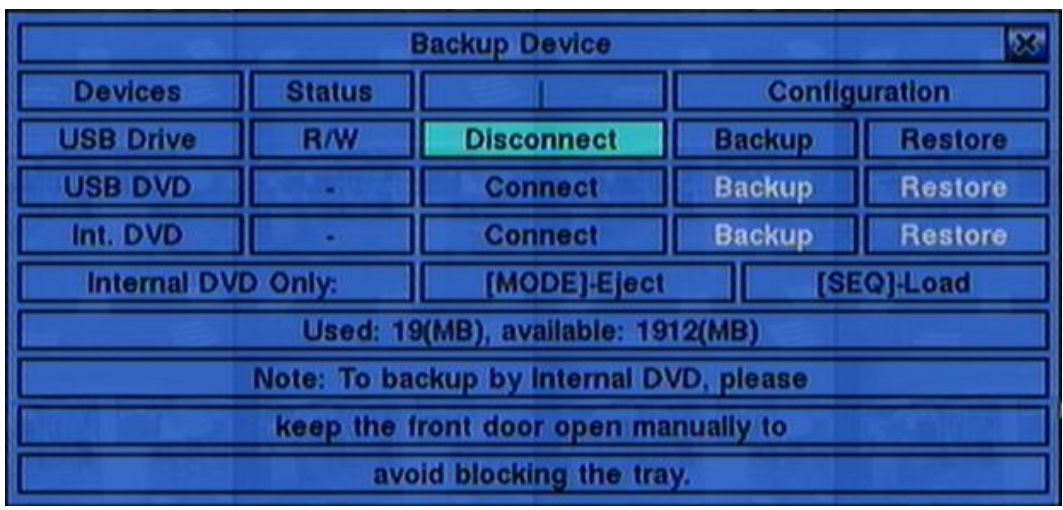

ให้กด **▲▼**◄► เพื่อเลือก **Backup Device**, แล้วกด **ENTER** ดังรูป

เครื่องรองรับอุปกรณ์USB 2.0 storage devices, ซึ่งรวมถึง Storage Disk อย่างเช่น USB 2.0 storage disk drives และ DVD Disc (DVD+RW, DVD+R, and DVD-R) (DVD-RW ไม่รองรับ)

- **▲▼**◄► กดปุม่ เหลา่ น้ีเพ่อืเลอืก
- **ESC (Mouse: Right Click)** กดปุม่ น้ีเพอ่ืออกกลบัไปสเู่มนูก่อนหน้า
- **MODE** เพื่อดันถาดออก **(**ส าหรับ **Internal DVD** เท่านั้น**)**
- **SEQ** เพื่อรับถาดเข้า **(**ส าหรับ **Internal DVD** เท่านั้น**)**
- **Connect/Disconnect** –หากอุปกรณ์สำรองข้อมูลยังไม่ได้ใส่ ให้ใส่(DVD) หรือเสียบ (USB Drive) แล้วกด **ENTER(Mouse: คลิกซ้าย)** หรือหากอุปกรณ์ส ารองข้อมูลใส่อยู่ ให้กด **ENTER(Mouse: คลิก ซ้าย)** เพื่อเอาออก

**Note 1: ห้ามฟอรแ์ มทแผน่ DVD เพื่อคณุ ภาพที่ดีกว่า**

**Note 2:** ก่อนใส่ **USB pen drive,** ให้ฟอร์แมทเป็น ระบบ **FAT32** ก่อน

Note 3: อุปกรณ์สำรองข้อมูลต้องต่อกับระบบก่อนจะใช้ อ่าน/เขียน หากไม่สามารถต่อได้ ให้ถอดแล้วใส่ ใหม่

Note 4: อุปกรณ์สำรองข้อมูลบางตัวอาจมีป<sup>ั</sup>ญหา ไม่เข้ากับระบบ ให้ติดต่อ ผู้ขาย หรือ ผู้ติดตั้ง

**Note 5:** ห้ามถอดอุปกรณ์สำรองข้อมูล ขณะกำลังต่อใช้งานอยู่ การปิดกั้น ถาด ขณะดันออกอาจทำให้ เครื่อง **DVD writer** เสียหาย

#### ■ Backup

โปรดกด **ENTER (Mouse: คลิกซ้าย)** เพื่อเก็บการตั้งค่านี้ไว้ในอุปกรณ์ หรือหลังจากนั้นจะสามารถ ี สร้าง Folder สำหรับสำรองข้อมูลการตั้งค่าได้

#### ■ Restore

โปรดกด **ENTER (Mouse: คลิกซ้าย)** เพื่อ Restore การตั้งค่าคืนจากอุปกรณ์USB ท่านสามารถ เลือกโฟล์เดอร์ส าหรับเรียกคืนข้อมูลได้

#### **USB 2.0 ที่ทดสอบแล้ว**

USB-Storage Enclosures 5.25" – Macpower"s Alumni Prefect USB 2.0 **-** PF-U2MS**.**

#### USB-Disk Storage –

Transcend"s JetFlash 150/V60 Series, Apacer"s Handy Steno AH220, Pretec"s i-Disk Wave 512M-Black Kingston"s DataTraveler USB Flash Driver(DTI/512FE) SanDisk"s Cruzer micro USB Flash Driver Sony"s MICRO VAULT Classic Series

#### **DVD Writer –**

Asus DRW-1608P Series, **Pioneer DVR-A11, DVR-X152 Series BenQ EW200G Series LITEON LightScribe DVD Writer SHM-165H6S, 20X DVD Writer DX-20A4P Sony DVD/CD Rewritable Drive Model DRX-810UL Series NEC DVD/CD Rewritable Drive Model ND-4550A Series HP dvd9404e External 18X Super Multi DVD Writer Series**

**Some DVD Discs Tested – Only single-side, single-layer disc is supported**

**Infomedia DVD+R 16X Mitsubishi DVD+RW 1-4X Philips DVD+RW 1-4X Ritek DVD-R 8X Ritek DVD+RW 1-4X Verbatim DVD+RW 1-4X**

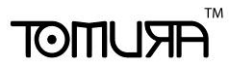

### <span id="page-34-0"></span>5.6 Software Upgrade (Administrator)

ที่เมนูแสดงผล กด **▲▼**◄► แล้วเลือก **Software Upgrade**, จากนั้นให้กด **ENTER** เพื่อเรียกหน้าต่าง Software Upgrade

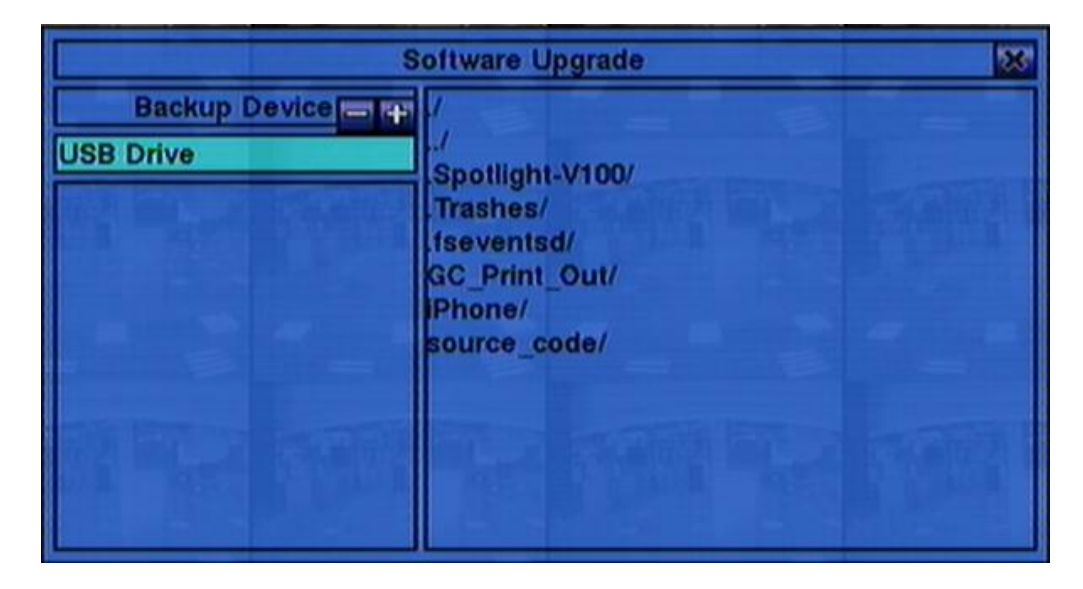

ฟังก์ชั่น การทำงานเป็นดังนี้<sup>.</sup>

- **▲▼**◄► **(Mouse: Left click)** กดปุม่ เหลา่ น้ีเพ่อืเลอืก รายการ
- **ESC (Mouse: Right Click)** กดปุ่มนี้เพื่อย้อนเมนูกลับ

รายละเอียดแต่ละเมนู:

- **USB Device** –กด **ENTER (Mouse:** คลิกซ้าย**)** เพื่อเรียกหน้าต่าง Backup Device dialog (หากไม่มี backup device ต่ออยู่)
- **Disk Storage** ใชเ้ลอืกไดรฟ์ ทจ่ีะอพัเกรด กดปุม่ **+/-** เพื่อเลือก
- **Upgrade File** –กด **ENTER(Mouse: คลิกซ้าย)** เพื่อเริ่มกระบวนการ อัพเกรด จะมีหน้าต่าง ยืนยัน ให้กด **ENTER** เพื่อ ยืนยันการอัพเกรดระบบ

**Note: หลังจากซอฟต์แวร์ถูกอัพเกรด**, **ระบบจะรีสตาร์ททันที เมื่อรีสตาร์ทแล้ว ให้รอชั ่วขณะหนึ่ง**

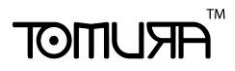

### <span id="page-35-0"></span>5.7 System Shutdown (Administrator)

ที่เมนูแสดงผล**,** ให้กด **▲▼◄►** แล้วเลือก **Shutdown,** และกดปุม่ **ENTER (Mouse:** คลิกซ้าย**)** จากนั้น จะมีหน้าต่างถาม การ **Confirm** ให้กด **ENTER** เพื่อยืนยันการ **Shutdown** ระบบจะจัดเก็บไฟล์ และ ค่าต่างๆ ทั้งหมด จากนั้นก็จะแสดงข้อความ **'**ปิดระบบสมบูรณ์**'**แล้วให้รอจนไฟ **HDD** ดับลงก่อนปิดไฟเครื่อง

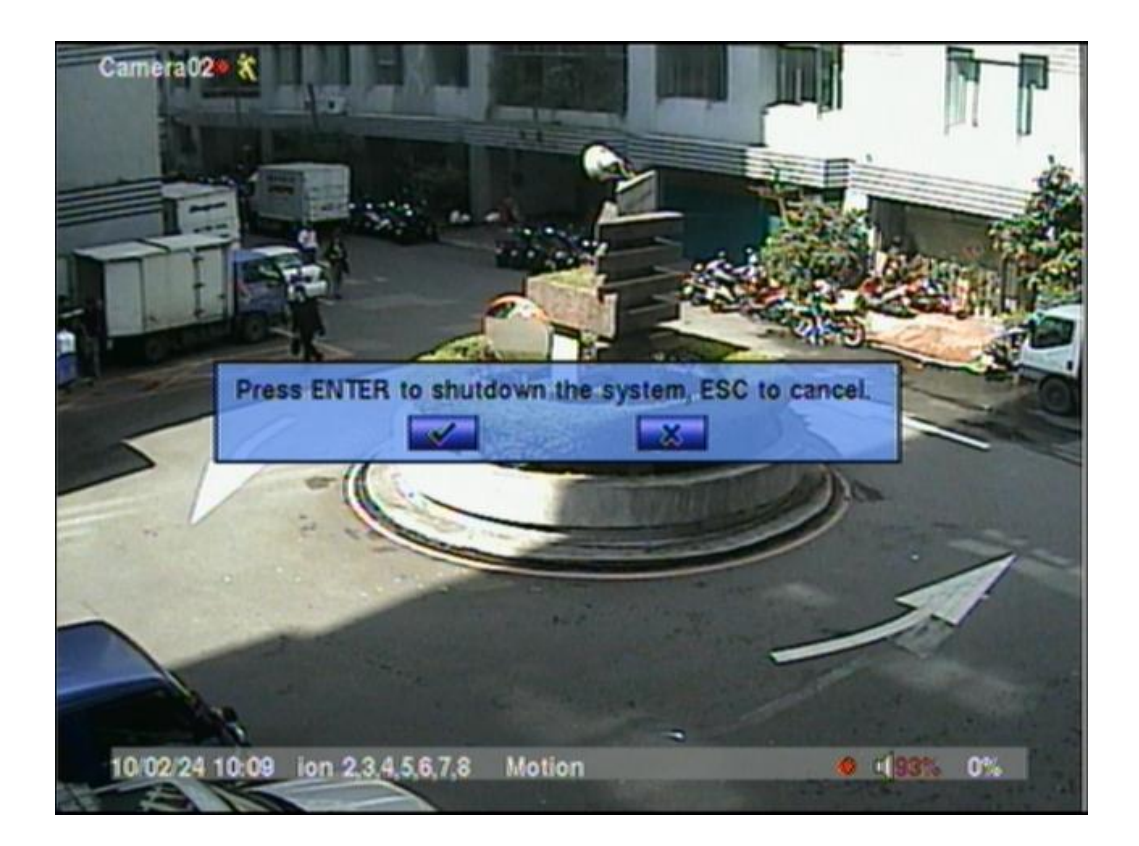
### 6. Setup (ผู้ควบคุม)

ที่หน้าจอแสดงผล กด **▲▼**◄► แล้วเลือก **Setup**, จากนั้นกด **ENTER** เพื่อเรียกเมนู Setup Menu (ต้อง ลงทะเบียนเข้า เป็น ผู้ควบคุม ก่อน)

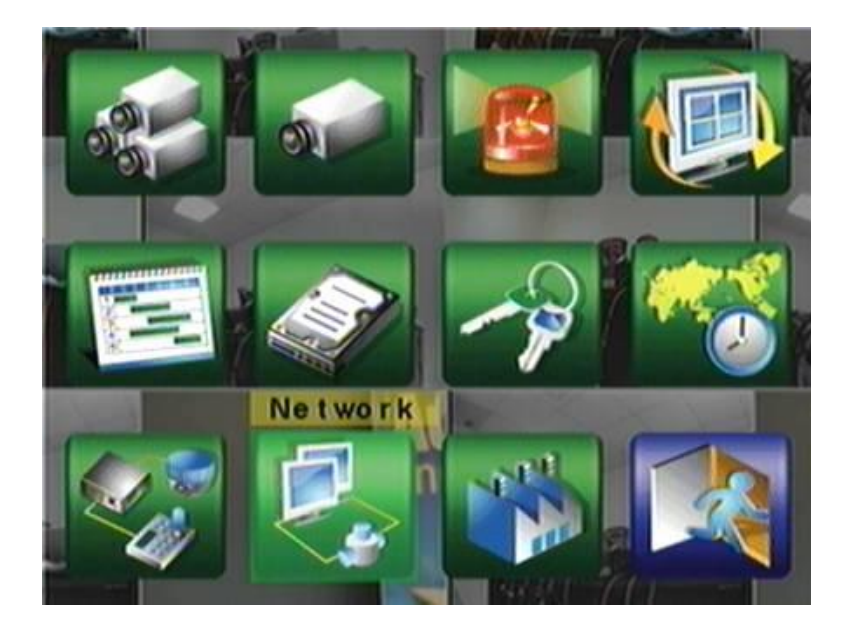

แต่ละเมนูมีรายละเอียดดังนี้:

- **▲▼**◄► กดปุ่มเหล่านี้เพื่อเลือกเมนู
- **ENTER (Mouse:** คลิกซ้าย**)** กดปุ่มนี้เพื่อเข้าไปในเมนูที่เลือก
- **ESC (Mouse:** คลิกขวา**)** กดปุ่มนี้เพื่อ ย้อนกลับจากเมนูแสดงผล แล้วย้อนกลับไปเมนูแสดงผล

หากผู้ใช้ต้องการรีเซตค่ากลับไปเป็นค่าเริ่มต้นจากโรงงาน ให้กดปุ่ม ▲ ▼ ◀ ► เพื่อเปลี่ยนตัวเลือกเป็น **Factory Defaults**, แล้วกด **ENTER (Mouse:** คลิกขวา**)** หรือ กด ESC เพื่อยกเลิก

### मर। ।ााठा

### 6.1 Pre-Camera Setup

ที่เมนตั้งค่า ให้กดปม **▲▼◄►** เลือก เตรียม กล้อง, แล้วกด **ENTER (Mouse: คลิกซ้าย)** เพื่อ เรียกเมนูเตรียมกล้อง ดังนี้

สามารถมีกล้องได้ถึง 16 กล้อง เมนูเตรียมกล้องทำ ให้ผู้ดูแลระบบกำหนด คุณสมบัติสำหรับกล้องที่มี การใช้งานซึ่งอาจเกี่ยวกับ กล้องตัวหนึ่งกับกล้องตวอื่น ส าหรบการติดตั้งกล้อง ทั้งหมด

การใช้งานพื้นฐานเป็นดังนี้:

- **▲▼**◄► ใช้เลื่อนไปบนเมนู
- **Numeric (ENTER)** กดปุม่ ตวัเลขเพื่อเลือกกล้อง
- **ESC (Mouse:** คลิกขวา**)**

ึกดปุ่มนี้เพื่อย้อนกลับไปสู่เมนูตั้งค่าเครื่อง หากมีการเปลี่ยนแปลงค่า จะมีหน้าต่างถามว่าต้องการบันทึก หรอืไม?่ กดปุม่ **ENTER** เพื่อออกและบันทึก, **ESC (Mouse:** คลิกขวา**)**ออกจากเมนูโดยไม่บันทึก

แต่ละเมนูมีรายละเอียดดังนี้:

- **REC Resolution** –ความละเอียดการบันทึกระบบ NTSC, จะเป็น 720x480, 720x240, หรือ 360x240; ระบบ PAL, จะเป็น 720x576, 720x288, หรือ 360x288. กด **+/-** เพื่อเลือกความละเอียด
- **Compression** –เลือกอัตราการบีบอัด ว่า เป็น ปกติ หรือ สูง อัตราการบีบอัดที่สูง จะ เป็นผลให้ ใช้ พื้นที่จัดเก็บน้อยลง และ ทำให้สามารถบันทึกได้นานขึ้น แต่ ภาพต่อวินาทีที่การบันทึกปกติ จะเป็น ค่า เดียวกับภาพต่อวาทีของการบันทึกเหตุการณ์ ใน การตั้งค่ากล้อง และ การใช้สตรีมคู่ จะ ถูกใช้เสมอใน การเรียกดูภาพผ่านเน็ตเวิร์ค
- Watermark –ใช้บันทึกพร้อมลงลายน้ำดิจิตอล กด ENTER หรือ +/- เพื่อ check/uncheck ค่า เริ่มต้นคือ '**v**' - check

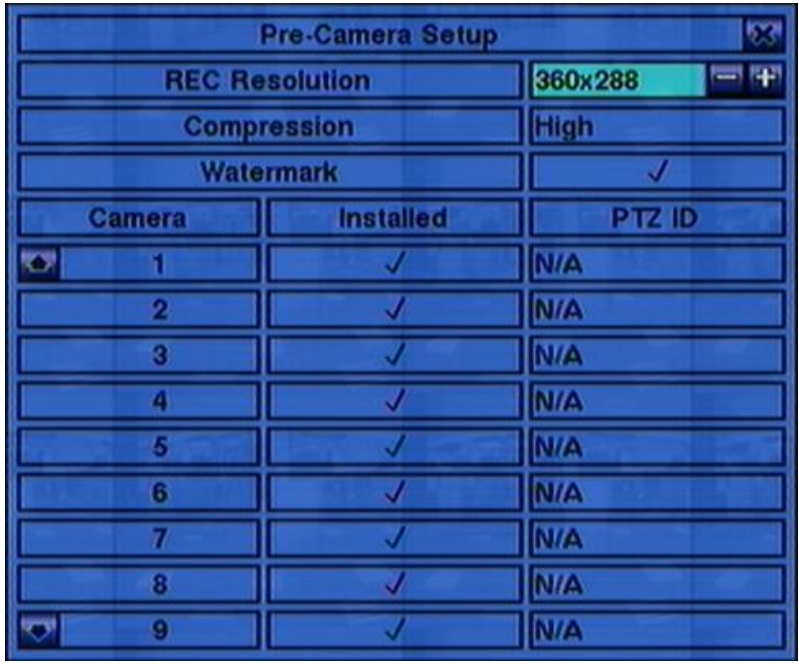

# ™<sub>HRU</sub>MOT

- **Installed** –เลือกว่ากล้องจะถูกติดตั้งหรือไม่กด **ENTER** หรือ **+/-** เพื่อ check/uncheck ค่าเริ่มต้น คือ '**v**' – checked
- **PTZ ID** –ค่า PTZ ID ของกล้อง หากเป็นกล้อง PTZ ค่า PTZ ID ต้องตรงกับค่าที่ตั้งไว้ของกล้องนั้นๆ โปรดดูคู่มือกล้องส าหรับการตั้งค่า ID กด **+/-** เพื่อเปลี่ยนค่าเป็น N/A หรือ 0-255 ค่าเริ่มต้นคือ '**N/A**' – Not Available, ซึ่งหมายถึงว่ากล้องตัวนั้นๆไม่ใช่กล้อง PTZ

## $F$ וחהד

### 6.2 Camera Setup

ที่เมนูตั้งค่า กด ▲▼**◄►** เพื่อเลื่อนเมนู **Camera** แล้วกด **ENTER (Mouse: คลิกซ้าย)**

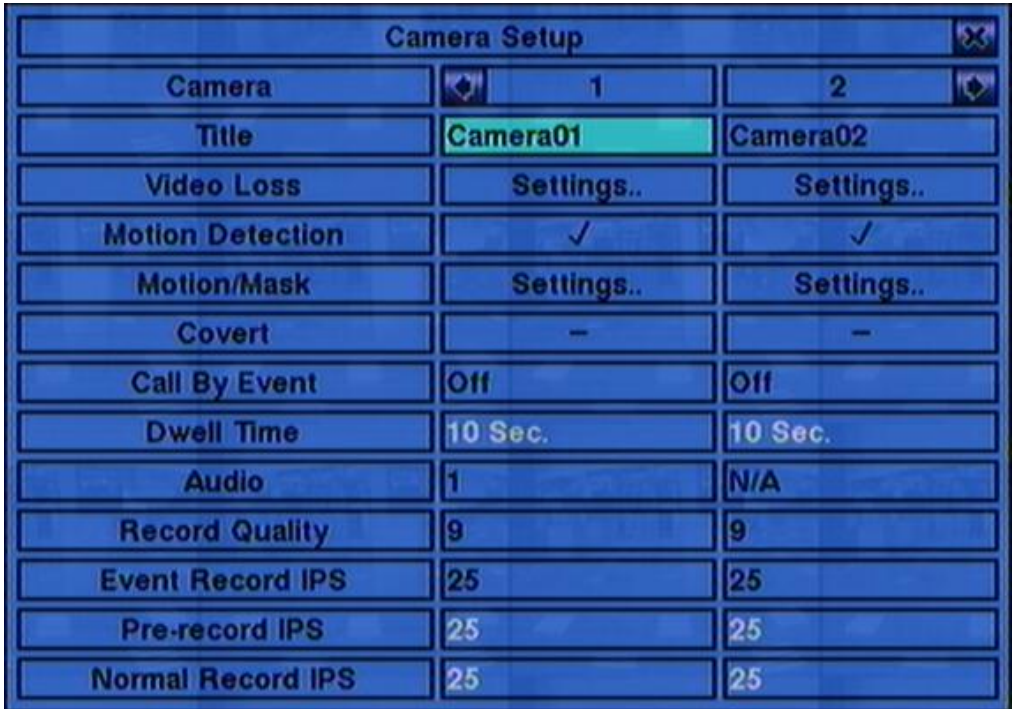

สำหรับการตั้งค่ากล้องผู้ควบคุมจะสามารถกำหนดค่าต่างๆของกล้อง สามารถใช้กล้องถึง 16 ตัวตามแต่การ ตั้งค่า

การใช้งานต่างๆเป็นดังนี้:

- **▲▼**◄► **(Mouse: คลิกซ้าย)** กดเพื่อเลื่อนเมนู
- **Numeric (ENTER)** กดเพื่อเลือกกล้อง
- **copy**  $(\frac{p}{p})$

ใช้คัดลอกการตั้งค่าต่างๆ – ไม่รวมการตั้งค่าของการตรวจจับการเคลื่อนไหวสัญญาณวีดีโอหาย ชื่อ กล้อง/เสียง จากกล้องที่แสดงไปยังกล้องสุดท้าย เช่น หากกล้องที่แสดงคือ 5 การตั้งค่าจะถูกคัดลอกไป ใช้กับกล้องทุกตัว จาก 6 ถึง 16

#### **ESC (Mouse: คลิกขวา)**

ึกดปุ่มนี้เพื่อย้อนจากหน้าจอ แล้วกลับไปที่เมนูหลัก หากมีหน้าต่างจดเก็บแสดง ใช้การกด ENTER เพื่อ

# **ARIJIMOT**

ออก พร้อมกับ บันทึก หากใชป้ ุม่ ESE **(Mouse: คลิกขวา)** จะเป็นการออกโดยไม่บันทึก

รายละเอียดการทำงานแต่ละเมนู:

- **Title** ชื่อ (สูงสุด 8 อักษร) ของกล้องตัวนั้นๆ โปรดดู หัวข้อ Text Input ที่ [Section 4.1](#page-20-0)
- **Video Loss Settings..** –ใช้ตั้งค่าเมื่อเกิดเหตุการณ์ สัญญาณวีดีโอหาย ให้กด **ENTER(Mouse: คลิกซ้าย)** ที่ **Settings..** เพื่อเรียก Video Loss Setup display ส าหรับกล้อง โปรดดู [Section 6.2.1](#page-41-0)
- Motion Detection –ตั้งค่าการตรวจพบความเคลื่อนไหว ของ กล้อง (ข้อควรจำ: ค่านี้จะไม่มีผล ส าหรับการค้นหาข้อมูลแบบ ฟังคช์ นั่ คน้ หาวตัถุ**)** กด **ENTER** หรือ **+/-** เพื่อ check/uncheck ค่า เริ่มต้นคือ '**v**' **-** checked
- **Motion Settings..** –ใช้ตั้งค่าการตรวจจับการเคลื่อนไหว จะถูกใช้โดย **Motion Detection** หรือ ฟังคช์ นั่ คน้ หาวตัถุ, ของกล้องนี้ กด **ENTER(Mouse: คลิกซ้าย)** ที่ **Settings** เพื่อเรียก Motion Setup display จากกล้อง โปรดดูหัวข้อ <u>[Section 6.2.2](#page-42-0)</u> หากฟ<sup>ั</sup>งก์ชั่นตรวจจับปิดไป ค่าเริ่มต้นยังคงใช้ได้ สำหรับ ฟงค์ชั่นค้นหาอย่างชาญฉลาด
- **Covert** –ซ่อนค่ากล้อง หรือ ไม่ หากใช่ จะถูกเห็นได้เฉพาะ ผู้ควบคุม กด **ENTER(Mouse: คลิกซ้าย)** หรือ **+/-** เพื่อ check/uncheck รายการนี้ ค่าเริ่มต้นคือ '**–**' unchecked
- Call By Event –ใช้สลับมอนิเตอร์สำรองที่แสดงอยู่ไปยังกล้องที่มีเหตุการณ์ มี 4 ตัวเลือก รวมทั้ง ปิด, ตรวจพบความเคลื่อนไหว, แจ้งเตือน, ตรวจความเคลื่อนไหวและแจ้งเตือน ให้กดปุ<sup>่</sup>ม **+/-** เพื่อ เลือก
- **Dwell Time** –เวลาหน่วงแสดงผล ทั้งเหตุการณ์ ตรวจพบความเคลื่อนไหว หรือ การแจ้งเตือน หรือ ทั้งคู่ กดปุม่ **+/-** เพื่อปรับค่า(3-60วินาที)
- **Audio** –สัญญาณ AUDIO IN ตามกล้องนั้นๆ ข้อมูลเสียงจาก AUDIO IN จะถูกบันทึกพร้อมกับกล้อง ตัวนั้นๆ กด **+/-** เพื่อเลือก N/A หรือ AUDIO Inputs (1, 2, 3, 4) ค่าเริ่มต้นคือ 'N/A'
- **Record Quality** –คุณภาพการบนัทกึจากกลอ้งน้ี กดปุ ่ม **+/-** เพื่อเลือกค่า (1-9, 1ภาพหยาบ, 9 ภาพละเอียด)
- **Event Record IPS** –ความเร็วบันทึกภาพ (รูปภาพต่อวินาที) จากกล้องที่มีเหตุการณ์ แต่ละกล้อง จะใช้อัตราเร็วค่าในขณะที่เกิดเหตุการณ์ในกล้องนี้กด **+/-** เพื่อเลือกค่า (0 – 25 (PAL) / 30 (NTSC), ที ละระดับ)
- **Pre-record IPS** –pre-record IPS ของกล้องนี้หากมีเหตุการณ์ใดๆ (Video Loss, Motion, and

Alarm) เกิดกับกล้องนี้ กล้องจะถูกบันทึกตั้งแต่ก่อนเหตุการณ์จะเกิดตามค่า Pre-record time ที่ตั้งไว้ ส าหรับ DVR รุ่นนี้จะเหมือนกับ ความเร็วในการบันทึก ในขณะบันทึกเหตุการณ์ กดปุม่ **+/-** เพื่อเลือก (0 – **Event Record IPS** for this camera, เป็นคาบเวลา) โปรดจ าไว้ว่าการบันทึก **Event Record IPS** / **Pre-record IPS** ต้องบันทึกไม่เกินอัตรารวมของเครื่อง (PAL: 200/CIF, 100/Half-D1, 50/Full-D1), มิฉะนั้นระบบจะลดจำนวนภาพบันทึกต่อวินาทีเอง

**Normal Record IPS** –ค่า IPS ของกล้อง กล้องนี้จะถูกบันทึกตามค่าที่กำหนดไว้ในขณะที่ไม่เกิด เหตุการณ์ กดปุ<sup>ุ</sup>่ม +/- เพื่อเลือกค่า (0 – **Pre-record IPS** for this camera, เป็นคาบเวลา) โปรดจำไว้ ว่างสำหรับการใช้อัตราการบีบอัดที่สูงในการตั้งค่า Pre-camera Setup ค่านี้จะเป็นค่าเดียวกับ อัตรา ความเร็วในการบันทึกภาพ ขณะเกิดเหตุการณ์

### <span id="page-41-0"></span>6.2.1 Video Loss Setup

ที่หน้าการตั้งค่ากล้อง กด **ENTER** เพื่อ เรียกการตั้งค่าสำหรับเหตุการณ์สัญญาณ ภาพหาย (ต้องเป็น ผู้ควบคุม)

เมนูต่าง ๆมีการทำงานดังนี้:

- **▲▼(Mouse: คลิกซ้าย)** ใช้เลือกเมนู
- **Numeric (ENTER)** กดเพื่อเลือกกล้อง

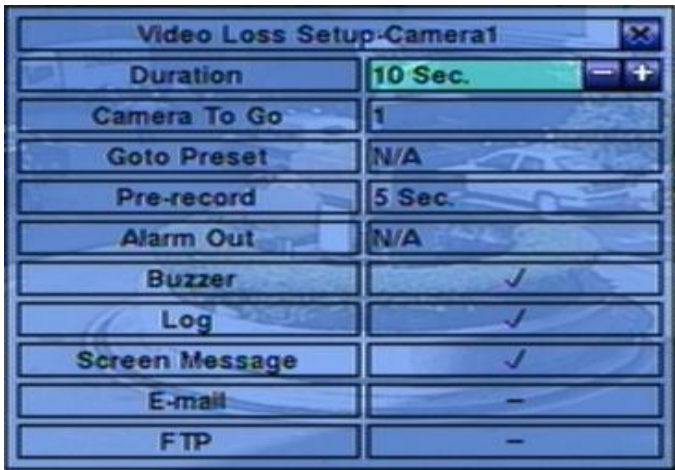

■ COPY ( $\triangleq$ )

กดเพื่อคัดลอกค่า Video Loss settings ของกล้องที่แสดงอยู่ ไปให้กับกล้องตามหมายเลขที่เหลือ (เช่น หากกล้องที่แสดงเป็นหมายเลข 5, จะคัดลอกไปยังกล้องหมายเลข 6-16)

#### **ESC (Mouse: คลิกขวา)**

กดเพอ่ืออกจากหน้าจอปจัจุบนั แลว้ ยอ้ นไปเมนูก่อนหน้า หาก หน้าต่างจัดเก็บแสดง ให้กด ENTER เพื่อออก แล้ว บันทึกค่า หรือ กด ESC **(Mouse: คลิกขวา)** เพื่อออกโดยไม่จัดเก็บค่า

**รายละเอียดการปรบัค่า**:

 **Duration** –ช่วงหน่วงสัญญาณแจ้งเตือนออกทางรีเลย์ และ สัญญาณแจ้งเตือนทางรีเลย์ กับทาง Buzzer จะถูกรีเซตทันทีที่กล้องกลับสู่สถานะปกติ ให้กด **+/-** เพื่อปรับค่า (3 วินาที- 60 นาที, เป็น

## मरा **।**माञा

คาบเวลา, '-' for 'ต่อเนื่อง')

- **Camera to go** –ใช้ตั้งให้ กล้อง PTZ หันไปตำแหน่งที่กำหนดไว้เมื่อพบเหตุการณ์ Video loss และ กล้องที่จะใช้ต้องเป็นกล้อง PTZ
- Goto Preset –ใช้ตั้งตำแหน่งที่กล้องจะหันไปตามหัวข้อ "Camera to go" ก่อนหน้า โปรดดู <u>Chapter</u> [7 PTZ Control](#page-75-0)
- **Pre-record** –ใช้ตั้งระยะเวลาเตรียมการบันทึกก่อนจะพบเหตุการณ์ Video loss กด **+/-** เพื่อปรับค่า (0-60 วินาที, เป็นคาบเวลา) โปรดจำไว้ว่าจะบันทึกได้แค่เฉพาะที่บัฟเฟอร์ ในระบบรองรับได้
- Alarm Out –ใช้ตั้ง Alarm Output ตัวไหนจะถูกเรียกให้ทำงานเมื่อพบ Video loss กด +/- เพื่อ เลือก none (N/A) หรือ ตัว Alarm Outputs (1-4)
- **Buzzer** –ใช้เลือกว่าจะเรียก internal Buzzer หรือไม่เมื่อเกิด Video loss กด**ENTER** หรือ **+/-** เพื่อ check/uncheck ค่าเริ่มต้นคือ '**v**' – checked
- **Log** ใช้ตั้งว่าจะเก็บ event logs หรือไม่ ให้กด **ENTER** หรือ **+/-** เพื่อ check/uncheck ค่าเริ่มต้นคือ '**v**' - checked
- **Screen Message** –ใช้ตั้งว่าจะแสดง event message ที่หน้าจอหรือไม่ ให้กด **ENTER** หรือ **+/-** เพื่อ check/uncheck ค่าเริ่มต้นคือ '**v**' - checked
- **E-mail** –ใช้ตั้งว่าจะ ส่ง Event E-mail แจ้งเตือน ไปหรือไม่ อีเมลล์จะถูกส่งไปยังผู้รับที่กำหนด ให้กด **ENTER** หรือ **+/-** เพื่อ check/uncheck ค่าเริ่มต้นคือ '**–**' unchecked
- <span id="page-42-0"></span> **FTP** –ใช้ตั้งว่าจะส่ง ไฟล์ video/audio ไปที่ FTP server หรือไม่ กด **ENTER** หรือ **+/-** เพื่อ check/uncheck ค่าเริ่มต้น คือ '**–**' unchecked

### 6.2.2 Motion Setup

ี่ให้เลือกที่เมนู Motion Settings ฟ<sup>ั</sup>งก์ชั่นนี้จะ ทำให้ ผู้ควบคุม สามารถกำหนดว่าจะให้ เครื่องท าอะไรต่อเมื่อตรวจพบเหตุการณ์ ความเคลื่อนไหว

การใช้งานเมนูต่างๆเป็ นดังนี ้:

- **▲▼**◄► **(Mouse: Left click)** กดเพื่อเลื่อนเมนู
- **Numeric (ENTER)** กดเพื่อเลือกกล้อง
- **E** COPY  $(\frac{p}{p})$

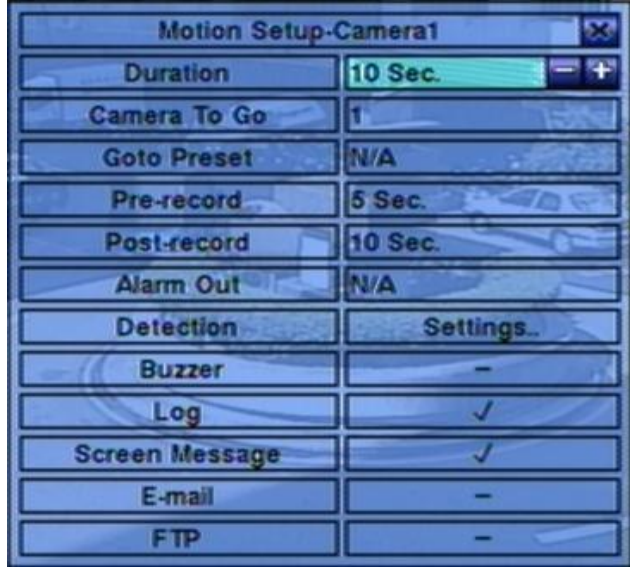

กดเพื่อคัดลอกค่า Motion settings, และ Detection settings, จากหมายเลขกล้องที่แสดงอยู่ไปยังกล้อง ถัดไปที่เหลือ (เช่นเมื่อกล้องที่แสดงเป็น 5, คัดลอกจะถูกคัดลอกค่าไปที่กล้อง 6-16)

#### **ESC (Mouse: คลิกขวา)**

กดเพอ่ืออกจากหน้าจอปจัจุบนั แลว้ ยอ้ นไปเมนูก่อนหน้า หาก หน้าต่างจัดเก็บแสดง ให้กด ENTER เพื่อออก แล้ว บันทึกค่า หรือ กด ESC **(Mouse: คลิกขวา)** เพื่อออกโดยไม่จัดเก็บค่า

#### **รายละเอียดการปรบัค่า**:

- **Duration** –ใช้กำหนดช่วงเวลา Alarm Out relay และ Buzzer จะถูกหน่วง อย่างไรก็ตามเมื่อกล้อง กลับเป็นสถานะปกติ Alarm Out relay และ Buzzer จะถูกรีเซตทันที ให้กด **+/-** เพื่อปรับแต่งค่า (3 วินาที- 60 นาที, เป็นคาบเวลา, '-' for 'ต่อเนื่อง')
- **Camera to go** ใช้ตั้งให้ กล้อง PTZ หันไปตำแหน่งที่กำหนดไว้เมื่อพบ Motion Detect
- Goto Preset ใช้ตั้งตำแหน่งที่กล้องจะหันไปตามหัวข้อ "Camera to go" ก่อนหน้า โปรดดู <u>Chapter</u> [7 PTZ Control](#page-75-0)
- **Pre-record** –ใช้ตั้งระยะเวลาเตรียมการบันทึกก่อนจะพบเหตุการณ์ Motion Detect กด **+/-** เพื่อปรับ ค่า (0-60 วินาที, เป็นคาบเวลา) โปรดจำไว้ว่าจะบันทึกได้แค่เฉพาะที่บัฟเฟอร์ ในระบบรองรับได้
- **Post-record** ใช้ตั้งว่าช่วงเวลาการบันทึกภาพเมื่อเกิดเหตุการณ์ Motion Detect กด **+/-** เพื่อปรับ ค่า (0 second - 60 นาที, เป็นคาบเวลา)
- **Alarm Out** ใช้ตั้ง Alarm Output ตัวไหนจะถูกเรียกให้ท างานเมื่อพบ Motion Detected. กด **+/-**

 $F$   $F$   $F$   $F$   $F$   $F$   $F$   $F$ 

เพื่อเลือก none (N/A) หรือ ตัว Alarm Outputs (1-4)

- **Buzzer** ใช้เลือกว่าจะเรียก internal Buzzer หรือไม่เมื่อเกิด Motion Detected กด**ENTER** หรือ **+/-** เพื่อ check/uncheck ค่าเริ่มต้นคือ '**v**' checked
- **Log** ใช้ตั้งว่าจะเก็บ event logs หรือไม่ ให้กด **ENTER** หรือ **+/-** เพื่อ check/uncheck ค่าเริ่มต้นคือ '**v**' checked
- **Screen Message** –ใช้ตั้งว่าจะแสดง event logs ที่หน้าจอ หรือไม่ ให้กด **ENTER** หรือ **+/-** เพื่อ check/uncheck ค่าเริ่มต้นคือ '**V**' checked
- **E-mail** ใช้ตั้งว่าจะ ส่ง Event E-mail แจ้งเตือน ไปหรือไม่ อีเมลล์จะถูกส่งไปยังผู้รับที่กำหนด ให้กด **ENTER** หรือ **+/-** เพื่อ check/uncheck ค่าเริ่มต้นคือ '**–**' unchecked
- **FTP** ใช้ตั้งว่าจะส่ง ไฟล์ video/audio ไปที่ FTP server หรือไม่ กด **ENTER** หรือ **+/-** เพื่อ check/uncheck ค่าเริ่มต้น คือ '**–**' unchecked
- **Detection Settings..** –ใช้เพื่อตั้งค่า Motion Detection รวมทั้ง พื้นที่ที่จะจับ และ ความไวในการจับ ี จำไว้ว่า พื้นที่การตรวจจับ และ ความไวในการจับ ถูกใช้สำหรับ Smart Search เช่นกัน และ จะไม่มี ข้อมูลสำหรับ Smart Search นอกพื้นที่ตรวจจับที่กำหนดไว้ ดังนี้จึงควรเรียกใช้งานพื้นที่ทั้งหมด หาก ฟง์ก์ชั่นการตรวจจับของกล้องถูกไม่ใช้งาน ซึ่งจะทำให้พื้นที่นี้ถูกใช้โดย Smart Search ในการค้นหากด ปุม่ **ENTER** ใน ปรับค่า เพื่อเรียกเมนูตั้งการความเคลื่อนไหว (ดังรูป) ของกล้องนี้ในเมนูตั้งการความ เคลื่อนไหวภาพจะแบ่งเป็นหลายช่องย่อยๆ พื้นที่สีเทา เป็นพื้นที่ๆสามารถตรวจจับการเคลื่อนไหว ขณะที่พื้นที่โปร่งใส เป็นพื้นที่ๆจะไม่มีการตรวจจับการเคลื่อนไหว

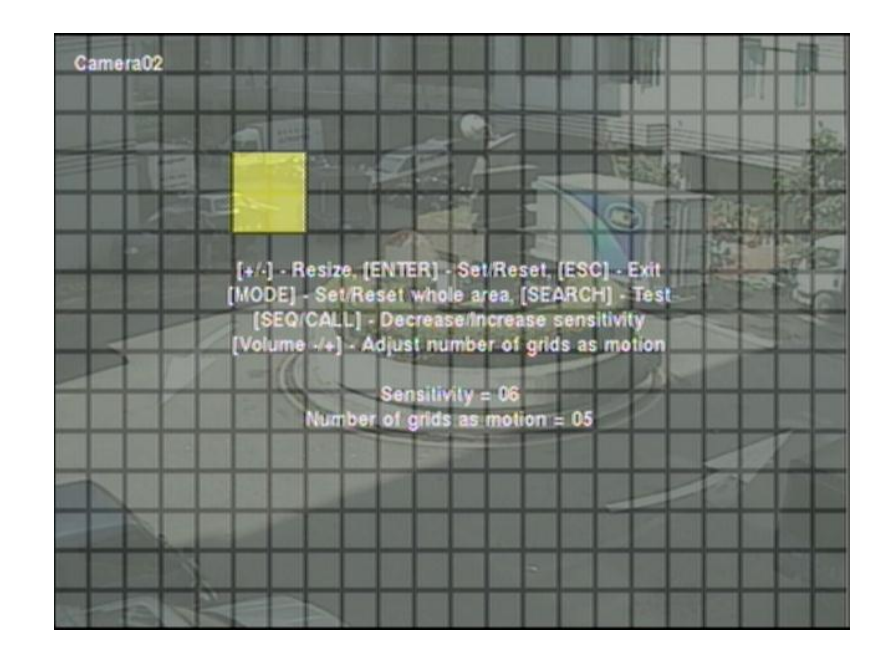

อธิบายการทำงานเป็นดังนี้:

- Numeric (Mouse: 1 2 3 4 5 6 7 8 9 10 11 12 13 14 15 16 ใช้เลือกกล้อง
- **▲▼**◄► ใช้ขยับเพื่อเลื่อน Mask window

 **+/- (Mouse: คลิกซ้ายและลาก)** ใช้ปรับขนาด Mask window

- **ENTER** (Mouse:  $\mathbf{E}$ ) กดเพื่อ set/reset พื้นที่ภายใน Mask window
- MODE (Mouse: **IIII**) กดเพื่อเลือก set/reset พื้นที่วีดีโอ ทั้งหมด
- SEQ (Mouse:  $\mathbb{R}$ ) / CALL (Mouse:  $\mathbb{R}$ ) กดเพื่อลด ความไวในการตรวจจับจาก 1 – 10
- Vol+/- (□+/□ ) <mark>(Mouse: 1)</mark> ึกดเพื่อ เพิ่ม/ลด จำนวนช่องตารางที่ตั้งให้ตรวจจับความเคลื่อนไหว
- SEARCH (Mouse: **000)** ึ กดเพื่อทดสอบ Motion Detection พื้นที่ที่ถูกตรวจพบจะถูกแสดงที่หน้าจอ ให้กดซ้ำเพื่อหยุด การ ทดสอบ
- ESC (Mouse: **b** or Right Click) ึกดเพื่อออกจากเมนู Motion Detection Setup
- **Privacy Mask Settings..** ใช้เพื่อตั้งพื้นที่สงวน กด **ENTER** ใน **Settings..** เพื่อเรียก Privacy Mask Setup สำหรับกล้องปจจุบัน การตั้งค่า Privacy Mask นั้นคล้ายกับ การตั้งค่า Motion Detection, ยกเว้นว่า พื้นที่สีเทาจากกล้อง จะกลายเป็น สีดำทึบ เมื่อบันทึก/เล่นภาพสด

# $F$ וחהד

### 6.3 Alarm Setup

ที่หน้าเมนูหลัก ให้กด ▲▼**◄►** เพื่อเลือก **Alarm**, แล้วกด **ENTER** การตั้งค่า **Alarm Setup** จะท าให้ ผู้ควบคุม สามารถตั้งค่า สำหรับ ตัวแจ้งเตือน และ การทำงานเมื่อเกิดเหตุการณ์ ระบบสามารถรองรับถึง 16 สัญญาณ

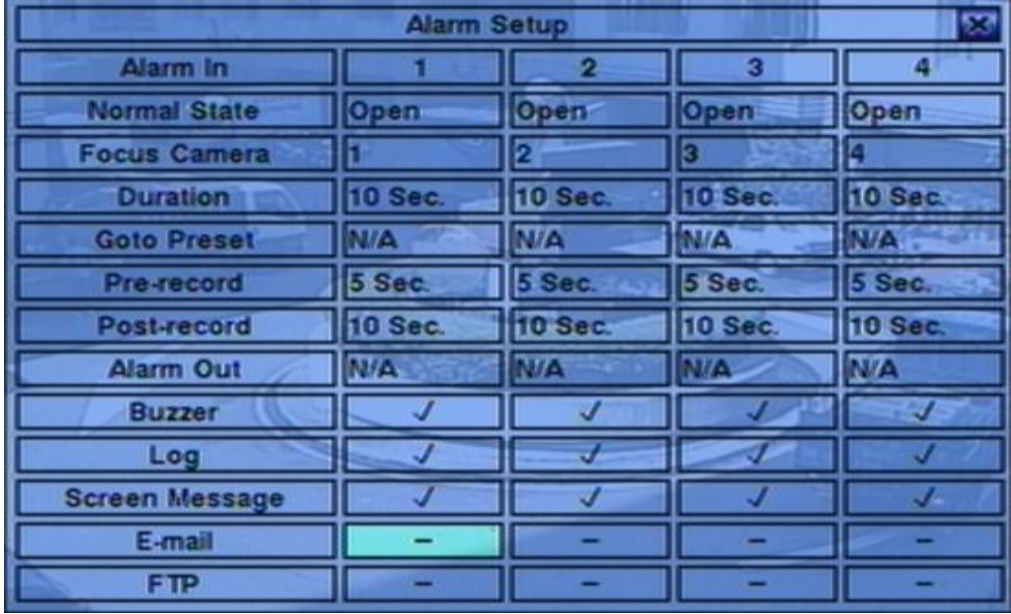

การทำงานมีดังนี้:

- **▲▼**◄► **(Mouse: คลิกซ้าย)** กดเพื่อเลื่อนเมนู
- **Numeric (ENTER)** กดเพื่อเลือก Alarm Input

### **E** COPY  $(\frac{p}{p})$

กดเพื่อคัดลอกค่าของกล้องที่ Focus ไปยังกล้องถัดไปที่เหลือ (เช่นเมื่อ เลือกสัญญาณแจ้งเตือนขาเข้า เป็น 5 การตั้งค่าต่างๆจะถูกคัดลอกไปยัง 6-16)

### **ESC (Mouse: คลิกขวา)**

กดเพื่อออกจากหน้าจอปจจุบัน แล้ว ย้อนไปเมนูก่อนหน้า หาก หน้าต่างจัดเก็บแสดง ให้กด ENTER เพื่อออก แล้ว บันทึกค่า หรือ กด ESC **(Mouse: คลิกขวา)** เพื่อออกโดยไม่จัดเก็บค่า

รายละเอียดการทำงานของแต่ละเมนู:

# नारा **।**माला

- **Normal State** กด **+/-** เพื่อเลือก **N/A**, **Close** หรือ **Open**. หากไม่ได้ต่อสัญญาณ ให้เลือก **N/A** Not Available, ค่าเริ่มต้น คือ **Open**
- **Focus Camera** กล้องที่แสดงไว้
- **Duration** ช่วงหน่วงสัญญาณแจ้งเตือนออกทางรีเลย์ และ สัญญาณแจ้งเตือนทางรีเลย์ กับทาง Buzzer จะถูกรีเซตทันทีที่กล้องกลับสู่สถานะปกติ ให้กด **+/-** เพื่อปรับค่า (3 วินาที- 60 นาที, เป็น คาบเวลา, '-' for 'ต่อเนื่อง')
- Goto Preset –ใช้กำหนดตำแหน่งที่กล้อง PTZ จะหันไป เมื่อมีการกระตุ้นจากอุปกรณ์แจ้งเตือน รายละเอียดการตั้งตำแหน่ง preset โปรดดู [Chapter 7 PTZ Control.](#page-75-0)
- **Pre-record** ใช้กำหนดช่วงเวลาการPre-recordก่อนสัญญาณภาพหาย กด +/- เพื่อปรับค่า (0-60 วินาที, เป็นคาบเวลา) โปรดจำไว้ว่าช่วงเวลา Pre-record อาจสั้นลงหาก Buffer ระบบมีขนาดไม่พอ
- **Post-record** ใช้กำหนดระยะเวลาถูกบันทึกที่ Event Record IPS กด +/- เพื่อปรับค่า
- Alarm Out ใช้กำหนดจะส่งสัญญาณออกไปที่ Alarm Output ตัวไหน เมื่อมีเซนเซอร์ ทำงาน กด **+/-** เพื่อเลือก N/A หรือ Alarm Outputs
- **Buzzer** ใช้ตั้งว่าจะให้ Internal Buzzer จะร้อง หรือไม่เมื่อ เกิดเหตุการณ์ ตัวแจ้งเตือนทำงาน กด **ENTER** หรือ **+/-** เพื่อ check/uncheck ค่ามาตรฐานคือ '**v**' checked
- **Log** ใช้ตั้งว่าจะบันทึก event logs หรือไม่ กด **ENTER** หรือ **+/-** เพื่อ check/uncheck ค่า Default Setting คือ 'v' checked
- **Screen Message** ใช้ตั้งว่าจะแสดง event message หรือไม่ ให้กด **ENTER** หรือ **+/-** เพื่อ check/uncheck เมนูนี้ค่าเริ่มต้นคือ '**v**' checked
- **E-mail** ใช้ตั้งว่าจะให้ส่งอีเมลล์ไปที่ remote station หรือไม่ อีเมลล์จะถูกส่งไปที่เมลล์ผู้รับที่ตั้งไว้เมื่อ เกิดเหตุการณ์ขึ้น กด **ENTER** หรือ **+/-** เพื่อ check/uncheck ค่าเริ่มต้น คือ '**–**' unchecked
- **FTP** ใช้ตั้งว่าจะส่งไฟล์ event video/audio ไปที่ FTP Server หรือไม่ กด **ENTER** หรือ **+/-** เพื่อ check/uncheck ค่าเริ่มต้นคือ '**–**' unchecked

### **TOMUSTE**

### 6.4 SEQ Display Setup

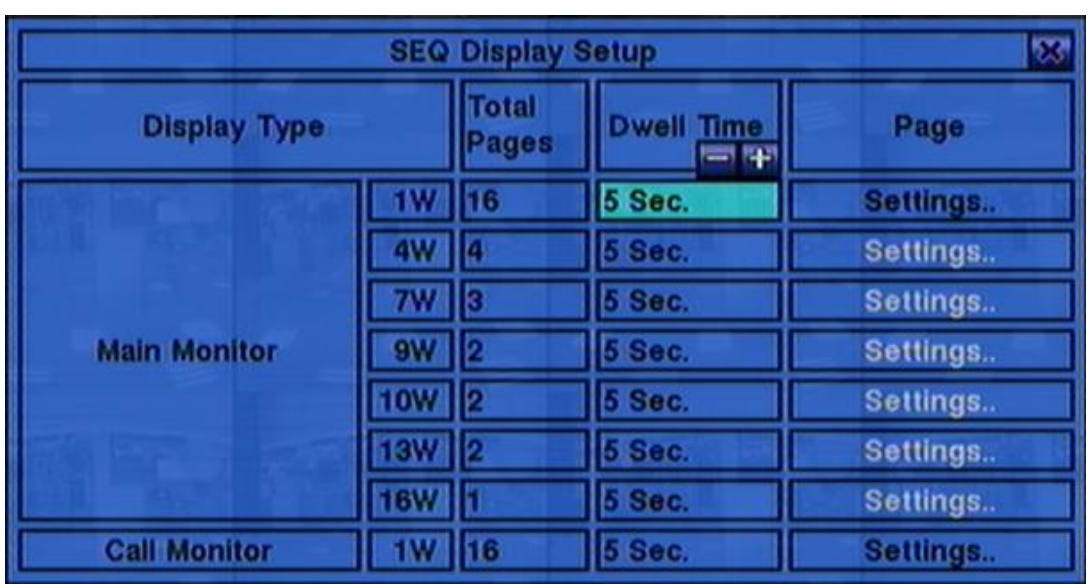

ในเมนูกดปุม่ **▲▼**◄► เลือก **SEQ Display** แล้ว กด **ENTER**

จะทำให้ ผู้ควบคุม สามารถไล่แสดงภาพจากกล้องทีละตัว ที่ Main monitor และ Call monitor จะแสดง หน้าจอ ใน Main Call monitor ได้ชนิดเดียว คือ หน้าต่างเดียว

การทำงานมีดังนี้:

 **▲▼**◄► **(Mouse: คลิกซ้าย)** ใช้เลื่อนเพื่อเลือกเมนู

#### **ESC (Mouse: คลิกขวา)**

กดเพอ่ืออกจากหน้าจอปจัจุบนั แลว้ ยอ้ นไปเมนูก่อนหน้า หาก หน้าต่างจัดเก็บแสดง ให้กด ENTER เพื่อออก แล้ว บันทึกค่า หรือ กด ESC **(Mouse: คลิกขวา)** เพื่อออกโดยไม่จัดเก็บค่า

#### **รายละเอียดการปรบัค่า**:

- **Total Pages** จำนวนหน้าจอสำหรับ SEQ Display กดปุ่ม **+/-** เพื่อเลือกจำนวนที่ต้องการ
- **Dwell Time**  ช่วงเวลาหน่วย (3 ~ 60 วินาที, เป็นคาบเวลา) เพื่อแสดงผล กดปุม่ **+/-** เพื่อเปลี่ยน ค่า
- Page Settings.. ใช้ตั้งค่ากล้อง ตามแต่ละหน้าต่างเฉพาะสำหรับ SEQ Display (สนับสนุน เพียง หน้างต่างเดี่ยวหน้าต่างเดียว)กด **ENTER (Mouse: คลิกซ้าย)** เพื่อเรียก Display Page Setup ดัง

ข้างล่าง

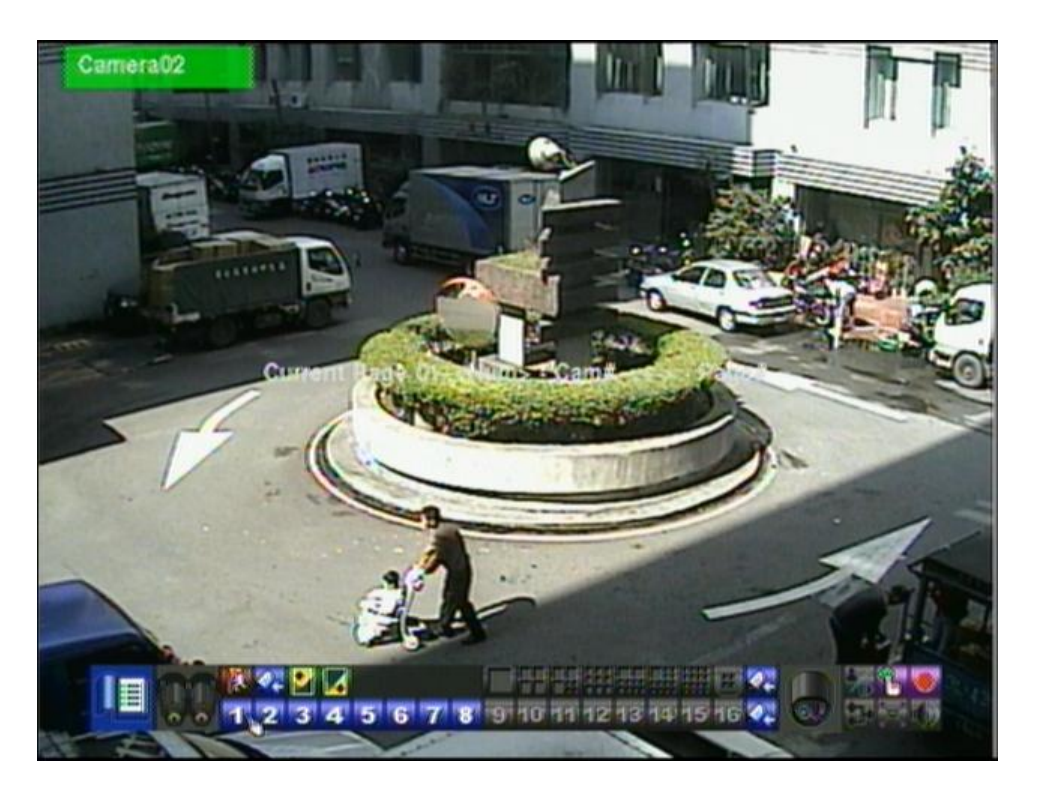

ที่หน้าต่างตั้งค่า หน้าจอแบบแบ่งหน้าต่างย่อยจะถูกแสดง ชื่อกล้องจะถูกไฮไลท์ การทำงานมีดังต่อไปนี้:

- **▲▼**◄► **(Mouse: Left click)** กดปุ่มเหล่านี้เพื่อเลือกเมนู
- **Numeric (ENTER) (Mouse: )** กดปุม่ เหลา่ น้ีเพ่อืเลอืกกลอ้งแสดงผล
- +/- (Mouse: **Milke)** กดปุ<sup>ุ่</sup>มนี้เพื่อเปลี่ยนหน้าจอเมื่อเลือกโหมด SEQ Display Type
- ESC (Mouse: **WA** or Right Click) กดปุ่มนี้เพื่อย้อยกลับไปเมนูก่อนหน้า

### $F$ וחהד

### 6.5 Scheduled Record Setup

ในเมนูกดปุม่ ▲▼**◄►** เลือก **Scheduled Record**, ที่เมนูหลัก แล้ว กด **ENTER**

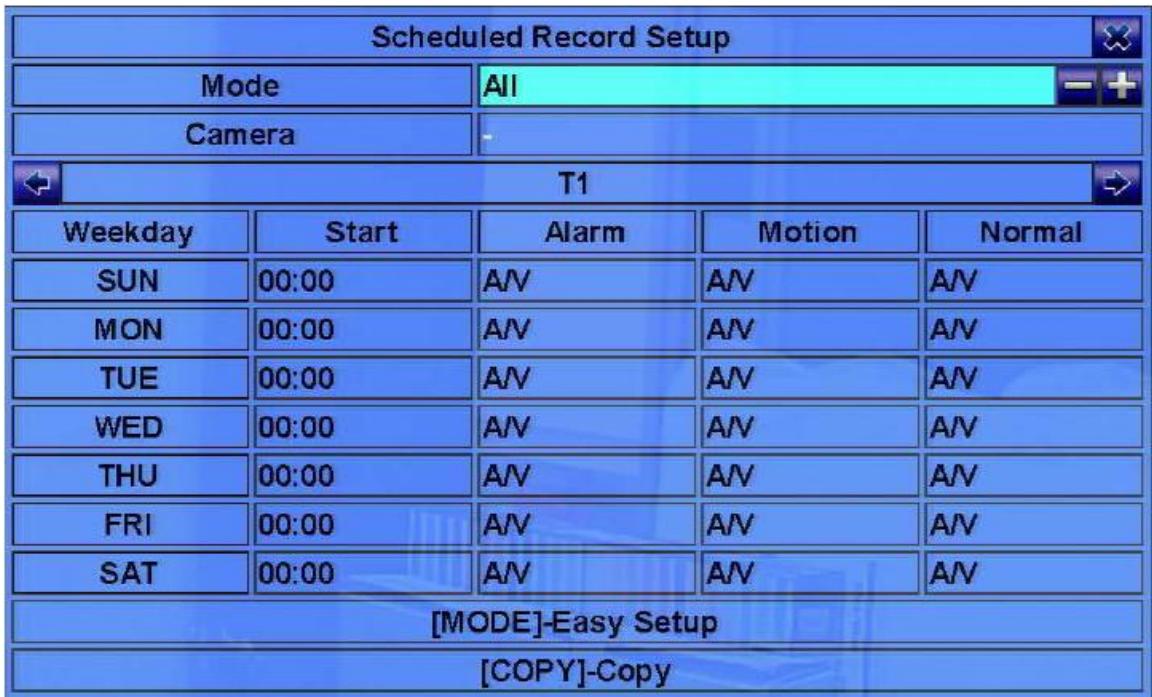

ที่เมนูนี้ ผู้ควบคุม จะสามารถกำหนดการบันทึกล่วงหน้าได้ แต่ละวันในช่วงรอบสัปดาห์มีได้ถึง 16 ช่วงเวลา  $(T1 - T16)$ 

การทำงานมีดังนี้:

- **▲▼**◄► **(Mouse: คลิกซ้าย)** กดเพื่อเลื่อนเมนู
- **E** COPY  $(\frac{p}{p})$

ใช้คัดลอกการตั้งค่า หากวันในสัปดาห์เป็น วันอังคาร ค่าจะถูกคัดลอก ตั้งแต่ วัน พุธ ถึง วันเสาร์

 **MODE (Mouse: คลิกซ้าย)** กดปุ่มนี้เพื่อเข้าเมนูการตั้งเวลาการบันทึก

#### **ESC (MOUSE:** คลิกขวา)

กดเพื่อออกจากหน้าจอปจจุบัน แล้ว ย้อนไปเมนูก่อนหน้า หาก หน้าต่างจัดเก็บแสดง ให้กด ENTER เพื่อออก แล้ว บันทึกค่า หรือ กด ESC **(Mouse: คลิกขวา)** เพื่อออกโดยไม่จัดเก็บค่า

# **ARI JMGT**

การทำงานของแต่ะเมนูมีดังนี้:

 **Start** – เวลาเริ่มบันทึกของ Time Segment นี้, โดยเพิ่มทีละ 30 นาทีจุดสิ้นสุดเวลาของ Time Segment นี้จะเปลี่ยนเป็น จุดเริ่มต้นเวลาของ Time Segment, ถัดไป, หรือเป็ นเวลาเริ่มต้นของ Time segment ของวันในสัปดาห์เดียวกัน หาก เป็นอันสุดท้าย กดปุ่ม **+/-** เพื่อเลือกเวลาเริ่มต้นที่ ต้องการ

ตัวอย่าง: หากผู้ใช้ตั้งเวลาเริ่มเป็น T1/MON เวลา 9:00, T2/MON เวลา 18:00, T3-T16/MON เป็น N/A (Not Available), จะท าให้T1/MON เป็น 9:00-18:00, T2/MON เป็น 0:00-9:00, และ 18:00-24:00.

- Alarm –เมื่อเซนเซอร์ Alarm input ได้รับการกระตุ้น "OFF" ได้เพิ่มเข้ามาใหม่สำหรับปิดการตรวจจับ ความเคลื่อนไหวเป็น OFF กด **+/-** เพื่อเปลี่ยนค่า
- **Motion** –โหมดบันทึก (No, Video, or Audio/Video) เมื่อตรวจพบความเคลื่อนไหว 'OFF' ได้เพิ่มเข้า มาใหม่ส าหรับปิดการตรวจจับเป็น OFF กด **+/-** เพื่อเปลี่ยนค่า
- **Normal** –โหมดบันทึกปกติ ได้แก่ No, V (Video only), or A/V (Audio/Video). กด **+/-** เพื่อเปลี่ยน ค่า

**หมายเหตุ:** ในช่วงเวลาใดๆ หากทั้ง Alarm และ Motion ตั้งเป็น 'OFF', จะเป็นการบันทึก audio/video ต่อเนื่องยกเว้นเกิด Video Loss

#### **Scheduled Record – Easy Setup**

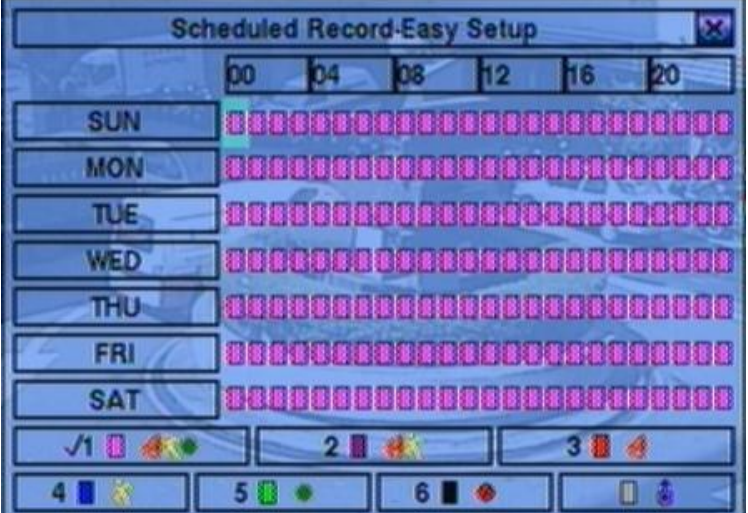

The Scheduled Record – Easy Setup ให้ผู้ควบคุม ตั้งตารางบันทึกได้ง่ายและสะดวกขึ้น ในเมนู Easy Setup, จะมีรูปแบบการบันทึก 6 แบบได้แก่**:** Alarm+Motion+Normal**,** Alarm+Motion**,** Alarm**,** Motion**,**  Normal และ No Record ภาพ และ เสียง จะถูกบันทึกตามโหมดทีเลือกเสมอ ยกเว้นเมื่อเลิก 'No Record' หลังจากทำการตั้งค่าแล้วช่องเวลาในแต่ละวันในเมนู Scheduled Record จะเปลี่ยนตามให้สอดคล้องกัน

การใช้งานเป็นดังนี้:

 **▲▼**◄► กดปุ่มนี้เพื่อเลือกเมนู

#### **Numeric 1-6 (Mouse:** คลิกซ้าย**)**

กดไอคอนหรือเลขเหล่านี้เพื่อเลือกรูปแบบการบันทึก หรืออาจกด **ENTER** เมื่อเลื่อนแถบสีไปยังรายการ เพื่อเลือกใช้งาน รูปแบบการบันทึกได้แก่: '**1**' – **Alarm+Motion+Normal**, '**2**' – **Alarm+Motion**, '**3**' – **Alarm**, '**4**' – **Motion**, '**5**' – **Normal**, '6' – **No Record** และ อื่นๆ (คือไม่สามารถเลือกได้)

 **+/- (Mouse:** คลิกซ้ายค้างและลาก**)** ึกดปุ่มนี้เพื่อปรับช่วงเวลาที่ต้องการ (1ช่องคือ1ชั่วโมง) บน/ล่าง เพื่อตั้งให้ทำการบันทึก หรืออาจกด **ENTER** เมื่อเลื่อนไปบนแถบเวลา

### **ESC (Mouse:** คลิกขวา**)** ออกจากเมนูช่างเวลาที่ตั้งไว้จะถูกอัพเดททันที

# मरा आका

### 6.6 HDD Setup

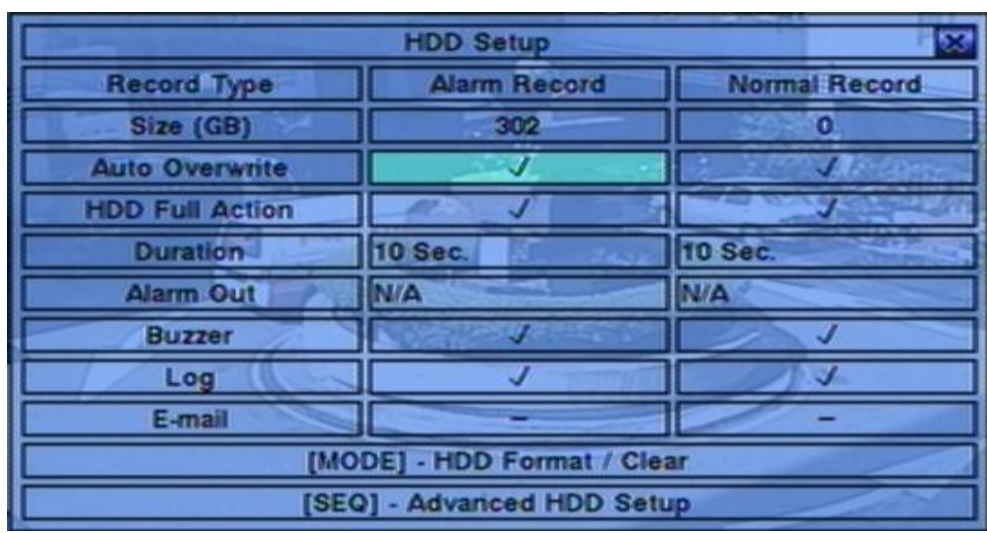

ในเมนูกดปุม่ ▲▼**◄►** เลือกเมนู **HDD** แลว้กดปุม่ **ENTER**

ี สำหรับระบบ รักษาความปลอดภัย สัญญาณ alarm video/audio สำคัญกว่า Normal video/audio. ดังนั้น ระบบเราจึงออกแบบให้ผู้ใช้กำหนดแบ่งพื้นที่ฮาร์ดดิสก์เป็นแบบ Alarm partition และ แบบ Normal partition

หน้าจอ HDD Setup จะทำให้ ผู้ควบคุม สามารถ format/clear ฮาร์ดดิสก์, ตั้งค่าขนาดที่จะให้ใช้บันทึแบบ ้ Alarm Record และ จะให้ใช้บันทึ๊กแบบ Normal Record และ กำหนด ว่าจะทำอย่างไรเมื่อ พื้นที่ที่กำหนดไว้ รองรับนี้ถูกใช้หมด

การใช้งานเป็นดังนี้:

 **▲▼**◄► ใช้เลือกเมนู

- **MODE** => Format/Clear **(Mouse: คลิกซ้าย)** ใช้ Format/Clear HDD ดังรายละเอียดในบท [Section 6.6.1](#page-55-0)
- **SEQ** => Advanced HDD Setup**(Mouse:** คลิกซ้าย**)** ึกดปุ่มนี้เพื่อเข้าเมนูย่อยAdvanced HDD Setupดังรายละเอียดในบท <u>[Section 6.6.2](#page-42-0)</u>

#### **ESC (MOUSE:** คลิกขวา)

กดเพื่อออกจากหน้าจอปจจุบัน แล้ว ย้อนไปเมนูก่อนหน้า หาก หน้าต่างจัดเก็บแสดง ให้กด ENTER เพื่อออก แล้ว บันทึกค่า หรือ กด ESC **(Mouse: คลิกขวา)** เพื่อออกโดยไม่จัดเก็บค่า

การทำงานของแต่ละเมนูมีดังนี้:

# $T$  of  $T$

- **Size (GB)** –ขนาดฮาร์ดดิสก์ในหน่วย GB (Giga-Byte) ฟิลด์นี้มีไว้แสดงข้อมูลเท่านั้น โปรดอ่าน <u>[Section 6.6.1](#page-55-0)</u> สำหรับรายละเอียดการตั้งค่า HDD แต่ละก้อน หากพื้นที่ฮาร์ดดิสก์ที่ใช้แจ้งเตือนเป็น<mark>0</mark> ภาพและเสียงจากเหตุการณ์แจ้งเตือนจะบันทึกไปที่พื้นที่ฮาร์ดดิสก์ที่ใช้บันทึกปรกติหากพื้นที่ฮาร์ดดิสก์ ที่ใช้บันทึกปกติเป็น 0 ภาพและเสียงจากการบันทึกจะถูกบันทึกในพื้นที่การบันทึกแจ้งเตือน และ หาก พื้นที่ฮาร์ดดิสก์ที่ใช้บันทึกการแจ้งเตือนเป็น 0 ภาพและเสียงจากการบันทึกจะถูกบันทึกในพื้นที่ใช้บันทึก ปกติ
- **Auto Overwrite** –ให้เขียนทับข้อมูลเองเมื่อพื้นที่เต็ม หาก Auto Overwrite ไม่ได้ถูกเรียกทำงาน ระบบจะไมเ่ ขยีนบนัทกึทบัจนกวา่ ผใู้ชจ้ะกดปุม่ **Alarm Reset** ให้กด **ENTER** หรือ **+/-** เพื่อ check/uncheck ค่าเริ่มต้นคือ '**v**' checked
- **HDD Full Action** แจ้งเตือนเมื่อฮาร์ดดิสก์ เต็ม (ทั้ง Alarm/Normal Record) กด **ENTER** หรือ **+/-** เพื่อ check/uncheck ค่าเริ่มต้นคือ '**v**' checked
- **Duration** ช่วงเวลาหน่วงทำงานทั้ง Alarm Out relay และ Buzzer เมื่อพื้นที่ที่ทั้งไว้ (ทั้ง Alarm Record หรือ Normal Record), เต็ม ให้กด **+/-** เพื่อปรับค่า (3 วินาที- 60 นาที, เป็นคาบเวลา, '-' สำหรับ 'ต่อเนื่อง')
- $\blacksquare$  **Alarm**  $\text{Out} \stackrel{\text{i}}{2}$ ทำหนดว่า Alarm Output ตัวใดจะถูกเรียกเมื่อ partition ใด partition หนึ่งของ ฮาร์ดดิสก์เต็ม ให้กด **+/-** เพื่อเลือก none (N/A) หรือ Alarm Outputs (1-4)
- $\blacksquare$   $\blacksquare$   $\blacksquare$ หนักวิหนดว่า internal Buzzer จะทำงานเมื่อ partition ใด partition หนึ่งของ ฮาร์ดดิสก์เต็ม ให้กด **+/-** เพื่อ check/uncheck ค่าเริ่มต้น คือ '**v**' checked
- $Log$  **ใช้กำหนดว่า จะเก็บ event logs หรือ ไม่ กด ENTER หรือ +/- เพื่อ check/uncheck ค่าเริ่มต้น** คือ '**v**' checked
- **E-mail** ใช้กำหนดว่า เมื่อเกิดเหตุการณ์ จะส่งอีเมลล์ แล้วเตือนไปยังผู้รับเมื่อเกิดเหตุการณ์ หรือไม่ กด **ENTER** หรือ **+/-** เพื่อ check/uncheck ค่าเริ่มต้น คือ '**–**' unchecked

# $T$ וחה $T$

### <span id="page-55-0"></span>6.6.1 HDD Format/Clear

ที่เมนูHDD Setup display, เลือก **MODE** เพื่อ Format/Clear HDD ดังที่แสดงข้างล่าง

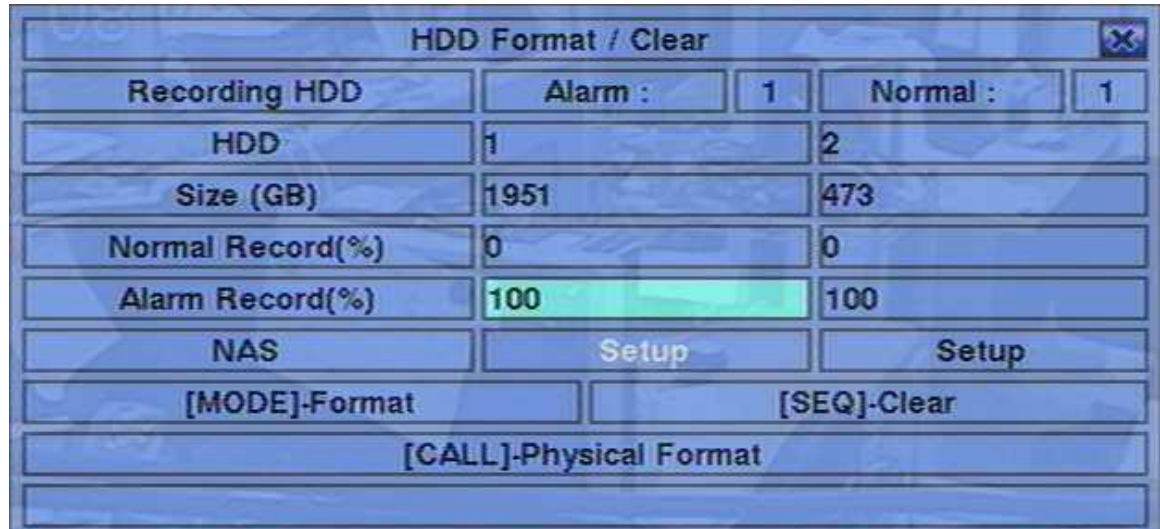

แต่ละฮาร์ดดิสก์ต้องถูกฟอร์แมทก่อนจะถูกใช้บันทึก **video/audio** เมื่อฮาร์ดดิสก์ Format/Clear หน้าจอ HDD Format/Clear จะอนุญาตให้ผู้ควบคุม ฟอร์แมท และ/หรือ เครียร์ แต่ละฮาร์ดดิสก์ และสามารถปรับ ขนาด Alarm Record partition และ Normal Record partition สำหรับแต่ละ HDD โปรดจำไว้ว่า หมายเลข ฮาร์ดดิสก์**(HDD IDs)** ส าหรับ ฮาร์ดดิสก์ที่ติดตั้งภายในเครื่อง **DVR** จะเริ่มจาก หมายเลข 1อย่าลืมว่าหาก อุปกรณ์ **NAS** ต่ออยู่และตั่งค่าถูกต้องแล้ว**,** มันจะเป็นหน่วยเก็บข้อมูลรายการสุดท้ายในรายการ **HDD list. (V7.71** ขึ้นไป**)**

การทำงานเป็นดังนี้:

### **▲▼**◄► **(Mouse: คลิกซ้าย)**

กดปุ่มนี้เพื่อเลือกเมนู

#### ■ **MODE** => Format (Mouse: Left click)

กดปุม่ น้ีเพอ่ืฟอรแ์ มท ฮารด์ ดสิก์ จะมีหน้าต่างยืนยันแสดงในหน้าจอ, ใหก้ ดปุม่ **ENTER** เพื่อยืนยัน หรือ **ESC** เพื่อยกเลิก โปรดจำไว้ว่างจะใช้เวลาประมาณ 40 วินาทีสำหรับฟอร์แมท ฮาร์ดดิสก์ขนาด 160 GB

Note: หากฮาร์ดดิสก์ยังไม่ได้ถูกฟอร์แมท เครื่องจะถูกฟอร์แมท ให้มีพื้นที่ 100% สำหรับวีดีโอเหตุการณ์แจ้ง เตือน และ 0% ส าหรับการบันทึกปกติ หากฮาร์ดดิสก์ถูกฟอร์แมทก่อน เครื่องจะฟอร์แมทโดยใช้สัดส่วน การบันทึกเดิม จะไม่ถูกเคลียร์ และ ข้อมูลเก่า ก็ถูกเรียกขึ้นมาดูได้

# नारा **।**माला

#### **SEQ** => Clear **(Mouse: คลิกซ้าย)**

กดปุม่ น้ีเพอ่ืเคลยีร์ ฮารด์ ดสิกท์ เ่ีลอืก จะมีหน้าต่างยืนยันแสดงในหน้าจอ, ใหก้ ดปุม่ **ENTER** เพื่อ ยืนยัน หรือ **ESC** เพื่อยกเลิก

Note: หาก HDD ไม่ได้ถูกฟอร์แมท เครื่องจะฟอร์แมทให้เอง โดยใช้พื้นที่บันทึกเมื่อมีเหตุการณ์100% และ 0% เมื่อบันทึกปกติ หากถูกฟอร์แมท และ บันทึก ไว้ก่อน ข้อมูลจะถูกเคลียร์ โดยที่พื้นที่ฟอร์แมท ยัง มีสัสส่วนเดิม

#### **CALL** => Physical Format **(Mouse: คลิกซ้าย)**

กดเพื่อฟอร์แมทละเอียดฮาร์ดดิสก์ที่เลือก จะมีหน้าต่างยืนยันแสดงในหน้าจอ, ใหก้ ดปุม่ **ENTER** เพื่อ ียืนยัน หรือ **ESC** เพื่อยกเลิก โปรดจำไว้ว่า การบันทึกจะถูกทำให้เหมาะสมต่อ ประสิทธิภาพ และ อายุ การใช้งานที่สุด ไม่ว่าจะเป็นการฟอร์แมท ครั้งแรก หรือ ครั้ง ที่ หนึ่งร้อย แล้ว ก็ตาม การฟอร์แมทควร ใช้เวลาไม่เกิน 1 นาที แนะนำให้ผู้ใช้ฟอร์แมทละเอียดก่อนเมื่อใช้งานครั้งแรก

Note: หาก HDD ถูก ฟอร์แมทละเอียดข้อมูลที่มีอยู่จะถูกลบการแบ่งพื้นที่จะกลับเป็น 100% สำหรับบันทึก เหตุการณ์ : 0% สำหรับบันทึก ปกติ เช่นเดิม ข้อมูลการบันทึกที่มีอยู่จะถูกเคลียร์

#### **ESC (MOUSE:** คลิกขวา)

กดเพื่อออกจากหน้าจอปจจุบัน แล้ว ย้อนไปเมนูก่อนหน้า หาก หน้าต่างจัดเก็บแสดง ให้กด ENTER เพื่อออก แล้ว บันทึกค่า หรือ กด ESC **(Mouse: คลิกขวา)** เพื่อออกโดยไม่จัดเก็บค่า

#### **รายละเอียดการปรบัค่า**:

- **Alarm Recording HDD** ฮาร์ดดิสก์ป<sup>ั</sup>จจุบัน สำหรับ การบันทึกเหตุการณ์ ใช้แสดงข้อมูลเท่านั้น
- **Normal Recording HDD** ฮาร์ดดิสก์ป<sup>ั</sup>จจุบันสำหรับ การบันทึกปกติ ใช้แสดงข้อมูลเท่านั้น
- **Size**  $(GB)$  ขนาดรวมในหน่วย  $GB$   $(Giga\text{-}Byte)$  สำหรับฮาร์ดิสก์ที่ถูกฟอร์แมท ใช้แสดงข้อมูล เท่านั้น
- **Alarm Record(%)** แสดงเปอร์เซนต์พื้นที่ฮาร์ดดิสก์ที่ใช้แจ้งเตือน โปรดดหัวข้อ Text Input method ตามที่อธิบายในหัวข้อ [Section 4.1](#page-20-0) เพื่อเปลี่ยนค่า หากพื้นที่ฮาร์ดดิสก์ที่ใช้แจ้งเตือนเป็น0 ภาพและเสียงจากเหตุการณ์แจ้งเตือนจะบันทึกไปที่พื้นที่ฮาร์ดดิสก์ที่ใช้บันทึกปรกติหากพื้นที่ฮาร์ดดิสก์ ที่ใช้บันทึกปกติเป็น 0 ภาพและเสียงจากการบันทึกจะถูกบันทึกในพื้นที่การบันทึกแจ้งเตือน และ หาก พื้นที่ฮาร์ดดิสก์ที่ใช้บันทึกการแจ้งเตือนเป็น 0 ภาพและเสียงจากการบันทึกจะถูกบันทึกในพื้นที่ใช้บันทึก ปกติ
- **Normal Record(%)** แสดงพื้นที่ฮาร์ดดิสก์ที่ใช้บันทึกปกติ มีขนาดเท่ากับ (100% Alarm

**ARUMOL** 

Record Size) ใช้แสดงข้อมูลเท่านั้น

**■ NAS/Setup** – ใช้เพื่อตั้งค่า NAS (Network Attached Storage) และใส่ค่าที่จำเป็นที่ทำให้ NAS เชื่อมต่อเข้ากับ DVR. กดปุม่ **ENTER (Mouse: Left click)** ในเมนู**Setup** เพื่อเข้าเมนูNAS Setup ดังรูป.

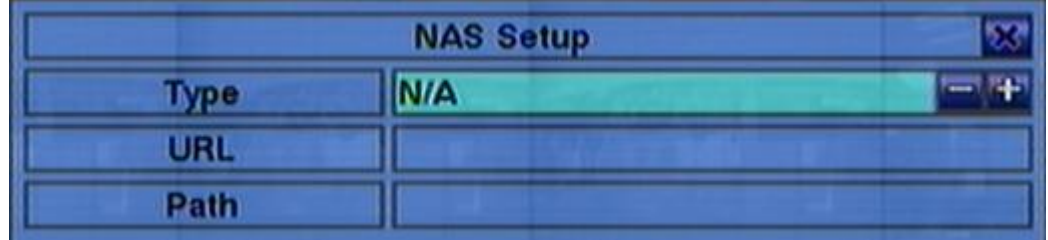

ต่อไปคือคำอธิบายแต่ละเมนู:

 **▲▼ (Mouse: Left click)** กดปุม่ น้ีเพอ่ืเล่อืนรายการ

#### **ESC (Mouse: Right Click)**

กดปุม่ น้ีเพอ่ืเขา้หน้าต่าง NAS Setup. ถ้ามีหน้าต่าง Save, ให้กด **ENTER** ออกจากเมนูและบันทึก ค่า, **ESC (Mouse:** คลิกขวา**)** เพื่อออกจากเมรูโดยไม่บันทึก. พึงระลึกว่าเมื่อ **NAS settings**  เปลี่ยนแปลงจะต้องเริ่มต้นระบบใหม่จึงจะใช้ได้**.** อุปกรณ์**NAS** จะเป็นรายการสุดมท้ายใน **HDD list.**

- **Type** 'NFS' หรือ 'N/A'. กดปุม่ **+/-** เพื่อเลือกรายการ.
- URL –URL (Uniform Resource Locators) สำหรับอุปกรณ์ NAS. วิธีการพิมพ์ตัวอักษรดู <u>Section</u> [4.1](#page-20-0) .

**Path** – ชื่อโฟลเดอร์ปลายทางใน NAS สำหรับเก็บภาพ/เสียง. วิธีการพิมพ์ตัวอักษรดู <u>[Section 4.1](#page-20-0)</u> อย่าลืมว่า ี ตัวพิมพ์เล็กหรือใหญ่จะใช้ได้ไม่เหมือนกัน นอกจากนี้เครื่องหมาย '<mark>/' ใ</mark>ช้สำหรับแทนโฟล์เดอร์ย่อย.

### मरा **।**माला

### 6.6.2 Advanced HDD Setup

ในเมนูHDD Setup กดปุม่ **SEQ** เพื่อเรียกหน้าต่าง Advanced HDD Setup ขึ้นมาดังรูป

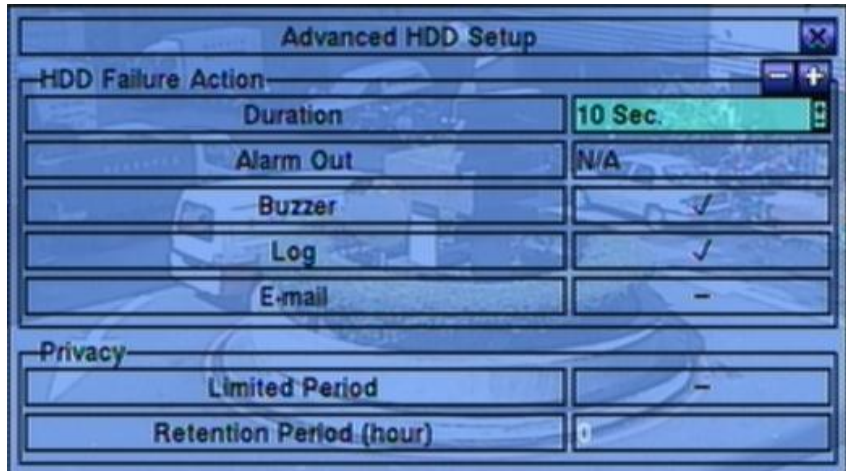

การแจ้งเตือนฮาร์ดดิสค์ล้มเหลวในเมนู Advanced HDD Setup จะอนุญาติให้ผู้ควบคุมระบบกำหนดว่า ต้องการให้ระบบตอบสนองต่อการตรวจจับฮาร์ดดิสค์ล้มเหลวว่าให้เกิดการกระทำอย่างไรต่อส่วนการตั้ง Privacyนั้นสำหรับให้ผู้ควบคุมระบบจำกัดเวลาการบันทึกและพื้นที่สงวนของฮาร์ดดิสค์ การแจ้งเตือนฮาร์ดดิสค์ล้มเหลวจะทำงานเมื่อไม่พบฮาร์ดดิสค์ที่ได้ฟอร์แมทเอาไว้

การใช้งานมีดังนี้:

 **▲▼(Mouse:** คลิกซ้าย**)** คลิกปุม่ เพอ่ืเลอืกรายการ

### **ESC (Mouse:** คลิกขวา**)**

กดปุม่ น้ีเพอ่ืออกจากหน้าจอเมนู และกลับสู่หน้าต่าง HDD Setup หากมีข้อความบันทึกค่าเกิดขึ้น ให้กด ปุม่ **ENTER** เพื่อออกจากเมนูและบันทึกค่า หรือกด **ESC** เพื่อออกจากเมนูโดยไม่บันทึกค่า

การใช้งานแต่ละเมนูมีดังนี ้:

- **Duration** คาบเวลาตอบสนองที่กำหนดว่าเป็นเวลานานเท่าใดที่ รีเลย์และลำโพงแจ้งเตือนจะร้อง หลังจากตรวจพบฮาร์ดดิสค์ล้มเหลว กดปุม่ **+/-** เพื่อเปลี่ยนแปลงค่า(3วินาที– 60นาที, หรือ'-' เป็นการ สั่งงานต่อเนื่องค้างสถานะ)
- $\blacksquare$  **Alarm Out** กำหนดว่าอุปกรณ์แจ้งเตือนชุดไหนจะทำงานเมื่อตรวจพบฮาร์ดดิสค์ล้มเหลว กดปุ่ม **+/-** เพื่อไม่เลือก (N/A) หรือเลือก1อุปกรณ์แจ้งเตือน
- **Buzzer** ให้ล าโพงภายในตัวเครื่องร้องหรือไม่เมื่อเกิดตรวจพบฮาร์ดดิสค์ล้มเหลว กด **ENTER** หรือ

**+/- (Mouse:** คลิกซ้าย**)** เพื่อเลือกหรือยกเลิกรายการค่าเริ่มต้นจะเป็น '**v**' checked

- **Log** เพื่อบันทึกรายการlogหรอืไม่ กดปุม่ **ENTER** หรือ **+/-** เพื่อเลือกหรือยกเลิกรายการค่าเริ่มต้นจะ เป็น '**v**' checked
- **E-mail** เพื่อส่งเหตุการณ์ทางe-mail e-mailจะส่งไปยังผู้รับที่ได้กำหนดไว้ล่วงหน้าเมื่อเกิดเหตุการณ์ กด**ENTER** หรือ **+/-** เพื่อเลือกหรือยกเลิกรายการค่าเริ่มต้นจะเป็น '**-**' unchecked
- Limited Period เลือกจำกัดช่วงเวลาการบันทึกภาพหรือไม่ กด ENTER หรือ +/- เพื่อเลือกหรือ ยกเลิกรายการค่าเริ่มต้นจะเป็น '**-**' unchecked
- **Retention Period (hour)** คาบเวลาสงวนไว้ของ HDD หาก Limited Period เลือกไว้'**v**'. ให้ ระบุจำนวนชั่วโมงที่ต้องการ การป้อนตัวอักษรอ่านตามหัวข้อ <u>[Section 4.1](#page-20-0)</u> หากรายการนี้เลือกเป็น 0 จะ หมายความว่าไม่มีการจ ากัดพื้นที่สงวน

# मरा **।**माला

### 6.7 Password Setup

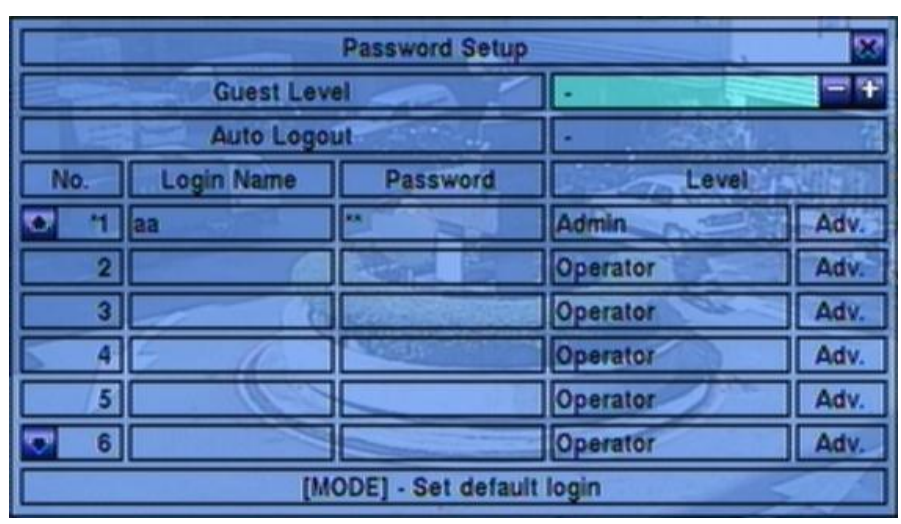

ในเมนูกดปุม่ ▲▼**◄►** เลือก **Password** แลว้กดปุม่ **ENTER**

จะทำให้ ผู้ควบคุม จัดการผู้ใช้ เช่น เพิ่ม/ลด ผู้ใช้ หรือ แก้ไขค่าต่างๆ และ ระดับ ของผู้ใช้

การตั้งค่าสิทธิผู้ใช้มีสามระดับ **ผู้ควบคุม (**สูงสุด**), ผู้ดูแล,** และ ผู้ใช้งาน **(**ต ่าสุด**)** ผู้ใช้งาน สามารถเรียกดูภาพ จากเหตุการณ์จริง**,** ผู้ดูแล จะเรียกดูภาพจากเหตุการณ์จริง ภาพเล่นย้อนหลัง และการจัดเก็บข้อมูล ผู้ควบคุม ท าได้ทุกอย่าง ระบบจะอนุญาตให้ระบบมีผู้ใช้ได้สูงสุด **18** รหัสผู้ใช้ ผู้ควบคุม ที่ถูกตั้งจากโรงงาน คือ **aa/11**  ผู้ใช้สามารถใช้ลงทะเบียนเข้าสู่ระบบครั้งแรกได้

การใชง้านพ้ืนฐานเป็นดงัน้ี:

- **▲▼**◄► **(Mouse: คลิกซ้าย)** กดปุม่ เพอ่ืเล่อืนเมนู
- **MODE** => Select/Deselect as default **(Mouse: คลิกซ้าย)**

กดปุม่ น้ีเพอ่ืทา ใหผ้ ใู้ช้บัจจุบันเป็นผู้เข้าใช้งานโดยปริยาย(Default login user) จะมีเครื่องหมายดอก จันทร์ (\*)นำหน้าผู้ใช้ที่เป็น ผู้เข้าใช้งานโดยปริยาย(Default login user) และ Login Name/Password จะขึ้นไว้ เมื่อจะ ลงทะเบียนเข้า เพื่อผู้ใช้จะไม่ต้องใส่เอง

### **ESC (MOUSE:** คลิกขวา)

ึกดปุ่มนี้เพื่อออกจากหน้าจอเมนู และกลับสู่หน้าต่าง HDD Setup หากมีข้อความบันทึกค่าเกิดขึ้น ให้กด ปุม่ **ENTER** เพื่อออกจากเมนูและบันทึกค่า หรือกด **ESC** เพื่อออกจากเมนูโดยไม่บันทึกค่า

**รายละเอียดการปรบัค่า**:

- **Guest Level** ระดับสิทธิผู้ใช้(**ผู้ควบคุม**, **ผู้ดูแล**, ผู้ใช้งาน หรือ -) ที่ไม่ต้องลงทะเบียนเข้า เข้า ระบบเอง กดปุม่ **+/-** เพื่อเปลี่ยนระดับ access level
- **Auto Logout** logout อัตโนมัติ, หากไม่มีการใช้งานโดยผู้ใช้ใน 1 minute ถึง 24 hours, หรือไม่ใช้("-") กดปุม่ **+/-** เพื่อตั้งค่า
- **Login Name** การพิมพ์ตัวอักษรดูหัวข้อ [Section 4.1](#page-20-0)
- **Password** ใช้ใส่หมายเลขเท่านั้นการพิมพ์ตัวอักษรให้ดูหัวข้อ <u>[Section 4.1](#page-20-0)</u> เพื่อแก้ไขค่า
- **Level** ระดับสิทธิ(**ผู้ควบคุม**, **ผู้ดูแล**, หรือ **ผู้ใช้งาน**) กดปุม่ **+/-** เพื่อเปลี่ยนระดับ
- **Adv.** กดปุ่ม **ENTER (Mouse: คลิกซ้าย) เพื่อเ**รียกเมนู Advanced User Setup ดังรูป

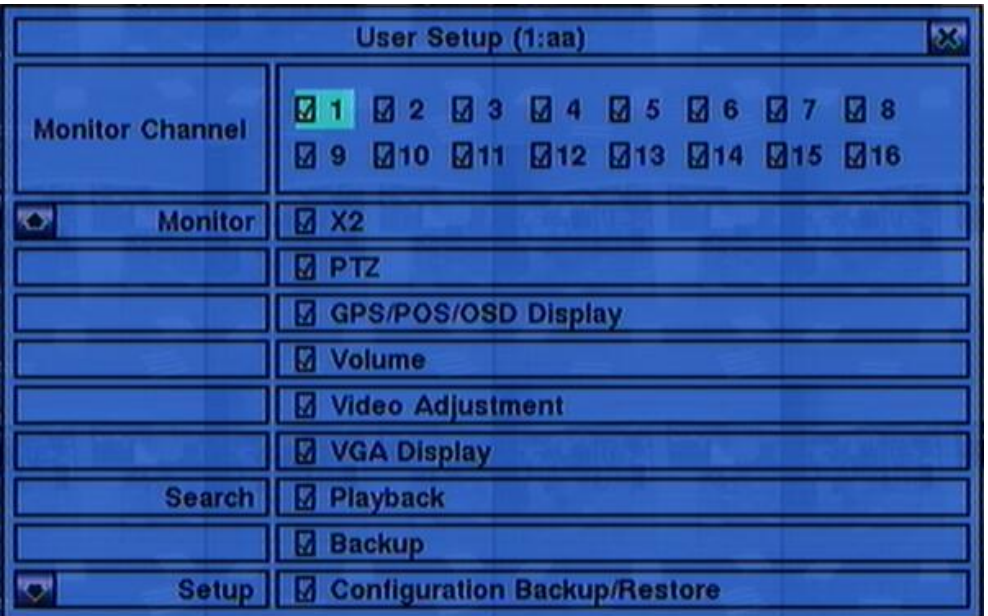

เมนูAdvanced User Setup ทำให้ผู้ดูแลสามารถตั้งค่าผู้ใช้งานแต่ละคนในสิทธิ์การใช้งานแต่ละเมนู

การใชง้านพ้ืนฐานเป็นดงัน้ี:

#### **▲▼**◄►

ึกดปุ่มนี้เพื่อเลื่อนรายการ ถ้ารายการที่เลือกไม่มีในหน้าจอ หน้าจอสามารถเลื่อนขึ้นลงได้

#### **ESC (Mouse:** คลิกขวา**)**

กดปุม่ เพอ่ืออกจากเมนูและกลบัสเู่มนู Password Setup ข้อมูลการตั้งค่าพาสเวิร์ดจะถูกจัดเก็บเอง อัตโนมัติ

# मारा **।**माला

อธิบายการทำงานแต่ละรายการเป็นดังนี้:

- **Monitor Channel 1-16** นามใช้งานนี้สามารถดูภาพได้เฉพาะกล้องที่มีเครื่องหมาย 'Vติ๊ กถูก'. กดปุม่ **ENTER** หรือ **+/- (Mouse:** คลิกซ้าย**)**
- **X2** นามใช้งานนี้สามารถขยายภาพ X2 ถ้า 'Vติ๊กถูก'. กดปุม่ ENTER หรือ +/- (Mouse: คลิก ซ้าย) เพื่อเลือกหรือไม่เลือกรายการนี้
- **PTZ** นามใช้งานนี้สามารถควบคุม PTZ ได้ถ้า 'Vติ๊กถูก'. กดปุม่ ENTER หรือ +/- (Mouse: คลิกซ้าย) เพื่อเลือกหรือไม่เลือกรายการนี้
- **GPS/POS/OSD Display** นามใช้งานนี้สามารถเปลี่ยนการแสดง GPS/POS/OSD ถ้า 'Vติ๊ กถูก'. กดปุม่ ENTER หรือ +/- (Mouse: คลิกซ้าย) เพื่อเลือกหรือไม่เลือกรายการนี้
- **Volume** นามใช้งานนี้สามารถปรับความดังเสียง ถ้า 'Vติ๊กถูก'. กดปุม่ ENTER หรือ +/- (Mouse: คลิกซ้าย) เพื่อเลือกหรือไม่เลือกรายการนี้
- **Video Adjustment** นามใช้งานนี้สามารถปรับภาพได้ ถ้า 'Vติ๊กถูก'. กดปุม่ ENTER หรือ +/- (Mouse: คลิกซ้าย) เพื่อเลือกหรือไม่เลือกรายการนี้
- **VGA Display** นามใช้งานนี้สามารถเปลี่ยนความละเอียดVGA ได้ ถ้า 'Vติ๊กถูก'. กดปุม่ ENTER หรือ +/- (Mouse: คลิกซ้าย) เพื่อเลือกหรือไม่เลือกรายการนี้
- **Playback** นามใช้งานนี้สามารถเล่นภาพย้อนหลังได้ ถ้า "Vติ๊กถูก". กดปุ่ม ENTER หรือ +/-(Mouse: คลิกซ้าย) เพื่อเลือกหรือไม่เลือกรายการนี้
- **Backup** นามใช้งานนี้สามารถสำรองข้อมูลได้ ถ้า "Vติ๊กถูก". กดปุ<sup>่</sup>ม ENTER หรือ +/-(Mouse: คลิกซ้าย) เพื่อเลือกหรือไม่เลือกรายการนี้
- **E Configuration Backup/Restore นามใช้งานนี้สามารถสำรอง/เรียกกลับค่า** configurationsได้ ถ้า 'Vติ๊กถูก'. กดปุม่ ENTER หรือ +/- (Mouse: คลิกซ้าย) เพื่อเลือกหรือไม่ เลือกรายการนี้
- **Setup Camera** นามใช้งานนี้สามารถตั้งค่ากล้องได้ ถ้า 'Vติ๊กถูก'. กดปุม่ ENTER หรือ +/- (Mouse: คลิกซ้าย) เพื่อเลือกหรือไม่เลือกรายการนี้
- **Setup Alarm** นามใช้งานนี้สามารถตั้งค่าอุปกรณ์แจ้งเตือนได้ ถ้า 'Vติ๊กถูก'. กดปุม่ ENTER หรือ +/- (Mouse: คลิกซ้าย) เพื่อเลือกหรือไม่เลือกรายการนี้

- **Setup SEQ Display** นามใช้งานนี้สามารถตั้งค่าการสลับภาพ SEQ ได้ ถ้า'Vติ๊กถูก'. กด ปุม่ ENTER หรือ +/- (Mouse: คลิกซ้าย) เพื่อเลือกหรือไม่เลือกรายการนี้
- **Setup Scheduled Record** นามใช้งานนี้สามารถตั้งตารางเวลาบันทึกภาพได้ ถ้า 'Vติ๊กถูก'. กดปุม่ ENTER หรือ +/- (Mouse: คลิกซ้าย) เพื่อเลือกหรือไม่เลือกรายการนี้
- **Setup HDD** นามใช้งานนี้สามารถตั้งค่า HDD ได้ถ้า "Vติ๊กถูก". กดปุ่ม ENTER หรือ +/-(Mouse: คลิกซ้าย) เพื่อเลือกหรือไม่เลือกรายการนี้
- **Setup Password** นามใช้งานนี้สามารถตั้งรหัสผ่านได้ถ้า 'Vติ๊กถูก'. กดปุม่ ENTER หรือ +/- (Mouse: คลิกซ้าย) เพื่อเลือกหรือไม่เลือกรายการนี้
- **Setup System** นามใช้งานนี้สามารถตั้งค่าระบบได้ถ้า 'Vติ๊กถูก'. กดปุม่ ENTER หรือ +/- (Mouse: คลิกซ้าย) เพื่อเลือกหรือไม่เลือกรายการนี้
- **Setup RS-232/422/485** นามใช้งานนี้สามารถตั้งค่าพอร์ท RS-232/422/485 ได้ถ้า 'Vติ๊ กถูก'. กดปุม่ ENTER หรือ +/- (Mouse: คลิกซ้าย) เพื่อเลือกหรือไม่เลือกรายการนี้
- **Setup Network** นามใช้งานนี้สามารถตั้งค่าระบบเครือข่ายได้ถ้า 'Vติ๊กถูก'. กดปุม่ ENTER หรือ +/- (Mouse: คลิกซ้าย) เพื่อเลือกหรือไม่เลือกรายการนี้
- **Setup Factory Defaults** นามใช้งานนี้สามารถเรียกค่าเดิมจากโรงงานคืนได้ ถ้า 'Vติ๊กถูก'. กดปุม่ ENTER หรือ +/- (Mouse: คลิกซ้าย) เพื่อเลือกหรือไม่เลือกรายการนี้
- **Software Upgrade** นามใช้งานนี้สามารถอัพเกรดเครื่องได้ถ้า 'Vติ๊กถูก'. กดปุม่ ENTER หรือ +/- (Mouse: คลิกซ้าย) เพื่อเลือกหรือไม่เลือกรายการนี้
- **Shutdown** นามใช้งานนี้สามารถสั่งปิดเครื่องได้ถ้า 'Vติ๊กถูก'. กดปุม่ ENTER หรือ +/- (Mouse: คลิกซ้าย) เพื่อเลือกหรือไม่เลือกรายการนี้

## मरा **।**माला

### 6.8 System Setup

ทเ่ีมนูหลกักดปุ ่ม▲▼**◄►** เลือก **System**

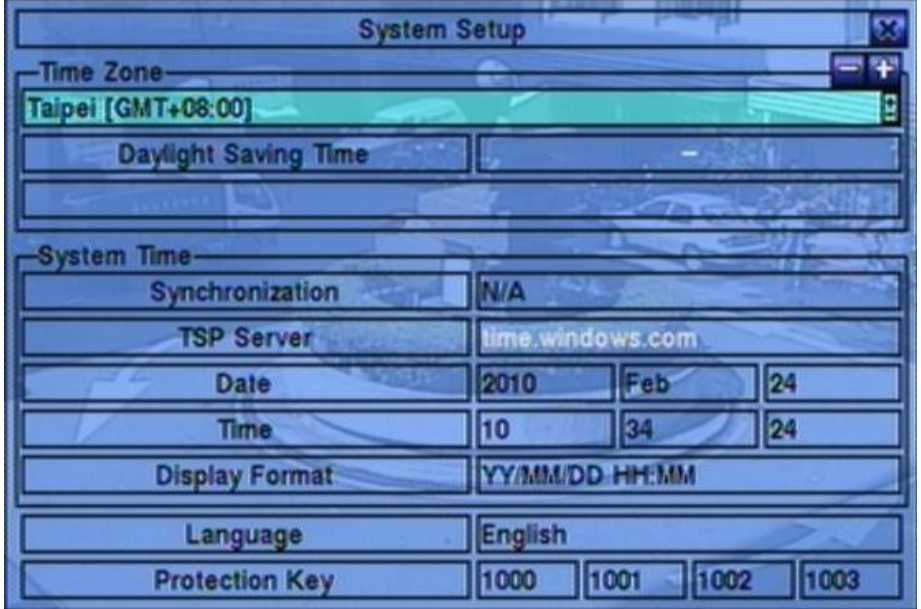

การตั้งค่าระบบ ทำให้ ผู้ควบคุม ตั้งค่า เวลาระบบ, โซนเวลา, การปรับเวลา, ภาษา และอื่นๆ

การใช้งานเป็นดังนี้:

 **▲▼**◄► **(Mouse: คลิกซ้าย)** ใช้เลื่อนเมนู

#### **ESC (MOUSE:** คลิกขวา)

้ใช้ย้อนกลับไปเมนูก่อนหน้า หากมีข้อความบันทึกค่าเกิดขึ้น ให้กดปุ<sup>่</sup>ม **ENTER** เพื่อออกจากเมนูและ บันทึกค่า หรือกด **ESC** เพื่อออกจากเมนูโดยไม่บันทึกค่า ถ้ามีการเปลี่ยนแปลงภาษาจะต้อง **reboot**  ใหม่ก่อนจะมีผลเปลี่ยนภาษา

้อธิบายการทำงานแต่ละรายการเป็นดังนี้:

- **Time Zone** กดปุ่ม +/- เพื่อเลือกโซนเวลา ให้ดู <u>[Appendix B](#page-105-0)</u>
- **Daylight Saving Time**  กด **ENTER** หรือ **+/-** เพื่อ check/uncheck ค่าดีฟอล์ทจะถูกตั้งโดยการ เลือก โซนเวลาที่แตกต่าง และ ผู้ใช้งานอาจ check/uncheck ตัวเลือกนี้ได้หากการตั้งค่าโดยดีฟอลท์ checked อยู่

### नारा आका

- **System Time** –
- **Synchronization** จะให้มีการซินโครไนซ์กับ เซิร์ฟเวอร์ TSP หรือไม่ กด **ENTER** หรือ **+/-** เพื่อo check/uncheck ค่าดีฟอล์ท คือ '**–**' unchecked
- **TSP Server** ชื่อ เซิร์ฟเวอร์ TSP (Time Synchronization Protocol) ระบบจะ synchronization กับ TSP server ตามที่ตั้งไว้ โปรดดู <u>[Section 4.1](#page-20-0)</u> เพื่อแก้ไขใส่อักษร
- **Date**  วันที่ระบบ กด **+/-** เพื่อแก้ไขค่า
- **Time**  เวลาระบบ กด **+/-** เพื่อแก้ไขค่า
- **Display Format**  รูปแบบที่ใช้แสดงเวลาระบบ กดปุม่ **+/-** เพื่อเลือกรูปแบบที่ต้องการ
- **Language** กด **+/-** เพื่อเลือกภาษา ภาษาที่เลือกได้ ได้แก่ **English**, **Russian**, **Simplified Chinese**, **Spanish**, **Traditional Chinese** และ ภาษาไทย
- Protection Key คีย์ที่ใช้ป<sup>้</sup>องกันการ Remote Access สู่ระบบ โปรดดูหัวข้อ <u>[Section 4.1](#page-20-0)</u> สำหรับ การแก้ไขเพิ่มเติมอักษร
- Note: หมายเลขชุดนี้จะถูกใช้เพื่อการอนุญาต Remote Station ที่ต้องการเชื่อมกับระบบ ทั้ง LAN และ INTERNET ดังนั้น Protection Key ต้องถูกใส่กับโปรแกรม Remote (Hyper E-Map) หากจะเชื่อมกับ เครื่อง DVR นั้นๆ

חדו ודוהד

### 6.9 RS-232/422/485 Setup

ที่เมนูหลักกดปุ่ม ่ม ▲▼**◄►**เลือก **RS-232/422/485**, แล้วกด **ENTER** เพื่อเรียกการตั้งค่า RS-232/422/485

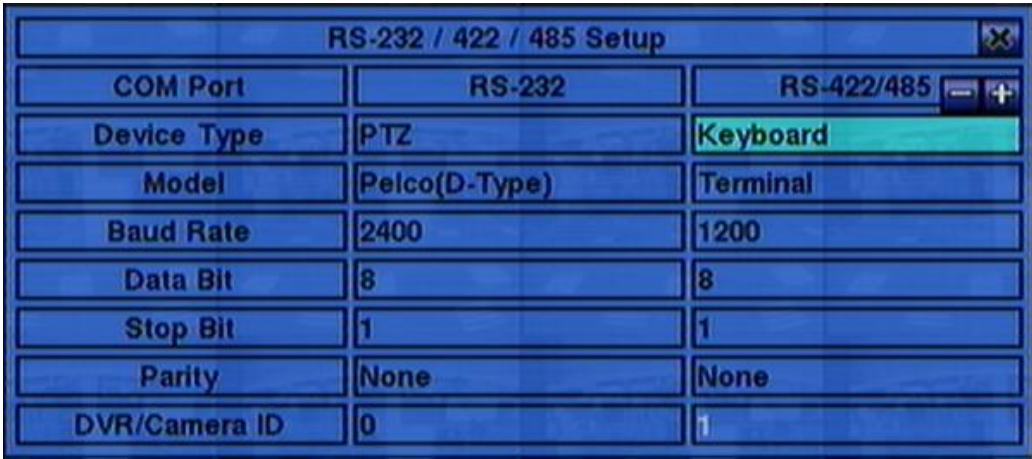

การตั้งค่า RS-232/422/485 จะอนุญาตให้ผู้ควบคุม ตั้งค่า RS-232 control port, และRS422 หรือ RS-485 control port. โปรดดูคู่มือการตั้งค่าต่างๆของอุปกรณ์ที่จะต่อก่อน

การทำงานมีดังนี้:

 **▲▼**◄► **(Mouse: คลิกซ้าย)** ใช้เลื่อนเมนู

**ESC (Mouse:** คลิกขวา**)**

กดเพอ่ืออกจากหน้าจอปจัจุบนั แลว้ ยอ้ นไปเมนูก่อนหน้า หาก หน้าต่างจัดเก็บแสดง ให้กด ENTER เพื่อออก แล้ว บันทึกค่า หรือ กด ESC **(Mouse: คลิกขวา)** เพื่อออกโดยไม่จัดเก็บค่า

้อธิบายการทำงานแต่ละรายการเป็นดังนี้:

- **Device Type PTZ**, **Keyboard**, **GPS**, **POS**, **PTZ**+**Keyboard** or **N/A** (Not Available) กด **+/-** เพื่อเลือกชนิดอุปกรณ์ โปรดจ าไว้ว่า กล้อง **PTZ** จะต้องเลือก **RS-232** หรือ **RS-422/485,** อันใดอันหนึ่งเท่านั้น
- **Model** โมเดล PTZ **(for PTZ and PTZ+Keyboard)**, หรือ โมเดล Keyboard หรือ GPS protocol หรือ POS printer ของอุปกรณ์ที่ต่ออยู่ โมเดล PTZ ถูกสนับสนุนได้แก่ **Pelco D protocol Dome**, **SamSung SCC-641P**, **Kalatel Cyber Dome**, **PIH-series**, **Dynacolor**, **Bosch AutoDome**, **Video Trek** และ อื่นๆ โมเดล Keyboard ที่สนับสนุนได้แก่ **Terminal** (EX. VT-100) และ **Control Protocol**. ี สำหรับ Terminal type, โปรดใช้ อักษร ASCII สำหรับ **code** ตามที่ถูกอธิบายใน <u>Appendix-C</u> กดปุ่ม

+/- เพื่อเลือกโมเดล หรือ โปรโตคอล โปรดจำไว้ว่าหากเลือก PTZ+Keyboard สำหรับ Device Type, รุ่นของ**Keyboard** จะถูกใช้เป็นโปรโตคอลควบคุมเสมอ และ การตั้งค่าอื่นๆ **(Baud Rate, Data Bit, Stop Bit,** และ **Parity)** จะถูกตั้งตาม โมเดล **PTZ** ที่ถูกเลือกไว้ และ ให้แน่ใจว่า **Keyboard Control Protocol กับ PTZ Protocol ไ**ม่ทำงานขัดกัน

- **Baud Rate** กด **+/-** เพื่อเปลี่ยนค่า
- **Data Bit** กด **+/-** เพื่อเปลี่ยนค่า
- **Stop Bit** กด **+/-** เพื่อเปลี่ยนค่า
- **Parity** (**Odd**, **Even**, or **None**). กด **+/-** เพื่อเปลี่ยนค่า
- **DVR/Camera ID** สำหรับ **PTZ/Keyboard =>** ค่า Device ID ของตัวบันทึก video/audio, และ ี่ ต้องไม่ซ้ำกับตัวอื่นที่ต่อผ่าน Control Port เดียวกัน สำหรับ **GPS/POS =>** หมายเลขกล้อง **(Camera ID)** ี่ ใช้สำหรับรับข้อมูล **GPS/POS** "Multiple" สำหรับ **POS** หมายถึง การเชื่อมต่อ **POS** หลายตัว โดยที่ กล้อง **1** ส าหรับ **POS ID 1** กล้อง 2 ส าหรับ **POS ID 2** และ อื่นๆ โปรดจ าไว้ว่า **Multiple POS** ถูกเพิ่ม ส าหรับพอร์ต **RS-232** เท่านั้น กดปุม่ +/-ส าหรับเปลี่ยนหมายเลข **ID**

#### **Some GPS Devices Tested**

HOLUX GR-213 G-Mouse GPS Receiver Garmin GPS 18 OEM GlobalSat BR-355 Cable GPS

# मारा **।**माला

### 6.10 Network Setup

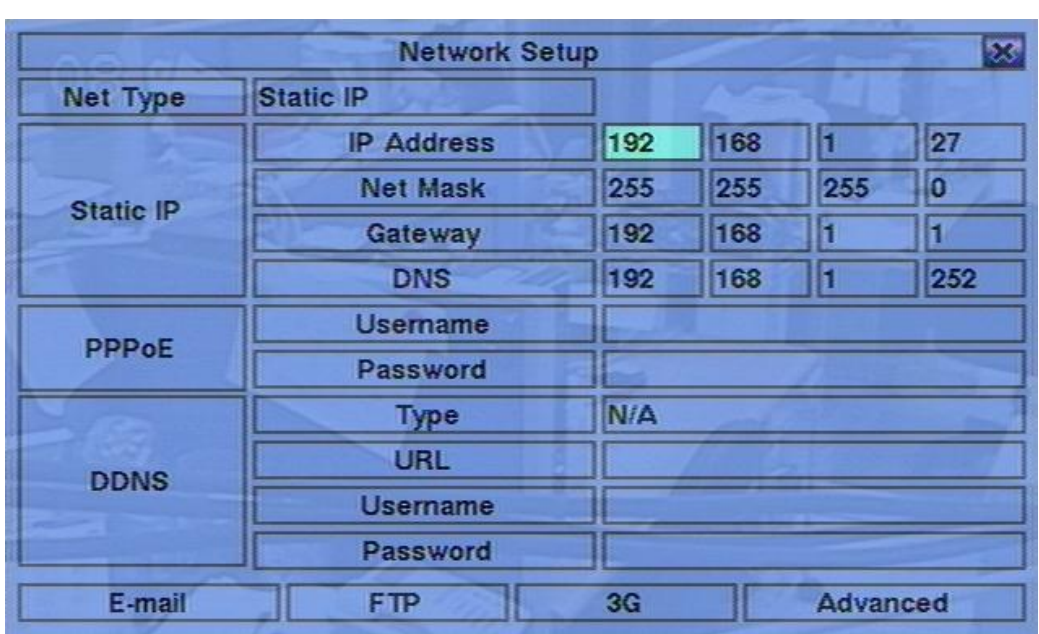

ที่เมนูหลักกดปุ ่ม▲▼**◄►**, เลือก **Network** แล้วกด ENTER

ระบบจะให้ผู้ควบคุม เป็นผู้ตั้งค่าเน็ตเวิร์ค โปรดติดต่อ ผู้ควบคุม เน็ตเวิร์ค ของคุณ เพื่อตั้งค่า พารามิเตอร์ เหล่านี้ให้ถูกต้อง

การใช้งานเป็นดังนี้:

**▲▼**◄► **(Mouse: คลิกซ้าย)**

กดเพื่อเลื่อนเมนู

#### **ESC (Mouse: คลิกขวา)**

กดเพื่อออกจากหน้าจอปจจุบัน แล้ว ย้อนไปเมนูก่อนหน้า หาก หน้าต่างจัดเก็บแสดง ให้กด ENTER เพื่อออก แล้ว บันทึกค่า หรือ กด ESC **(Mouse: คลิกขวา)** เพื่อออกโดยไม่จัดเก็บค่า

การใช้งานของแต่ละเมนูมีดังนี้:

- **Net Type** สามารถตั้ง Static IP, PPPoE, DHCP หรือ **3G** DHCP สามารถถูกใช้กับ intranet (LAN), ขณะที่ Static IP และ PPPoE สามารถถูกใช้ได้ทั้ง internet และ intranet คลิก **+/-** เพื่อ เปลี่ยนชนิด Net Type
- **IP Address** หมายเลข IP address ของระบบโปรดดูหัวข้อ <u>[Section 4.1](#page-20-0)</u> สำหรับการแก้ไขตัวอักษร
- **Net Mask** ค่า Net Mask ของ IP addressโปรดดูหัวข้อ <u>[Section 4.1](#page-20-0)</u> สำหรับการแก้ไขตัวอักษร

# $F$ וחהד

- $\blacksquare$  **Gateway** ค่า Gateway IP address ของระบบโปรดดูหัวข้อ [Section 4.1](#page-20-0) สำหรับการแก้ไขตัวอักษร
- DNS ค่า DNS (Domain Name Server) IP address ของระบบโปรดดูหัวข้อ <u>[Section 4.1](#page-20-0)</u> สำหรับ การแก้ไขตัวอักษร
- Username ชื่อผู้ใช้ เน็ตเวิร์คแบบ PPPoEโปรดดูหัวข้อ <u>[Section 4.1](#page-20-0)</u> สำหรับการแก้ไขตัวอักษร
- Password รหัสพาสเวิร์ด PPPoE ของระบบโปรดดูหัวข้อ <u>[Section 4.1](#page-20-0)</u> สำหรับการแก้ไขตัวอักษร
- **DDNS Type** –Dynamic, Static, Custom DDNS (Dynamic Domain Name Server) type, และ อื่นๆ โปรดติดต่อผู้ให้บริการ DDNS เพื่อรับ DDNS URL username, และ password กด +/- เพื่อเปลี่ยนค่า ถ้าอินเตอร์เน็ทใช้ได้**,** ผู้ใช้สามารถเลือกเป็น **'Fly2DNS'** ซึ่งเป็น บริการฟรี **DDNS server,** หลังจากออกจากเมนูและบันทึกค่าแล้วจะได้ชื่อ **URL/DDNS**  ี Username/DDNS Password โดยอัตโนมัติ. ผู้ใช้งานยังสามารถเปลี่ยนชื่อนำหน้า URL ได้ ภายหลัง
- **URL**  URL (Uniform Resource Locators) ของเครื่อง หากใช้งาน PPPoE โปรดดูหัวข้อ <u>[Section 4.1](#page-20-0)</u> สำหรับการแก้ไขตัวอักษร
- **DDNS Username**  DDNS username ของเครื่อง หากใช้งาน Static IP, PPPoE, หรือ  $D HCP$  โปรดดูหัวข้อ [Section 4.1](#page-20-0) สำหรับการแก้ไขตัวอักษร
- **DDNS Password**  DDNS password ของเครื่อง หากใช้งาน Static IP, PPPoE, หรือ  $D HCP$  โปรดดูหัวข้อ [Section 4.1](#page-20-0) สำหรับการแก้ไขตัวอักษร
- **E-mail** ของเครื่อง หากใช้งาน Static IP, PPPoE, หรือ DHCP โปรดดูหัวข้อ [Section 6.10.1](#page-20-0)
- **FTP** กด **ENTER(Mouse: คลิกซ้าย)** เพื่อเรียกการตั้งค่า FTP โปรดดูหัวข้อ [Section 6.10.2](#page-71-0)
- **3G** กด **ENTER (Mouse: Left click)** เพื่อเรียกการตั้งค่า 3G Modem. โปรดดู [Section 6.10.3.](#page-72-0)
- **Adv.** กด **ENTER(Mouse: คลิกซ้าย)** เพื่อเรียกการตั้งค่า Advanced Network โปรดดูรายละเอียด หัวข้อ <u>[Section 6.10.3](#page-72-0)</u>

**ข้อควรจ า:** หากชนิด **DDNS** เป็น **FreeDNS, URL** ต้องลงท้ายด้วย **',hash',** ซึ่ง**hash** ได้จากการถึงเอาจาก **URL batch file** ที่ดาวน์โหลดจาก **freedns.afraid.org** ออกมา

## मरा ।ााठा

### 6.10.1 E-mail Setup

ที่เมนูการตั้งค่า Network กด **ENTER** เพื่อเรียกการ ตั้งค่า E-mail

เมนูการตั้งค่า E-mail อีเมลล์นี้จะท าให้ ผู้ควบคุม ตั้งค่าต่างๆ เกี่ยวกับ e-mail ได้เมื่อเกิดเหตุการณ์ และ ตัวเลือก e-mail ถูกเรียกใช้ งาน อีเมล์จะถูกส่งตาม พารามิเตอร์ที่ตั้งไว้

การใช้งานเป็นดังนี้:

**▲▼(Mouse: คลิก**

#### **ซ้าย)**

กดเพื่อเลื่อนเมนู

#### **ESC (MOUSE:** คลิกขวา)

กดเพื่อออกจากหน้าจอปจจุบัน แล้ว ย้อนไปเมนูก่อนหน้า หาก หน้าต่างจัดเก็บแสดง ให้กด ENTER เพื่อออก แล้ว บันทึกค่า หรือ กด ESC **(Mouse: คลิกขวา)** เพื่อออกโดยไม่จัดเก็บค่า

รายละเอียดการใช้งานแต่ละเมนูเป็นดังนี้:

- SMTP Server ตั้งค่า เซิร์ฟเวอร์ SMTP โปรดดูหัวข้อ <u>[Section 4.1](#page-20-0)</u> สำหรับการแก้ไขตัวอักษร
- $\blacksquare$  **SMTP Port** ระบุหมายเลข SMTP port สำหรับการส่ง e-mail ค่าเริ่มต้นคือ **25**. โปรดดูหัวข้อ <u>[Section 4.1](#page-20-0)</u> สำหรับการแก้ไขตัวอักษร
- **Authentication** ตั้งค่าเซิร์ฟเวอร์ SMTP ที่ตั้งการ authentication กดปุ่ม +/- เพื่อ เลือก/ไม่เลือก เมนูนี้
- Username ชื่อผู้ใช้เซิร์ฟเวอร์ SMTP ที่ต้องการ authentication โปรดดูหัวข้อ <u>[Section 4.1](#page-20-0)</u> สำหรับ การแก้ไขตัวอักษร
- **Password** พาสเวิร์ดของ เซิร์ฟเวอร์ SMTP ที่ต้องการ authentication โปรดดูหัวข้อ <u>[Section 4.1](#page-20-0)</u> ส าหรับการแก้ไขตัวอักษร

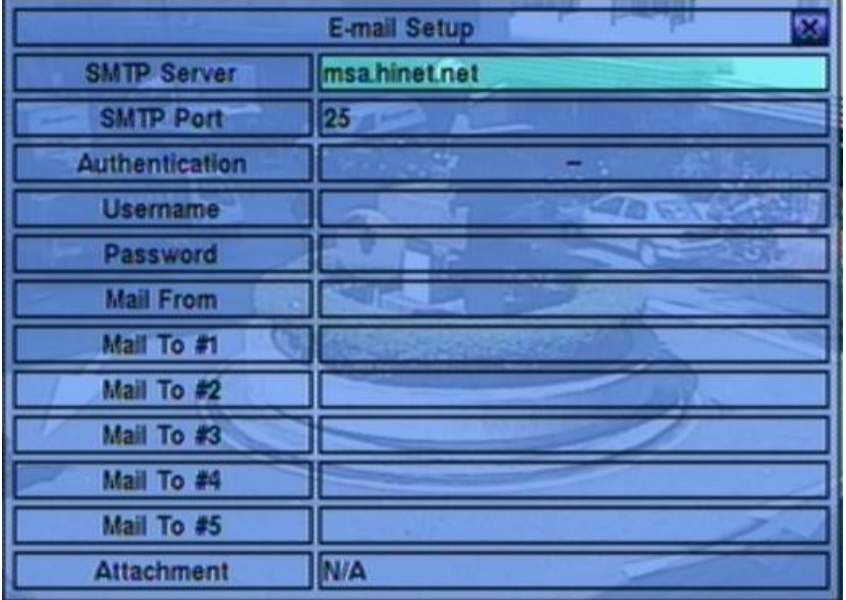

### $T$ וחסד

- **Mail From** ค่า e-mail address ของ DVR ในฐานะผู้ส่ง โปรดดูหัวข้อ <u>[Section 4.1](#page-20-0)</u> สำหรับการ แก้ไขตัวอักษร
- **Mail To #1-5** –เมลล์ผู้รับที่จะส่งไปได้ทั้งหมด5คนโปรดดูหัวข้อ <u>[Section 4.1](#page-20-0)</u> สำหรับการแก้ไข ตัวอักษร
- **Attachment**  แนบรูปไปกับ e-mail (N/A, Original picture, QCIF picture). กดปุม่ **+/-** เพื่อเลือก

### <span id="page-71-0"></span>6.10.2 FTP Setup

ที่เมนูการตั้งค่า Network กด **ENTER** เพื่อเรียกการตั้งค่า FTP

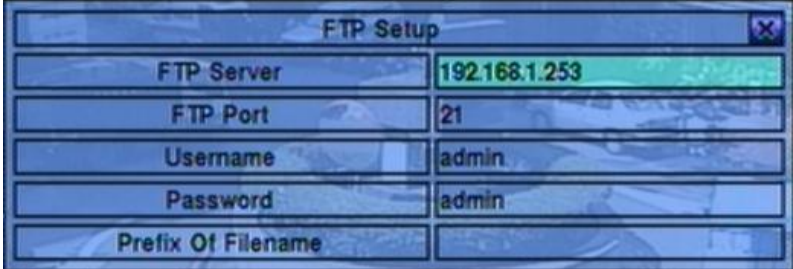

เมนูนี้จะอนุญาตให้ ผู้ควบคุม ตั้งค่าที่เกี่ยวกับ FTP เมื่อเกิดเหตุการณ์ เมื่อเกิดเหตุการณ์แจ้งเตือนและเปิด การแจ้งเตือนผ่าน FTP ไฟล์ภาพและเสียงที่ได้บันทึกไว้สำหรับเหตุการณ์นั้นจะส่งไปยัง เซิร์ฟเวอร์ FTP

การใชง้านพ้ืนฐานเป็นดงัน้ี:

 **▲▼(Mouse: คลิกซ้าย)** ใช้เลื่อนเมนู

#### **ESC (MOUSE:** คลิกขวา)

กดเพอ่ืออกจากหน้าจอปจัจุบนั แลว้ ยอ้ นไปเมนูก่อนหน้า หาก หน้าต่างจัดเก็บแสดง ให้กด ENTER เพื่อออก แล้ว บันทึกค่า หรือ กด ESC **(Mouse: คลิกขวา)** เพื่อออกโดยไม่จัดเก็บค่า

อธิบายการทำงานแต่ละรายการเป็นดังนี้:

- **FTP Server** ใช้ตั้งค่า FTP server web/IP address โปรดดูหัวข้อ <u>[Section 4.1](#page-20-0)</u> สำหรับการแก้ไข ตัวอักษร
- **FTP Port** พอร์ท FTP ค่าเริ่มต้นคือ **21**โปรดดู <u>[Section 4.1](#page-20-0)</u> สำหรับการแก้ไขตัวอักษร โปรดดู หัวข้อ <u>[Section 4.1](#page-20-0)</u> สำหรับการแก้ไขตัวอักษร
- Username ชื่อผู้ใช้สำหรับเครื่อง DVR ที่เซิร์ฟเวอร์ FTP โปรดดูหัวข้อ <u>[Section 4.1](#page-20-0)</u> สำหรับการ แก้ไขตัวอักษร
- **Password** พาสเวิร์ดของเครื่อง DVR ที่เซิร์ฟเวอร์ FTP โปรดดูหัวข้อ <u>[Section 4.1](#page-20-0)</u> สำหรับการ แก้ไขตัวอักษร
- **Prefix Of Filename** คำนำหน้าชื่อไฟล์ที่จะถูกส่งไปเซิร์ฟเวอร์ FTP หากเว้นไว้ชื่อไฟล์จะเป็น "cam.."; หากมีชื่อนำจะเป็น "Prefix-cam.." เช่นชื่อนำคือ "DVR01" ชื่อไฟล์จะเป็น "DVR01-cam.." โปรดดูหัวข้อ <u>[Section 4.1](#page-20-0)</u> สำหรับการแก้ไขตัวอักษร

#### <span id="page-72-0"></span>6.10.3 3G Modem Setup

ในเมนูปรับค่าเครือข่าย, กดปุม่ **ENTER** ในรายการ 3G Modem Setup รายการ **3G**.

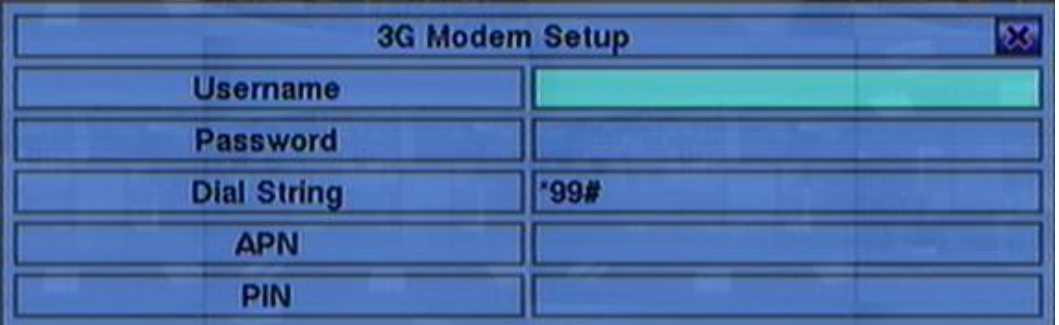

เมนู 3G Modem Setup ใช้สำหรับผู้ดูแลตั้งค่า 3G modem และตัวเลขที่เกี่ยวข้อง ถ้าหากเสียบ USB dongle 3G modem เข้าไปที่ USB port.

การทำงานโดยทั่วไปเป็นดังนี้:

 **▲▼(Mouse: Left click)** กดปุ่มนี้เพื่อเลื่อนรายการ.

#### **ESC (Mouse: Right Click)**

ึกดปุ่มนี้เพื่อออกจากหน้าจอและกลับสู่เมนูปรับค่าเครือข่าย.

ค าอธิบายสรุปแต่ละรายการเป็นดังนี้:

■ Username – นามผู้ใช้งานตามที่ ISP แจ้ง. โปรดดู <u>[Section 4.1](#page-20-0) สำ</u>หรับการแก้ไขตัวอักษร.

### **ARUMOT**

- **Password** รหัสผ่านตามที่ ISPแจ้ง. โปรดดู <u>[Section 4.1](#page-20-0) </u>สำหรับการแก้ไขตัวอักษร.
- **Dial String** ชุดคำสั่งหมุนโทร 3G. โปรดดู <u>[Section 4.1](#page-20-0) </u>สำหรับการแก้ไขตัวอักษร.
- **APN** (Optional) APN info. โปรดดู <u>[Section 4.1](#page-20-0) </u>สำหรับการแก้ไขตัวอักษร.
- **PIN** PIN ตามที่ตั้งไว้ใน SIM การ์ด. โปรดดู <u>[Section 4.1](#page-20-0) </u>สำหรับการแก้ไขตัวอักษร.

#### 6.10.3 Advanced Network Setup

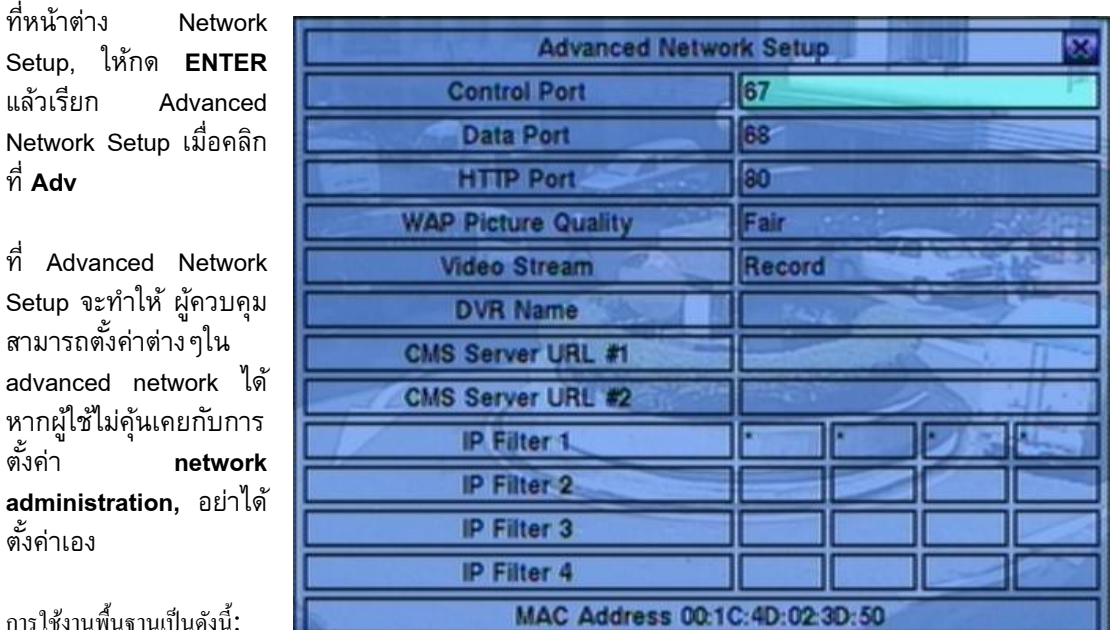

การใชง้านพ้ืนฐานเป็นดงัน้ี:

- **▲▼(Mouse: คลิกซ้าย)** ใช้เลื่อนเมนู
- **ESC (MOUSE:** คลิกขวา)

กดเพอ่ืออกจากหน้าจอปจัจุบนั แลว้ ยอ้ นไปเมนูก่อนหน้า หาก หน้าต่างจัดเก็บแสดง ให้กด ENTER เพื่อออก แล้ว บันทึกค่า หรือ กด ESC **(Mouse: คลิกขวา)** เพื่อออกโดยไม่จัดเก็บค่า

การใช้งานแต่ละเมนูเป็นดังนี้:

**E** Control Port – พอร์ตควบคุม (control port) สำหรับการรีโมทเข้ามา ค่าดีฟอล์ท คือ 67 โปรดดู หัวข้อ <u>[Section 4.1](#page-20-0)</u> สำหรับการแก้ไขตัวอักษร

### $F$ וחסד

- **Data Port** พอร์ตข้อมูล (data port) สำหรับการรีโมทเข้ามา ค่าดีฟอล์ทคือ 68 โปรดดูหัวข้อ <u>[Section 4.1](#page-20-0)</u> สำหรับการแก้ไขตัวอักษร
- **HTTP Port** พอร์ต HTTP (web page) สำหรับการรีโมทเข้ามา ค่าดีฟอล์ทคือ **80** โปรดดูหัวข้อ <u>[Section 4.1](#page-20-0)</u> สำหรับการแก้ไขตัวอักษร
- **UPNP Port Forwarding** การใช้ UPnP port forwarding สำหรับพอร์ท ควบคุม/ข้อมูล/เว็บ จากการเรียกดูจากภายนอก หากว่าเร้าเตอร์มีฟ<sup>ั</sup>งค์ชั่น UPnP. ให้กดปุ<sup>่</sup>ม +/- เพื่อเปลี่ยนแปลง หากใช้ UPnP port forwarding ในเครื่อง, DVR จะพยายามเชื่อมต่อกับเร้าท์เตอร์เพื่อตั้งค่าพอร์ทควบคุม/ข้อมูล/ เว็บทันทีที่ผู้ใช้ออกจากหน้าต่างนี้. อาจใช้เวลาสองสามนาทีเมื่อมันสำเร็จชื่อพอร์ท ควบคุม/ข้อมูล/เว็บ จะมีเครื่องหมาย (\*) อยู่ด้านหน้าชื่อ
- $\blacksquare$  **WAP Picture Quality** กำหนดคุณภาพ ภาพการส่งแบบ WAP กดปุ<sup>่</sup>ม +/- เพื่อเลือกค่า
- **Video Stream**  สตีมวีดีโอผ่านระบบเครือข่ายจะมีค่าเท่ากับค่าที่ใช้บันทึกภาพ 'Record' หรือเป็น ้ค่าอื่นดังนี้เรียกว่าฟ<sup>ั</sup>งค์ชั่น dual streaming. ี่ ถ้ามีการใช้ฟ<sup>ั</sup>้งต์ชั่น dual streaming ความเร็วในการ บันทึกภาพจะลดลง ค่าเริ่มต้นจากโรงงานคือสตีมวีดีโอผ่านระบบเครือข่ายจะมีค่าเท่ากับค่าที่ใช้ บันทึกภาพ "Record" ซึ่งหมายถึงไม่ได้ใช้ฟ<sup>ั</sup>งค์ชั่น dual streaming กดปุ<sup>่</sup>ม +/- เพื่อเปลี่ยนแปลงค่า การ ใช้ฟ<sup>ั</sup>งค์ชั่น dual streaming ในคอมพิวเตอร์ปลายทางผ่านโปรแกรม I.E. หรือ CMS จะต้องเลือกเป<mark>็</mark>น 'Extra' ใน 'Video Stream' ภายใต้เมนู'Device List' ในเครื่องคอมพิวเตอร์ปลายทาง ดูรายละเอียดบท ที่ [\(Sec. 9.1\)](../../../../../P.S.P.Work/StartOn31Jan2011/ตัวอย่างเล่มที่แปลไทยแล้ว-DVR-Compact-TOMURA-65095TH.doc#C9_1) โปรดจำไว้ว่า สำหรับอัตราการบีบอัดที่สูง ในการตั้งค่า Pre-Camera จะใช้ dual streaming เสมอ
- **DVR Name**  ชื่อ 'DVR Name' ใช้กับ 'CMS Server' หาก CMS Server (ดังที่ได้อธิบายข้างล่าง) ได้เชื่อมต่อกับ DVR โปรดดูวิธีการใส่ตัวอักษรที่หัวข้อ
- CMS Server URL #1-2 URL (Uniform Resource Locators)สำหรับ CMS Server #1 และ #2. DVR จะเชื่อมต่อกับทั้งสองCMS servers อัตโนมัติเมื่อท างาน โปรดจ าไว้ว่าฟีเจอร์นี้ **DVR** จะไม่เป็น **web server** แต่ **CMS server** จะเป็น **web server** แทน โปรดดูวิธีการใส่ตัวอักษรที่หัวข้อ [Section](../../../../../P.S.P.Work/StartOn31Jan2011/ตัวอย่างเล่มที่แปลไทยแล้ว-DVR-Compact-TOMURA-65095TH.doc#C4_1)  [4.1](../../../../../P.S.P.Work/StartOn31Jan2011/ตัวอย่างเล่มที่แปลไทยแล้ว-DVR-Compact-TOMURA-65095TH.doc#C4_1)
- **IP Filter #1-4** ตัวกรองหมายเลข IP filters #1-4 จากการเรียกดูจากระยะไกล เฉพาะ PCs ที่มี IP addresses ตรงกับรายการใดรายการหนึ่งใน IP filters จึงจะ**สามารถ**เข้าถึง DVR จากระยะไกล โปรดดู วิธีการใส่ตัวอักษรที่หัวข้อ [Section 4.1](../../../../../P.S.P.Work/StartOn31Jan2011/ตัวอย่างเล่มที่แปลไทยแล้ว-DVR-Compact-TOMURA-65095TH.doc#C4_1)
- **Note:** หาก **Control Port** หรือ **Data Port** ไม่สามารถใช้ได้ขณะมีการ **remote access,** ระบบจะรีเซตไปที่ ค่าดีฟอล์ท เช่น **67/68**

## मरा आका

### 7. PTZ Control

ตัวบันทึก **Video/audio** แบบดิจิตอล สนับสนุนกล้อง **PTZ** หลากหลายชนิด ผู้ใช้สามารถควบคุมกล้อง **PTZ**  ผ่านการทำงานที่ได้อธิบายในหัวข้อนี้ โปรดดูหัวข้อ <u>[Section 3.2 Optional Connections](#page-16-0)</u> สำหรับการ เชื่อมต่อ โปรดดูหัวข้อ <u>[Section 6.1 Pre-Camera Setup](#page-37-0)</u> สำหรับ การตั้งค่า PTZ ID ของกล้อง PTZ แต่ ละตัว และ หัวข้อ $S$ ection 6.9 RS-232/422/485  $S$ etup สำหรับ การตั้งค่า Control Port

หากกล้องเป็นชนิด **PTZ** อยู่แล้ว**,** จะมีเครื่องหมาย ดาว **(\*)** น าหน้าช่อืกลอ้งเสมอ ใหก้ ดปุม่ **PTZ (Mouse: )** เพื่อเข้าโหมดควบคุม **PTZ** และ เครื่องหมายดาว **(\*)** จะเปลี่ยนสีเมื่อกล้องอยู่ในโหมด **PTZ**

ในโหมด **PTZ,** ตัวเลือกการทำงานผู้ใช้จะแบ่งเป็น ฟ<sup>ั</sup>งก์ชั่นทั่วไป และ ฟ<sup>ั</sup>งก์ชั่นช่วย ดังนี้:

**รายละเอียดการปรบัค่า:**

■ **ESC** (Mouse:  $\mathbb{R}$ )

กดปุม่ น้ีเพอ่ืออกจากโหมด **PTZ** เครื่องหมายดาว **(\*)** จะถูกเปลี่ยนกลับไปสู่สีธรรมดา

- **▲▼(Mouse:** คลิกซ้ายในบริเวณด้านบนหรือล่างของภาพ**)** ึกดปุ่มนี้เพื่อให้กล้อง ก้ม/เงย
- ◄► **(Mouse:** คลิกซ้ายในบริเวณด้านซ้านหรือขวาของภาพ**)** กดปุมนี้เพื่อให้กล้องหมุนซ้าย/ขวา ่
- **ZOOM**  $(Q)$  **+/-** (Mouse:  $\blacksquare$  |  $Q$  |  $\uparrow$ ึกดปุ่มเหล่านี้เพื่อให้กล้อง ซูม เข้า/ออก

#### ■ **GOTO** (Mouse: **)**

ึกดปุ่มนี้เพื่อขยับกล้องไปยังต่ำแหน่งที่ต้องการ กดปุ<sup>่</sup>ม **0-9** เพื่อให้กล้องขยับไปยังตำแหน่งที่ถูกกำหนด ไว้ก่อนจะสามารถก าหนดต าแหน่งล่วงหน้าได้ จาก **00** ถึง **99**

**NEXT**

ึกดปุ่มนี้เพื่อเรียกฟ<sup>ั</sup>งก์ชั่นช่วย ถัดไป ฟ<sup>ั</sup>งก์ชั่นเหล่านี้รวมทั้ง โฟกัส Iris การหมุนอัตโนมัติ การแสดงภาพ ้ตามลำดับ ความเร็วในการหมุนกล้อง และ การตั้งค่าตำแหน่งกล้องล่วงหน้า โดยกล้องที่จัดการค่าอยู่ จะ แสดงที่มุมล่างขวา ฟ<sup>ั</sup>งก์ชั่นช่วยเหล่านี้เป็นตามตารางดังนี้

การทา งานของฟังกช์ นั่ ชว่ ยเหลอื**:**

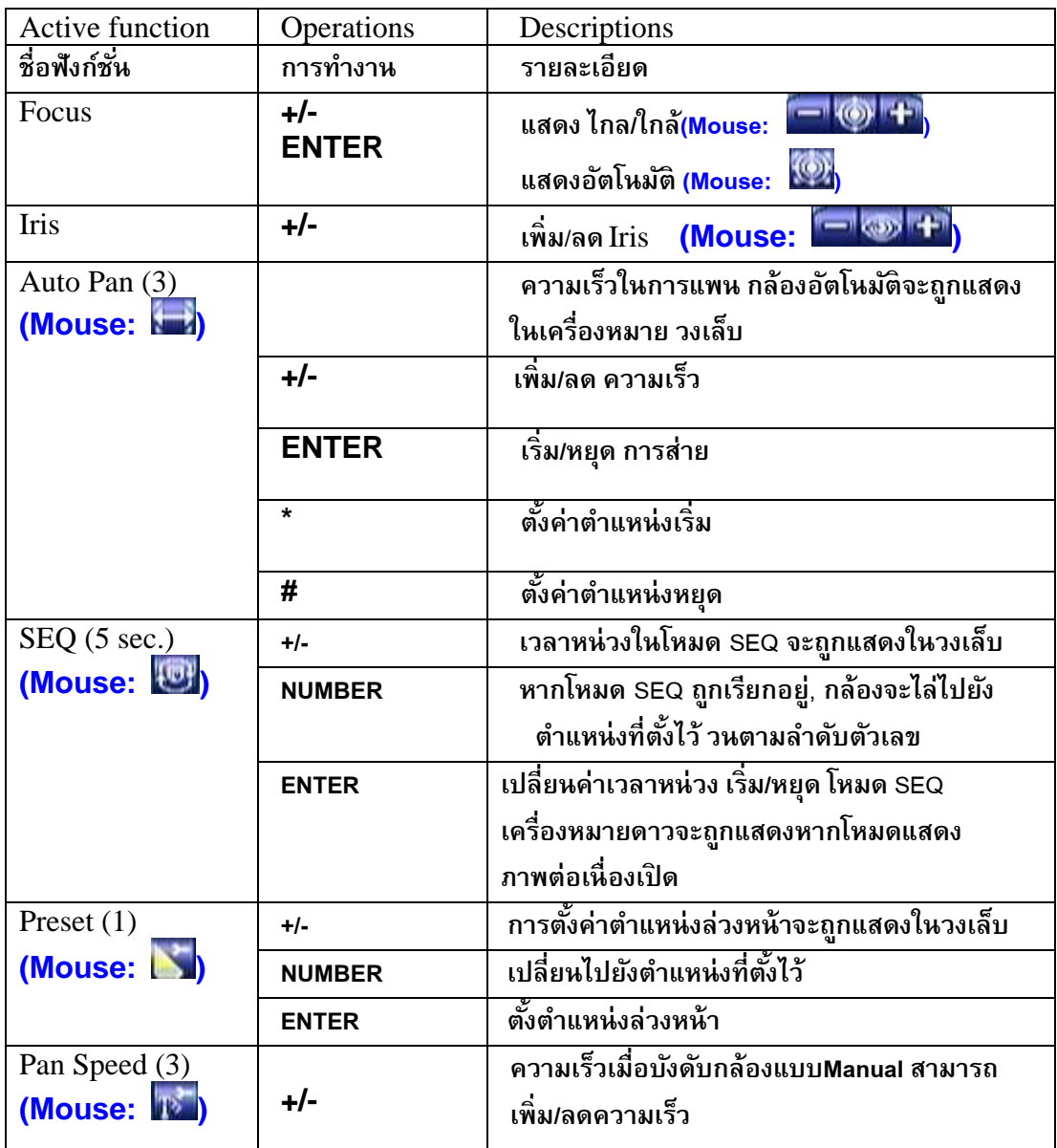

### 8. Search/Playback/Archive (Administrator, Supervisor)

ผู้ใช้สามารถค้นหา วีดีโอ/เสียง เพื่อเล่นย้อนหลัง ได้ดังนี้:

- (a) การค้นหาจากเวลา,
- (b) การค้นหาจากเหตุการณ์,
- (c) **ฟังค์ชั ่นค้นหาวัตถุ**,
- (d) เลือกไฟล์ที่จะค้นหา และ
- **(e) POS search.**

ทห่ี น้าจอแสดงภาพ ใหก้ ดปุม่ **SEARCH (Mouse: )** เพื่อเรียกเมนูค้นหา

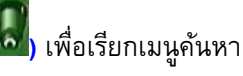

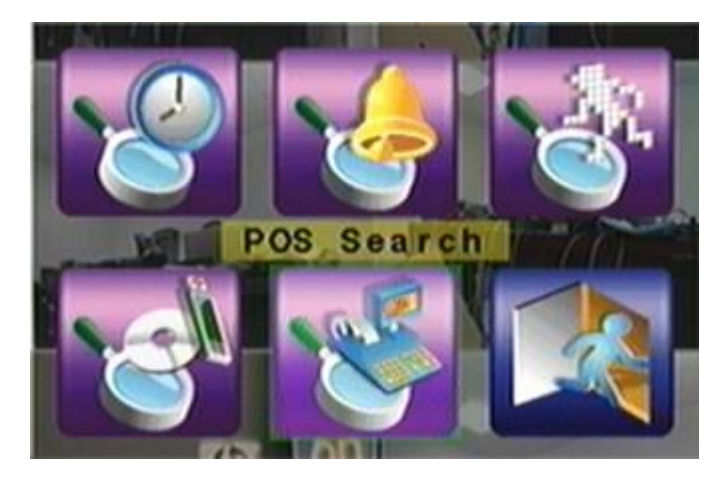

การใช้งานมีดังนี้:

- **▲▼**◄► ใช้เพื่อเลื่อนเมนู
- **ENTER (Mouse:** คลิกซ้าย**)** ใช้เพื่อเข้าสู่เมนูที่เลือก
- **ESC (Mouse:** คลิกขวา**)** ใช้เพื่อ ย้อนไปสู่เมนูก่อนหน้า

หมายเหตุ**:** ในขณะภาพหลายกลอ้ง ผใู้ชง้านสามารถกดปุม่ **PLAY (Mouse: )** เพื่อเรียกเมนูเล่นภาพ ย้อนหลังโดยด่วน จากนั้นยังสามารถเลือกเวลาได้

### मरा आका

### 8.1 Search By Time

หน้าจอด้านขวา คือ หน้าจอการค้นหาโดยระบุ เวลา:

ดังรูปด้านขวา แสดงเวลาที่เริ่มบันทึก ตามค่า **Video/Audio** ที่ใส่ก่อนค้นหา ซึ่งค่าเหล่านี้ได้แก่ การแจ้งเตือน (Alarm) การตรวจพบความ เคลื่อนไหว (Motion) หรือ เมื่อสัญญาณภาพหาย (Video Loss) และ พาร์ดิชั่นปกติ หาก มีการ เลือกเช็ค

การทำงานโดยทั่วไปมีดังนี้:

- **▲▼(Mouse:** คลิกซ้าย**)** กดเพื่อเลือกรายการ
- **ESC (MOUSE:** คลิกขวา) กดเพื่อย้อนจากหน้าจอไปสู่เมนูแรก

#### **Play Button ( )(Mouse:** คลิกซ้าย**)**

กดปุ่มนี้เพื่อเริ่มเล่นภาพที่บันทึกไว้ ตามค่าที่เลือกไว้หากยังไม่มีกล้องอยู่ในโหมดเล่นย้อนกลับ กล้องที่ หน้าจอแยก สี่ช่อง จะถูกตั้งเป็นโหมดการเล่นภาพย้อนกลัง

#### **Copy Button ( )(Mouse:** คลิกซ้าย**)**

ึกดปุ่มนี้เพื่อสร้างคัดลอก สำรองข้อมูล**(copy)** ตามข้อมูลค้นหาตามค่าที่กำหนดไว้ โดยเริ่มจากค่าเวลาที่ กำหนดไว้ แล้วสำรองข้อมูลไปที่อุปกรณ์สำรอง ข้อมูล โดยไม่ต้องเล่นย้อนหลัง โปรดดูหัวข้อ  $\operatorname{\underline{Section}}$ <u>[8.6](#page-87-0)</u> นอกจากนี้การสำรองข้อมูลจะทำแบบเป็น แบคกราวน์ ผู้ใช้จึงยังสามารถใช้งานได้ตามปกติ

การใช้งานเมนูย่อยเป็นดังนี้:

- Search Time (Year, Month, Date, Hour, Minute) ใช้สำหรับ เลือกเวลาเริ่มเล่นภาพ ี ย้อนหลัง หรือ สำรองข้อมูล แล้วกด **+/-** เพื่อแก้ไขค่าเวลา
- **Video/Audio** (**Alarm**, **Motion**, **Video Loss**, **Normal**). ใช้เช็คชนิด ภาพ/เสียงที่ถูก บันทึก ที่ต้องการค้นหามาดูภาพย้อนหลัง กด **ENTER** หรือ **+/-** เพื่อเลือกแต่ละรายการ

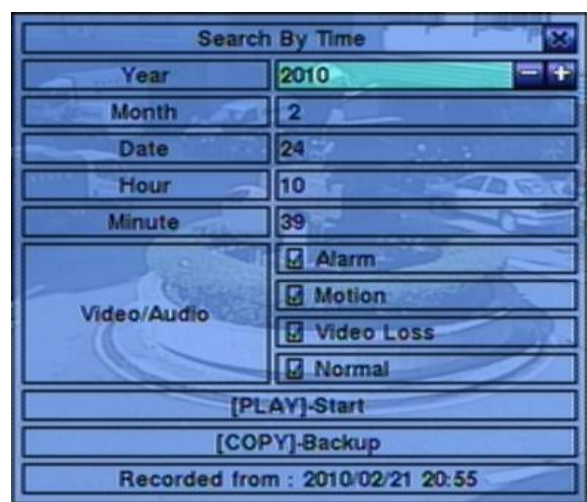

#### 8.2 Search By Event/ Log Display

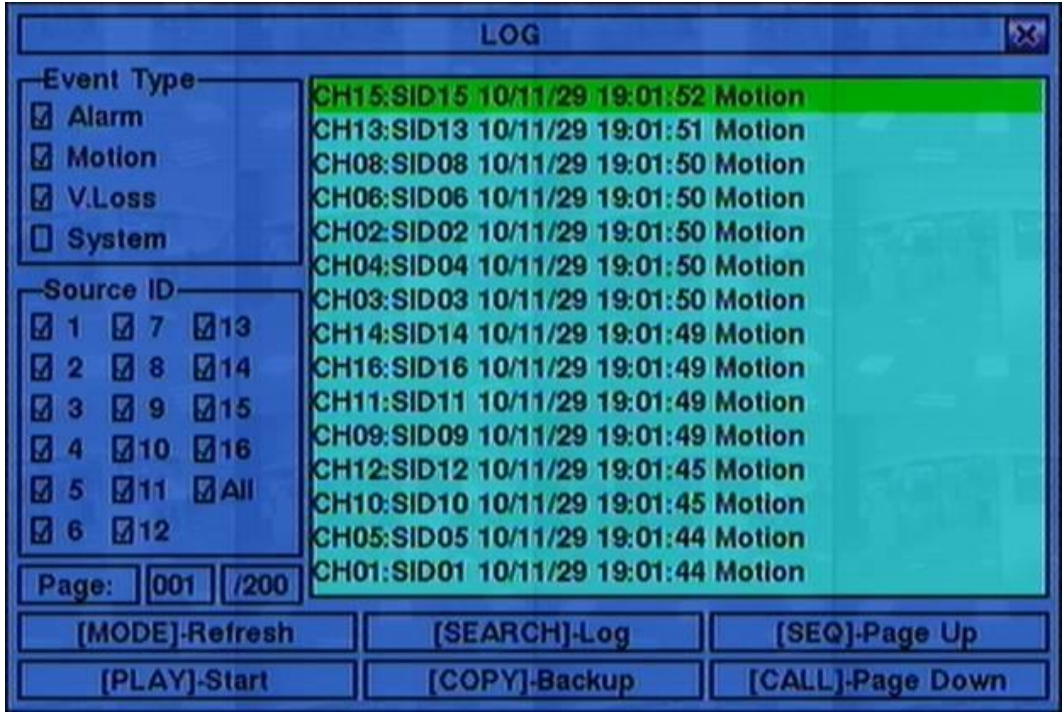

ส าหรับหน้าต่างการค้นหาโดยเหตุการณ์ มีดังนี้:

จะมี 4 ชนิดเหตุการณ์ รวมทั้ง Alarm, Motion, Video Loss, และ System และ เครื่องสามารถจัดเก็บได้กว่า 3000 รายการ

การใช้งานพื้นฐานเป็นดังนี้:

- **▲▼**◄► **(Mouse:** คลิกซ้าย**)** ใช้กดเพื่อเลือกรายการ
- **ESC (MOUSE:** คลิกขวา) กดเพื่อออกจากเมนูปจจุบัน ไปสู่เมนูแรก
- **MODE** => Refresh **(Mouse:** คลิกซ้าย**)** กดเพื่อ Refresh เพื่อแสดง Log หากมีEvent Log เพิ่มเดิมก็จะมีรายการแสดงเพิ่ม
- **SEARCH** => Log **(Mouse:** คลิกซ้าย**)** กดปุ่มนี้เพื่อส่ง event log ไปที่อุปกรณ์แบคอัพดังเมนูด้านล่าง

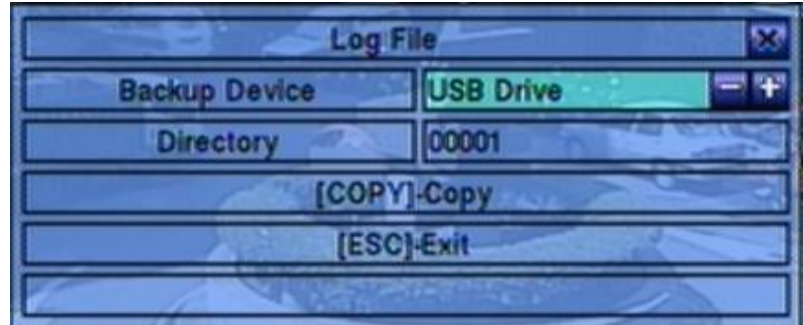

ให้เลือกอุปกรณ์สำรองข้อมูล และใส่ชื่อไดเร็กทรอรี่ที่ต้องการจากนั้นกดปุ่ม COPY เพื่อคัดลอกไฟล์

- **SEQ** => Page Up **(Mouse:** คลิกซ้าย**)**
- **CALL** => Page Down **(Mouse:** คลิกซ้าย**)** กด **SEQ/CALL เพื่อเลื่อนขึ้นลง**
- **Numeric (ENTER) (Mouse:** คลิกซ้ายจะปรากฏหน้าต่างพิมพ์ตัวเลข**)** กดปุ่มเหล่านี้เพื่อเลือกหน้าจอที่จะแสดงรายการ log ของเหตุการณ์ และ รายการ log เหล่านี้จะถูก อัพเดท

การใช้งานเมนูต่างๆมีดังนี ้:

- **Event Type** –ชนิด เหตุการณ์(**Record**, **Alarm**, **Motion**, **Video Loss**, **System**) เพื่อกรองส าหรับ ืชนิดเหตุการณ์ สำหรับ Event Type "System" ได้รวมทั้งเหตุการณ์ต่างๆที่เกี่ยวกับ ระบบ เช่น เปิด/ปิด เครื่อง ให้กด **ENTER** หรือ **+/-** เพื่อ check/uncheck ชนิดเหตุการณ์ที่ต้องการ
- **Source ID** เลือกสาเหตุที่ทำให้เกิดเหตุการณ์ สำหรับ Alarm คือหมายเลข Input สำหรับ Motion และ Video Loss คือ หมายเลขกล้อง ให้กด **ENTER** หรือ **+/-** เพื่อเลือก/ยกเลิกรายการ ท่านสามารถ เลือก ALL หรือไม่เลือก ALL เพื่อความรวดเร็ว
- **Log List** รายการเหตุการณ์ตามที่กรองทั้งโดย Event Type และ โดย Source ID ผู้ใช้สามารถ (1) กดปุม่ **ENTER(Mouse:** คลิกซ้าย**)** เพื่อ เลือก/ไม่เลือก แสดงรายการ log (2) กด **Play Buttons (** , **)(Mouse:** คลิกซ้าย**)** เพื่อเล่นย้อนหลังรายการ log ที่เลือกทั้งหมด หรือ (3) กด **Copy Button ( )(Mouse:** คลิกซ้าย**)** เพื่อ **backup (copy)** โดยไม่ต้องเล่นภาพย้อนหลัง และ ผู้ใช้ก็ ยังคงใช้งานได้ปกติ โปรดดู <u>[Section 8.6 Playback For Search By Event](../../../../../P.S.P.Work/StartOn31Jan2011/ตัวอย่างเล่มที่แปลไทยแล้ว-DVR-Compact-TOMURA-65095TH.doc#C8_7)</u> สำหรับรายละเอียดการเล่น ภาพย้อนหลัง

### $F$ וחסד

### 8.3 Smart Search **ค้นหาวัตถุ**

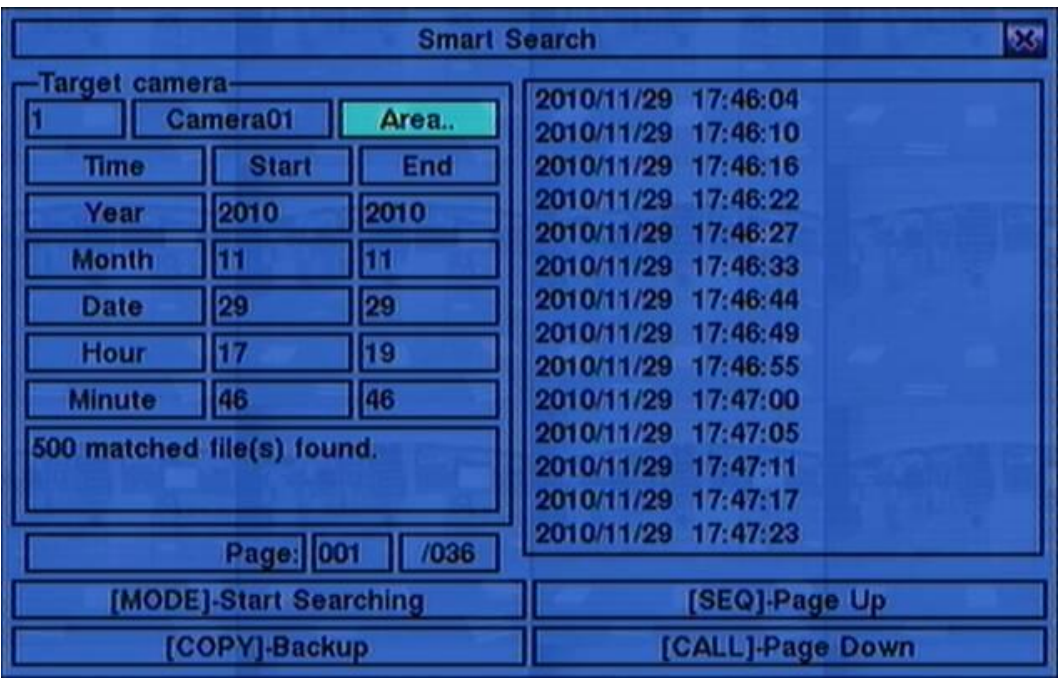

หน้าจอด้านล่างคือหน้าจอการค้นหา/นับวัตถุ:

รายการสถานะ จะแสดงเวลาที่ "เริ่มการบันทึก" ในฮาร์ดดิสก์ก่อนการค้นหา หรือ ผลการค้นหาหลังจาก การค้นหา

การทำงานโดยทั่วไปเป็นดังนี้:

- **▲▼**◄► **(Mouse:** คลิกซ้าย**)** กดปุม่ เหลา่ น้ีเพ่อืเลอืก รายการ
- **ESC (Mouse:** คลิกขวา**)**

กดเพื่อออกจากเมนูปจจุบัน แล้ว กลับไปเมนูแรก

#### **SEARCH / MODE (Mouse:** คลิกซ้าย**)**

ึกดปุ่มนี้เพื่อเริ่มค้นหา ภาพ/เสียงที่ถูกบันทึก ตามค่าเวลา กล้อง และ การตรวจจับความเคลื่อนไหว ผล ึการค้นหาจะถูกแสดงที่ด้านขวา ระบบจำกัดให้สามารถใช้ ฟ<sup>ั</sup>งค์ชั่นค้นหาวัตถุค้นหาได้จนถึง <mark>500</mark> ไฟล์ หรือ เนื้อที่**200 GB** ในแต่ละพาร์ติชั่น

- **SEQ** => Page Up **(Mouse:** คลิกซ้าย**)**
- **CALL** => Page Down **(Mouse:** คลิกซ้าย**)**

 $F$ **HRIJ** 

กด **SEQ/CALL** เพื่อเลื่อนหน้ารายการไฟล์ที่ตรงกับที่หา

 **Numeric (ENTER) (Mouse:** คลิกบนตัวเลขหมายเลขหน้าที่แสดงบนหน้าจอ**)** กดปุ่มตัวเลขเพื่อเลือกหมายเลขหน้าผลลัพท์ที่ต้องการไป

การใช้งานแต่ละเมนูเป็นดังนี้:

- $\bf C\bf amera\ ID$  กล้องที่จะถูกค้นหา ให้กดปุ่ม **+/-** เพื่อเปลี่ยน camera ID
- **Start/End Time (Year, Month, Date, Hour, Minute) เวลาเริ่มต้นสำหรับค้นหา ไฟล์** เหล่านี้จะถูกค้นหา จาก เวลาเริ่ม ถึง เวลาสิ้นสุด ที่ใส่ไว้ เมื่อผู้ใช้ กดปุ่ม SEARCH/MODE หลังจากพบ ไฟล์ที่ต้องการ กดปุม่ **+/-** เพื่อแก้ไขค่า
- **Matched file List** แสดงรายการผลลัพท์การค้นหาจาก เก่าที่สุด ไปใหม่ที่สุด จะมีหมายเลขหน้า แสดงที่มุมล่างซ้าย ผู้ใช้สามารถ (1) กด **ENTER** เพื่อเข้าสู่ เรียกดูไฟล์, (2) กดปุม่ **Play Buttons**  (  $\blacktriangleright$ / **||**, ▶ → (Mouse: คลิกซ้าย2ครั้ง) เพื่อ เล่นย้อนหลัง หรือ (3) กด Copy Button ( **| ≩ )(Mouse:** คลิกซ้าย) เพื่อสร้างสำรองสำรองข้อมูล นอกจากนี้การสำรองข้อมูลจะทำแบบเป็น แบ คกราวน์ ผู้ใช้จึงยังสามารถใช้งานได้เกือบทุกอย่าง โปรดจำไว้ว่า การเล่นย้อนหลัง หรือ การสร้าง สำรอง ี สำรองข้อมูล สามารถทำได้ กับทุกไฟล์ที่เจอ และการเล่นภาพย้อนหลังจะสามารถเล่นตามลำดับของ รายการไฟล์ที่ถูกค้นหาพบ โปรดดูหัวข้อ [Section 8.8 Playback For Smart Search](#page-91-0) สำหรับการ ค้นหาวัตถุ
- **Area..** –ใช้กำหนดพื้นที่ตรวจจับการเคลื่อนไหวเพื่อค้นหาไฟล์ที่ต้องการ โดยจะเลือกเฉพาะภาพที่ ตรวจพบความเคลื่อนไหวทุกพื้นที่ที่เลือกเท่านั้น ให้กด **ENTER(Mouse:** คลิกซ้าย**)** ที่เมนู**Area..** เพื่อ เรียก Motion Area Setting screen ดังที่แสดงด้านล่าง พื้นที่สีเทา คือพื้นที่ที่จะถูกตรวจจับความ เคลื่อนไหว โปรดจำไว้ว่าพื้นที่ที่ค้นหา ยิ่งเล็ก จะยิ่งพบจำนวนเหตุการณ์มาก

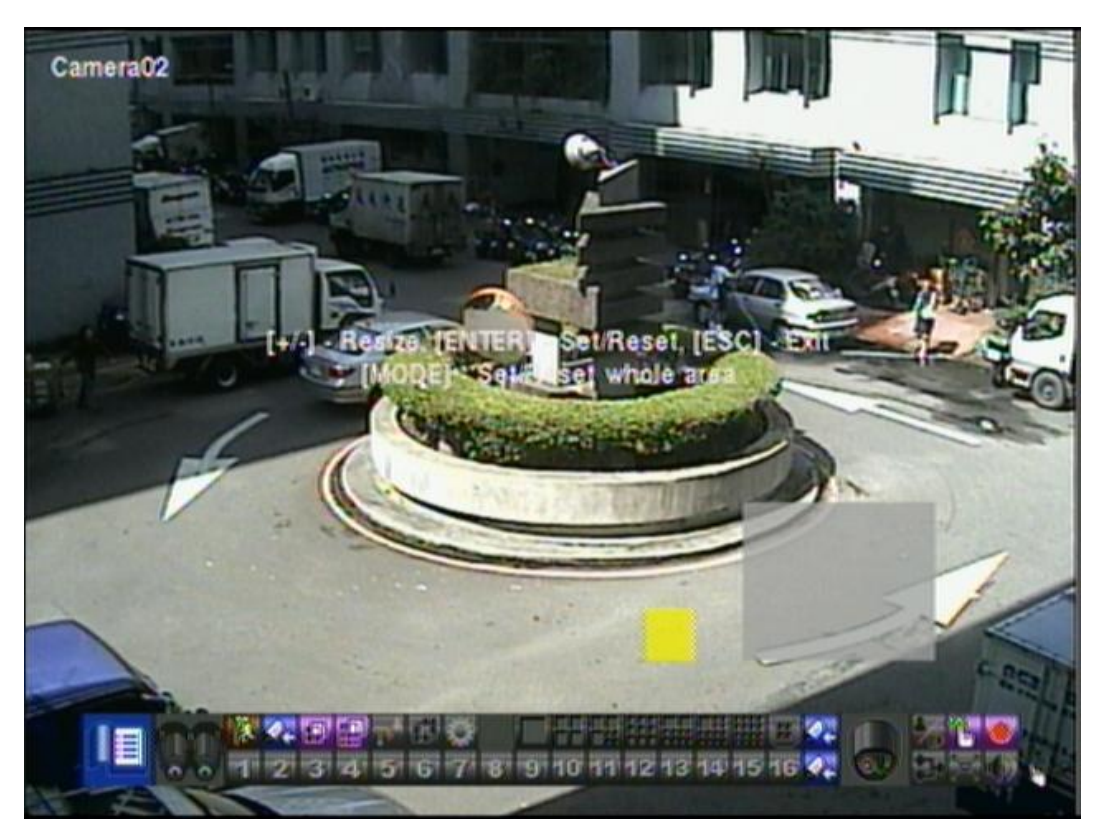

การใช้งานแต่ละเมนูเป็นดังนี้:

- **▲▼**◄► ใช้เลือกพื้นที่ที่ครอบคลุมการค้นหา
- **+/- (Mouse:** คลิกซ้ายแล้วลากพื้นที่**)** ใช้ปรับขนาดพื้นที่ที่ครอบคลุม
- ENTER (Mouse: L.W.) กดเพื่อ เซต/รีเซต พื้นที่ที่จะครอบคลุม
- MODE (Mouse: 山端) กดปุ่มนี้เพื่อ เซต/รีเซต พื้นที่วีดีโอทั้งหมด
- ESC (Mouse: **WA** or Right Click) กดปุม่ น้ีเพอ่ืออกจาก เมนูพื้นที่ตั้งค่าการเคลื่อนไหว ไปสู่เมนูระบบแรก

$$
\overline{\mathsf{ARUMOT}}
$$

#### 8.4 Search Archived Files

หน้าจอการค้นหาแบบเล่นไฟล์จากแหล่งสำรองข้อมูลเป็นดังนี้:

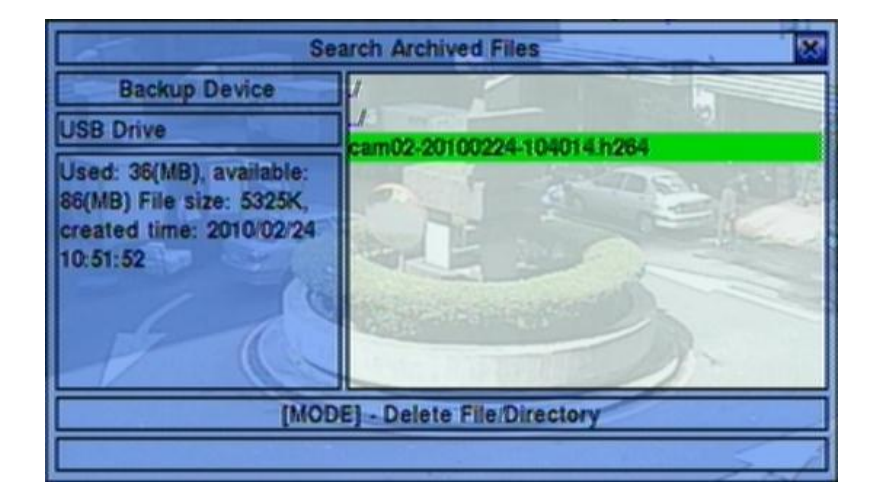

การทำงานเป็นดังนี้ $\cdot$ 

- **▲▼**◄► **(Mouse:** คลิกซ้าย**)** ใช้เลือกรายการ
- **ESC (MOUSE:** คลิกขวา) กดปุ่มเพื่อกลับไปเมนูระบบก่อนหน้า

การใช้งานแต่ละเมนูเป็นดังนี้:

- USB Device กดปุ่ม ENTER (Mouse: คลิกซ้าย) เพื่อเรียกหน้าต่าง USB Device dialog (หากไม่มีอุปกรณ์USB เชื่อมต่ออยู่)
- **Disk Storage** ใช้เลือกฮาร์ดดิสก์ที่จะค้นหา กดปุ่ม +/- เพื่อเลือก
- **Archived File List** –ไฟล์จากผลการค้นหา ให้เลือกไฟล์นั้นๆแล้วกด **ENTER** เพื่อ เข้าโหมด Archived File Playback เพื่อแสดงไฟล์ที่ถูกเลือก,หรือ กด <mark>Play Buttons (▶/‼, ▶▶<sub>)(Mouse: คลิก</mark></mark></sub> ซ้าย**2**ครั้ง**)** เพอ่ืเลน่ ยอ้ นหลงั นอกจากน้ีคุณยงัสามารถกดปุม่ **MODE(Mouse:** คลิกซ้าย**)** เพื่อลบไฟล์ที่ เลือก โปรดดูหัวข้อ [Section 8.9 Playback For Archived Files](#page-92-0) สำหรับรายละเอียดการทำงาน

**Note : ใช้ฟอร์แมท NN-YYYYMMDD-hhmmss.h264,ส าหรับ NN คือ หมายเลขกล้อง,YYYY คือ ปี, MM คือ เดือน,DD คือ วันที่,hh คือ ชั ่วโมง,mm คือ นาที,และ ss คือ วินาที**

### $F$ וחסד

#### 8.5 POS Search

หน้าจอสำหรับการค้นหาแบบตัวอักษร POS เป็นดังนี้:

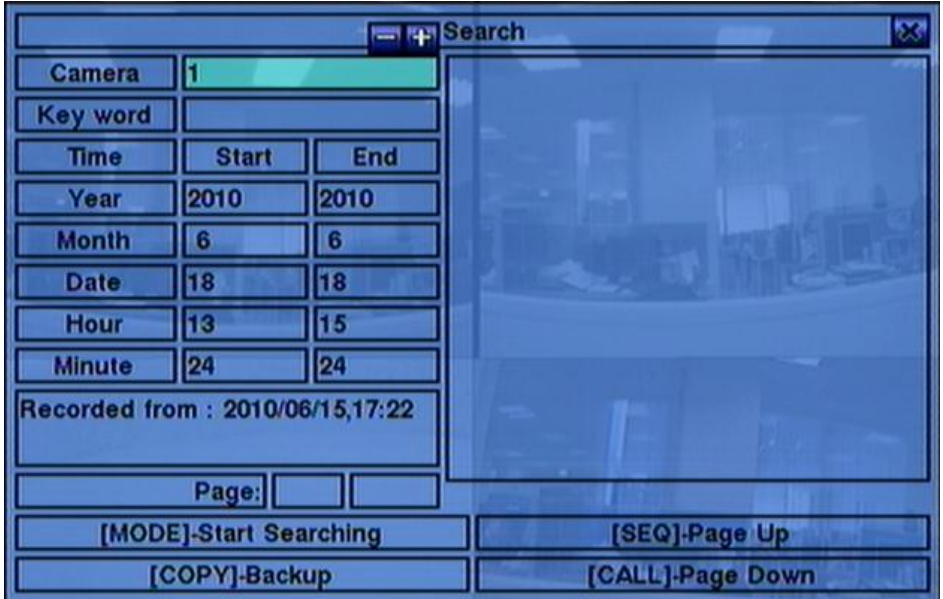

หน้าต่างสถานะ จะแสดง 'เวลาที่เริ่มถูกบันทึก' ในฮาร์ดดิสก์ก่อนจะค้นหา หรือ ผลลัพท์จากการค้นหา

์ ฟังก์ชั่น การทำงานเป็นดังนี้:

- **▲▼**◄► **(Mouse:** คลิกซ้าย**)** ใช้เลือกรายการ
- **ESC (Mouse:** คลิกขวา**)** ใช้ออกจากเมนูปจจุบันกลับไปสู่เมนูระบบก่อนหน้า
- **SEARCH / MODE (Mouse:** คลิกซ้าย**)** ึกดปุ่มนี้เพื่อเริ่มค้นหา ภาพ/เสียง ผลการค้นหาจะแสดงที่หน้าต่างด้านขวา ระบบจะจำกัดให้สามารถใช้ **Smart Search** ค้นหาได้จนถึง **500** ไฟล์ หรือ เนื้อที่**200 GB** ในแต่ละพาร์ติชั่น
- **SEQ** => Page Up **(Mouse:** คลิกซ้าย**)**
- **CALL** => Page Down **(Mouse:** คลิกซ้าย**)** กดปุม่ **SEQ/CALL** เพื่อ เลื่อน ขึ้น/ลง รายการไฟล์ที่หาพบ
- **Numeric (ENTER) (Mouse:** คลิกซ้ายจะแสดงหน้าต่างตัวเลข**)**

**FRUMOT** 

กดเพื่อเลือกหน้าผลลัพท์จากการค้นหา ที่ต้องการ

้อธิบายการทำงานพื้นฐานของแต่ละการทำงานดังนี้:

- **Camera ID** กล้อง ที่จะถูกค้นหา กดปุ่ม +/- เพื่อเลือกหมายเลขกล้อง
- Key word คีย์เวิร์ด เพื่อค้นหาจากคำในรายการใบเสร็จ POS หรือหมายเลขบัตร Keycard หาก ปล่อยว่างไว้ จะแสดงข้อมูล POS/หมายเลขบัตร ทั้งหมด โปรดดูหัวข้อ [Section 4.1](#page-20-0) สำหรับการใส่ อักษร
- Start/End Time (Year, Month, Date, Hour, Minute) ใช้กำหนดช่วงเวลาบันทึกที่ ้ต้องการหาข้อมูล รายการไฟล์จะถูกหาจากเวลาเริ่มต้น ถึง เวลาสิ้นสุด ที่ใส่ เมื่อผู้ใช้กดปุ่ม SEARCH/MODE กดปุม่ **+/-** เพื่อเลือก

**Matched file List** –รายการไฟล์ที่พบ ตามเวลาที่ค้นหา กล้อง และ คีย์เวิร์ด จะไล่จากเก่าที่สุด ไปหาใหม่ที่สุดผู้ใช้สามารถ

(1) กด **ENTER** เพื่อเข้าสู่ POS Search Playback เพื่อดูบันทึกจากไฟล์ที่เลือก

(2) กด **Play Button ( )(Mouse:** คลิกซ้าย**2**ครั้ง**)** เพื่อเล่นย้อนหลังหรือ

(3) กดปุม่ **Copy Button ( )(Mouse:** คลิกซ้าย**)** เพื่อ **backup (copy)** เนื้อหาที่ต้องการ โดยไม่ต้อง ี เล่นภาพย้อนหลังไปพร้อมๆกัน นอกจากนี้การแบคอัพจะทำแบบเป็นแบคกราวน์ผู้ใช้จึงยังสามารถใช้ ึ่งานได้เกือบทุกอย่างโปรดดูรายละเอียดการค้นหาไฟล์รายการ**POS/Keycard**ที่ได้สำรองไว้ที่ <u>Section</u> [8.10 Playback/Archive For POS Search](#page-92-1)

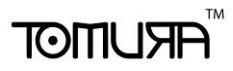

#### <span id="page-87-0"></span>8.6 Playback/Archive For Search By Time

ที่ split-window กดปุม่ **MODE (Mouse: )** เพื่อเปลี่ยนโหมด live/playback ส าหรับหน้าต่างที่แสดง และ หน้าต่างอื่นๆ หน้าต่างวีดีโอของหน้าต่างที่เล่นภาพย้อนหลังในโหมด playback จะเป็นสีเทา ในขณะที่ ในภาพโหมดภาพจากเหตุการณ์จริง จะแสดง ภาพจากเหตุการณ์จริง

**โปรดดู**[Section 4.3 Basic Operations](#page-22-0) **สา หรบัการเปลี่ยนกล้องขณะอย่ใูนหน้า** playback **หลังจากตั้ง ค่า หน้าต่างการเล่นภาพย้อนหลงั และ กล้องต่างๆ ถกู ตงั้ค่าถกู ต้องหมดแล้ว ผใู้ช้อาจะใช้ป่มุ ดงั ข้างล่างนี้เพื่อ ควบคมุ การเล่นย้อนหลงั**:

- Play/Pause Button (**▶/ll**) (Mouse: 20) ่ ใช้เล่นย้อนหลังด้วยความเร็ว 1X, หรือ กดซ้ำเพื่อค้างการเล่นภาพเล่นย้อนหลัง โปรดจำไว้ว่าง สัญญาณเสียงสามารถแสดงที่ความเร็วเล่นไปข้างหน้า  $1\mathrm{X}$  เท่านั้น
- Stop Button (■) (Mouse: ■) กดปุมนี้เพื่อหยุดการเล่นภาพหากผู้ใช้กด  $\blacktriangleright\hspace{-3pt}\int\!|\!|\!|$  ภายหลังภาพจะเริ่มต้นจากจุดเริ่มต้น
- Fast Forward Button (▶<u>▶)</u> (Mouse: **11)**, Slow Forward Button (SEQ) **(Mouse: ) => (Mouse: to toggle)**

ใช้เล่นภาพไปข้างหน้ากดซ ้าเพื่อเร่งภาพ จาก 2X ไป 4X ไป 8X จนถึง 64/16X แล้วย้อนมาที่ความเร็ว 2X

- Fast Backward Button (<sup>44</sup>) (Mouse: 11), Slow Backward Button **(MODE) (Mouse: ) => (Mouse: to toggle)** ใช้เล่นภาพแบบย้อนถอยหลัง กดซ้ำเพื่อเร่งภาพ จาก 2X ไป 4X ไป 8X จนถึง 64/16X แล้วย้อนมาที่ ความเร็ว 2X
- Single Step Button (▶) (Mouse: **DU**) ใช้เล่นภาพทีละเฟรม
- **ENTER (Mouse: )**

ึกดปุ่มนี้เพื่อแสดงข้อมูล GPS/POS หากมีข้อมูล GPS/POS ติดบันทึกมาก ให้เลือก GPS /POS, ต าแหน่ง**, Background,** แถว**,** และจ านวนอักษรบนหน้าจอ**,** แล้วกด **ENTER** เพื่อเลือก หรือ **ESC** เพื่อ ยกเลิก

■ Copy Button (  $\bigoplus$  ) (Mouse:  $\bigoplus$  )

## **TOMUSH**

กดเพื่อส ารองกดซ ้าเพื่อหยุด โดยแบคอัพไปที่ **USB Port** หรือ **DVD** หน้าจอ **Backup display** จะถูก แสดงดังภาพข้างล่าง

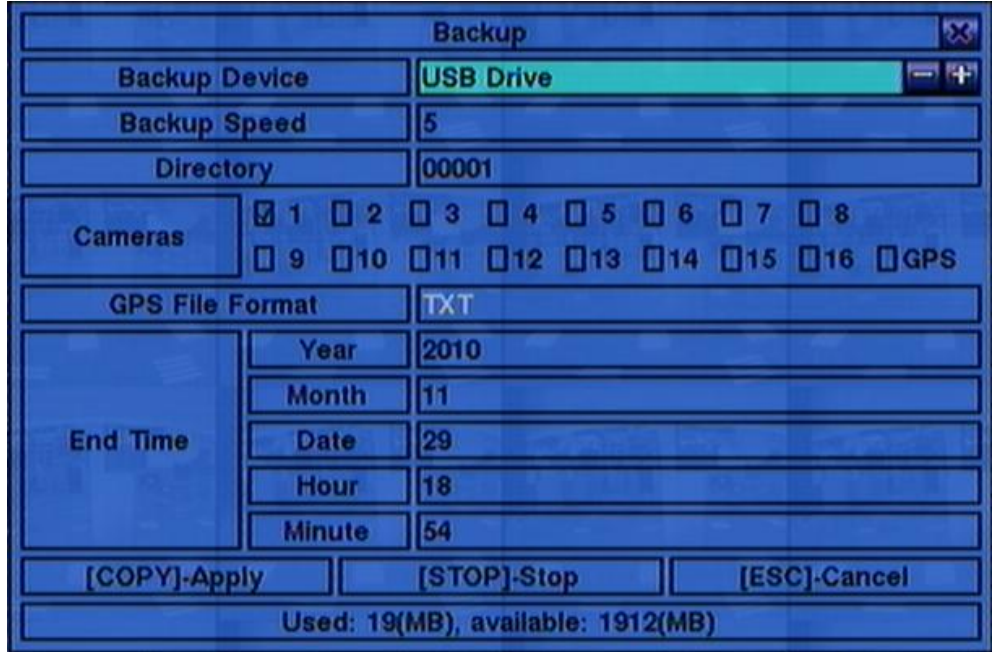

การใช้งานเมนูต่างๆเป็นดังนี้:

**▲▼**◄► **(Mouse:** คลิกซ้าย**)**

กดเพื่อเลื่อนรายการ

#### **Copy Button ( )(Mouse:** คลิกซ้าย**)**

ึ กดเพื่อเริ่มการสำรองข้อมูล (copy) หรือ ตั้งค่าหากเครื่องกำลังสำรองข้อมูลอยู่ และ หากกำลัง ส ารองข้อมูลอยู่ ก็จะจัดเก็บค่าแล้วย้อนไปเมนูก่อนหน้า โดยจะมีไอคอน **Copy** ที่มุมล่างขวา เพื่อ ระบุว่า ภาพ/เสียงกำลังถูกจัดเก็บลงอุปกรณ์จัดเก็บ ส่วนสำหรับแผ่น <mark>DVD</mark> จะยังไม่เขียนแผ่น ึ จนกว่าขนาดไฟล์ที่ต้องการทำสำรองมีขนาดเกิน **1 GB** หรือผู้ใช้งานหยุดทำการคัดลอก การเขียน แผ่นอาจจะใช้เวลากว่า 1 นาที ต่อ 100 **MB**

#### **Stop ( )(Mouse:** คลิกซ้าย**)**

กดปุม่ น้ีเพอ่ืหยุดการสา รองและยอ้ นไปหน้าจอแสดงผลต่อหน้า ไอคอน **Copy** จะหายไป

 **ESC (Mouse:** คลิกขวา**)** ย้อนกลับไปเมนูก่อนหน้า

การใช้งานแต่ละเมนูเป็นดังนี้:

- Backup Device อุปกรณ์สำรองข้อมูลที่ต่ออยู่กดปุ่ม ENTER (Mouse: คลิกซ้าย) ที่ปุ่ม ด้านซ้ายเพื่อเรียกหน้าต่าง **Backup Device** เมื่อไมพ่ บอุปกรณ์ต่ออยู่กดปุม่ **+/-** ทางขวาเพื่อเลือก อุปกรณ์ที่จะเชื่อมต่อ โปรดดูรายละเอียดการเชื่อมต่ออุปกรณ์สำรองข้อมูลในหัวข้อ <mark>Section 5.5</mark> **Backup Device** ก่อนทำการสำรองข้อมูล
- **Backup Speed** ความเร็วในการบันทึก โดย 1 เป็นความเร็วต่ำสุด และ 9 เป็นความเร็วสูงสุด กดปุม่ +/- เพื่อ ปรับค่า
- Directory ไดเร็กทรอรี่ที่จะสำรองข้อมูลข้อมูล โปรดดูหัวข้อ <u>[Section 4.1](#page-20-0)</u> สำหรับการใส่ อักษร
- **Cameras** กด ENTER หรือ +/- เพื่อเลือก แต่ละกล้อง กล้องที่จะถูกสำรองข้อมูล หากกล้องมี ข้อมูล **GPS** ข้อมูล **GPS** จะถูกจัดเก็บพร้อมกับข้อมูลภาพในกล้องในไฟล์เดียวกัน โดยผู้ใช้จะเลือก ได้ว่าจะบันทึกเฉพาะข้อมูล **GPS** หรือ ข้อมูลทั้งจากกล้อง และ **GPS**
- GPS File Format สำหรับการสำรองข้อมูของGPSเท่านั้น รูปแบบไฟล์ที่รองรับได้แก่ **TXT** และ **KML** กดปม่ **+/-** เพื่อเปลี่ยนแปลงรายการ
- **End Time** (ปี **(Year)**, เดือน **(Month)**, วัน **(Date)**, ชั่วโมง **(Hour)**, นาที**(Minute)**) ระบุ จุดสิ้นสุดการสำรองข้อมูล ไฟล์จะถูกแบคอัพ จาก เวลาเริ่มต้น ถึง เวลาสิ้นสุด เมื่อ ผู้ใช้กดปุ่ม **Copy (Mouse:** คลิกซ้าย**)** เพื่อเริ่มการสำรองช้อมูล กดปุ่ม +/- เพื่อเปลี่ยนค่า
- **Search Button ( ) (Mouse: ) –** เฉพาะ เวอร์ชั่น **V6.30** หรือ ดีกว่า กดปุมนี้เพื่อแสดงแถบเลื่อนดังรูป ่

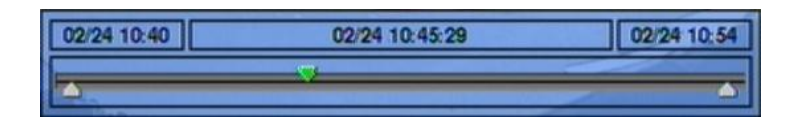

ด้านซ้ายมือเป็นเวลาเริ่มต้นทางขวามือเป็นเวลาสิ้นสุดของแถบเลื่อนตรงกลางคือเวลาที่กำลังเล่นภาพอยู่ การใช้งานเป็นดังนี้:

- **▲▼ (Mouse:** คลิกซ้าย**)** กดปุม่ น้ีเพอ่ืเลอืกแถบเล่อืน
- ◄► กดซ ้าพรอ้ มกบั กดปุม่ **ENTER (Mouse:** คลิกซ้ายค้างและลาก**)** ึกดปุ่ม ◀ ► ซ้ำพร้อมกับกดปุ<sup>ุ</sup>่ม **ENTER** เพื่อเลื่อนแถบเล่นภาพไปยังเวลาอื่น แถบเลื่อนการเล่น ภาพย้อนหลังจะถูกอัพเดททันที

### $T$ וחה $T$

#### **Playback Buttons ( , , , , )**

ปุ่มเหล่านี้ก็ยังคงใช้งานได*้*ดังที่ได้เคยอธิบายไว้ก่อนหน้า

 **ESC (Mouse:** คลิกขวา**)** กดปุม่ น้ีเพอ่ืยกเลกิแถบเล่อืน

นอกจากกำลังเล่นภาพย้อนหลัง ผู้ใช้สามารถเรียกฟ<sup>ั</sup>งก์ชั่นอื่นๆ ที่กล้องอื่นๆได้ โปรดดูหัวข้อ <u>Section 4.3</u> [Basic Operations](#page-22-0) สำหรับการใช้งานปุ่มอื่นๆ

**Note :** รูปแบบชื่อไฟล์ของข้อมูล **GPS** คือ **YYYYMMDD-hhmmss.txt (**หรือ**.kml),** โดยที่ **YYYY** คือปี**, MM** คือ เดือน**, DD** วันที่**, hh** ชั่วโมง**, mm** นาที**,** และ**ss** คือวินาทีไฟล์**GPS**จะแสดงในรายการค้นหาไฟล์ที่ได้ส ารอง เอาไว้แต่ไม่สามารถเล่นได้ ให้ไปใช้โปรแกรม **GPS** เช่น **Google Earth, PaPaGO,** ฯลฯ เพื่ออ่านหรือแปลงไฟล์นี้

<mark>Note:</mark> แต่ละกล้องและแต่ละการสำรองข้อมูลจะมีไฟล์ batch สำหรับ โปรแกรมเล่นไฟล์ เช่นเดียวกับไฟล์แบคอัพ ี ไว้ให้ใน "**/SelfPlayer**" หากเครื่อง**PC**นั้นยังไม่มีโปรแกรมสำหรับเล่นภาพสามารถติดตั้งได้ที่โฟล์เดอร์นี้ สำหรับ **Windows Vista** ให้เรียกไฟล์**/SelfPlayer/SelfPlayerInstall.exe** เพื่อติดตั้งโปรแกรมเอง หากต้องการคัดลอก ไฟล์ที่ส ารองไว้ที่อื่นให้คัดลอกคัดลอก ไฟล์**batch** และ ไฟล์แบคอัพ ไปยังไดเรคทรอรี่ ปลายทาง และ ให้คัดลอก โฟล์เดอร์**'/SelfPlayer'** ไปไว้ยังรากเดียวกันกับไฟล์วีดีโอด้วย

### $F$ וחסד

#### 8.7 Playback/Archive For Search By Event

ที่รายการแสดง Log กด **Play Buttons ( , ) (Mouse:** คลิกซ้าย**)** เพื่อเรียกเหตุการณ์นั้นๆมาดู โดยการแสดงผล จะ เป็นการแสดงเต็มหน้าจอสำหรับ หน้าแสดงผล หลัก และ ปุ่มการควบคุมการเล่น ย้อนหลังจะใช้งานได้ตามปกติ

การใช้งานจะเป็นดังนี้:

- Playback Buttons ( $\blacktriangleright$ / $\parallel$ , ■,  $\blacktriangleright$ ,  $\blacklozenge$ ,  $\blacktriangleright$ ,  $\parallel$  ,  $\parallel$ ,  $\parallel$  ,  $\parallel$ **SEQ, SEARCH) (Mouse:** 20, ..) การใช้งานปุ่มเหล่านี้ ดูหัวข้อ <u>[Section 8.6 Playback/Archive For Search By Time](#page-87-0)</u>
- The Other Buttons การใช้งานปุ่มเหล่านี้ ดูหัวข้อ <u>[Section 4.3 Basic Operations](#page-22-0)</u>

#### <span id="page-91-0"></span>8.8 Playback/Archive For Smart Search

ที่เมนู **ฟังค์ชั ่นค้นหาวัตถุ**, กด **ENTER** เพื่อเรียก ฟังก์ชั่นค้นหาวัตถุ Playback ท างานกับไฟล์ที่ถูกเลือก หรือ กด **Play Buttons ( , , )(Mouse:** คลิกซ้าย**2**ครั้ง**)** เพื่อเล่นย้อนหลังโดยตรง โปรดจ าไว้ว่า การเล่นภาพย้อนหลังสามารถไล่ดูภาพตามรายการที่พบได้ต่อเนื่อง สูงสุด 500 รายการที่พบ ดังนั้น, จึงไม่ จ าเป็นให้ผู้ใช้ ต้อง Search ใหม่แล้ว เล่นย้อนหลังครั้งละไฟล์ โดยการแสดงผล จะ เป็นการแสดงเต็ม หน้าจอสำหรับ หน้าแสดงผล หลัก และ ปุมการควบคุมการเล่นย้อนหลังจะใช้งานได้ตามปกติ

การใช้งานต่างๆเป็นดังนี้:

- Playback Buttons ( $\blacktriangleright$ / $\parallel$ , ■,  $\blacktriangleright$ , <4,  $\blacktriangleright$ ,  $\parallel$  menu, ENTER, MODE, **SEQ, SEARCH) (Mouse: 20, ..)** การใชง้านปุม่ เหลา่ น้ีดูหัวข้อ [Section 8.6 Playback/Archive For Search By Time](#page-87-0)
- **CALL** เรียก หรือ ซ่อนพื้นที่ตรวจจับการค้นหาวัตถุที่ได้เลือกไว้ก่อนหน้าโดยผู้ใช้
- The Other Buttons ปุ่มที่เหลือ ให้ดูหัวข้อ [Section 4.3 Basic Operations](#page-22-0)

नरा आका

#### <span id="page-92-0"></span>8.9 Playback For Archived Files

กด **ENTER** เพื่อเรียกไฟล์เล่นย้อนหลัง ไฟล์ที่เลือก หรือ กด **Play Buttons ( , )(Mouse:** คลิกซ้าย <mark>ี 2ครั้ง) โดยการแสดงผล จะ เป็นการแสดงเต็มหน้าจอสำหรับ หน้าแสดงผล หลัก และ ป<sup>ุ</sup>่มการควบคุมการเล่น</mark> ย้อนหลังจะใช้งานได้ตามปกติ

การใช้งานต่างๆเป็นดังนี้:

- **Playback Buttons (**  $\blacktriangleright$ **/**  $\parallel$ **,**  $\blacksquare$ **,**  $\blacktriangleright \blacktriangleright$ **,**  $\blacklozenge$ **,**  $\blacksquare$ **,**  $\blacksquare$ **, \blacks SEARCH) (Mouse: 24, ..)** การใช้งานปุ่มเหล่านี้ ดูหัวข้อ <u>[Section 8.6 Playback/Archive For Search By Time](#page-87-0)</u> โปรดจำไว้ว่า ฟ<sup>ั</sup>งก์ชั่น COPY ( | | ) จะไม่ทำงาน
- The Other Buttons ปุ่มอื่นๆให้ดูหัวข้อ [Section 4.3 Basic Operations](#page-22-0)

#### <span id="page-92-1"></span>8.10 Playback/Archive For POS Search

ในเมนูPOS Search display, กด **ENTER** เพ่อืเรยีกฟังกชั่น์ POS Search Playback ดูไฟล์ที่เลือกหรือ กด **Play Button ( )(Mouse:** คลิกซ้าย**2**ครั้ง**)** เพื่อเล่นภาพย้อนหลังโดยตรง โดยการแสดงผล จะ เป็นการ แสดงเต็มหน้าจอสำหรับ หน้าแสดงผล หลัก และ ปุมการควบคุมการเล่นย้อนหลังจะใช้งานได้ตามปกติ

การใช้งานเป็นดังนี้:

■ Playback Buttons ( $\blacktriangleright$ / $\parallel$ , ■,  $\blacktriangleright$ , <4,  $\blacktriangleright$ ,  $\parallel$  menu, ENTER, MODE, **SEQ, SEARCH) (Mouse:** 20, ..) การใช้งานปุ่มเหล่านี้ ดูหัวข้อ [Section 8.6 Playback/Archive For Search By Time](#page-87-0)

■ The Other Buttons ปุม่ อ่นื ๆ ให้ดูหัวข้อ [Section 4.3 Basic Operations](#page-22-0)

## मरा **।**माला

### 9. Remote Access

### 9.1 PC Remote Access

ตัวบันทึก ภาพ/เสียง ดิจิตอล สามารเข้าดูจากระยะไกลได้โดยการใช้ Web Browser จากPCเครื่องใดๆ ที่ต่อ เน็ตเวิร์คที่เข้าถึงได้

#### **Before Logging On**

ก่อนเรียกดูผ่าน Web Browser, ตรวจสอบเงื่อนไขดังต่อไปนี้(ส าหรับเครื่อง PC ส่วนใหญ่**,** จ าเป็นแค่เงื่อนไข ที่4และ 7**)**:

- 1. เครื่องที่จะเรียกดูภาพได้ถูกเชื่อมต่อและการตั้งค่าผ่านเน็ตเวิร์คถูกต้อง โปรดดูหัวข้อ **[Section 6.10](#page-68-0)  [Network Setup](#page-68-0)**
- 2. **DirectX**® **End-User Runtime 9.0** หรือ เวอร์ชั่นสูงกว่า ถูกติดตั้งลงเครื่องอย่างถูกต้อง หากไม่มี ให้ไปดาวน์โหลดที่**[http://www.microsoft.com](http://www.microsoft.com/)** ได้ฟรี
- 3. **Windows XP KB319740 Package** หากเครื่องใช้**Windows XP SP2** จะถูกติดตั้งในเครื่อง **PC**เรียบร้อยแล้วหรือหากไม่มีก็สามารถเข้าไปที http://www.microsoft.com/downloads/details.aspx?FamilyId=9B5EDFC8-A4BB-4080-9063-6518166E2DAB&displaylang=en **เพื่อดาวน์โหลดได้ฟรี**

4. ตัว **Domain Name** หรือ **IP address** ของตัวบันทึก ภาพ/เสียง ดิจิตอล ถูกติดตั้งให้เป็น **trusted web**  ื<mark>sit</mark>e, และ (https:) server verification สำหรับ trusted web site ถูกตั้งเป็น unchecke หากไม่, โปรดเข้า **I.E. ไปที่ Tools->Options->Security** เพื่อตั้งค่า สำหรับ I.E. 7, ให้ปรับ <mark>Security level for this zone</mark> เป็น **Low**

- 5. ตัวควบคุม **ActiveX** ในเครื่อง **PC** ตั้งเป็น **enabled** หากไม่แน่ใจโปรดเข้า **I.E.** ไปที่ **Tools->Options->Security->Custom เพื่อเรียก ActiveX control ให้ทำงาน**
- 6. พอร์ต **67 (**พอร์ตควบคุม**)** หรือ พอร์ต **68 (**พอร์ตข้อมูล**)** ไม่ได้ถูกบล๊อค
- 7. หากเครื่อง **PC** ได้ใช้**I.E.** เพื่อเข้าถึงซอฟต์แวร์เวอร์ชั่นก่อนหน้าของเครื่อง **DVR,** โปรดเข้า **I.E.** ไปที่ **Tools->Options->General** แล้วลบ **'Temporary Internet files'** และ เนื้อหา **offline** ทั้งหมด
- 8. หากต้องการ **Theme** ที่สวยงาม ให้ไปที่ **Start->Setup->Control,** และ เลือก **Display->Visual Style->Windows XP Style**

 $T$ **OMIL ISTER** 

9. ไปที่ **Start->Setup->Control, select Display->Settings,** และตั้งความละเอียดหน้าจอไว้ที่ **1024x768**  ้เป็นอย่างต่ำ และใช้สีความละเอียด **32-bit** 

#### **Firefox**

#### **หากต้องใช้**Firefox **เข้าไปดูใน** DVR **ให้ท าดังนี้**:

- 1. เปิดโปรแกรม Firefox
- 2. เข้า web site ["http://ietab.mozdev.org"](http://ietab.mozdev.org/) เพื่อdownloadและติดตั้ง IE Tab Plugin
- 1. เลือก Tools->IE Tab Options.
- 2. เลือก Sites Filter
- 3. เลือกรายการ "Sites list here will always render using embedded IE", และเพิ่ม DVR's URL ลงใน รายการ sites list

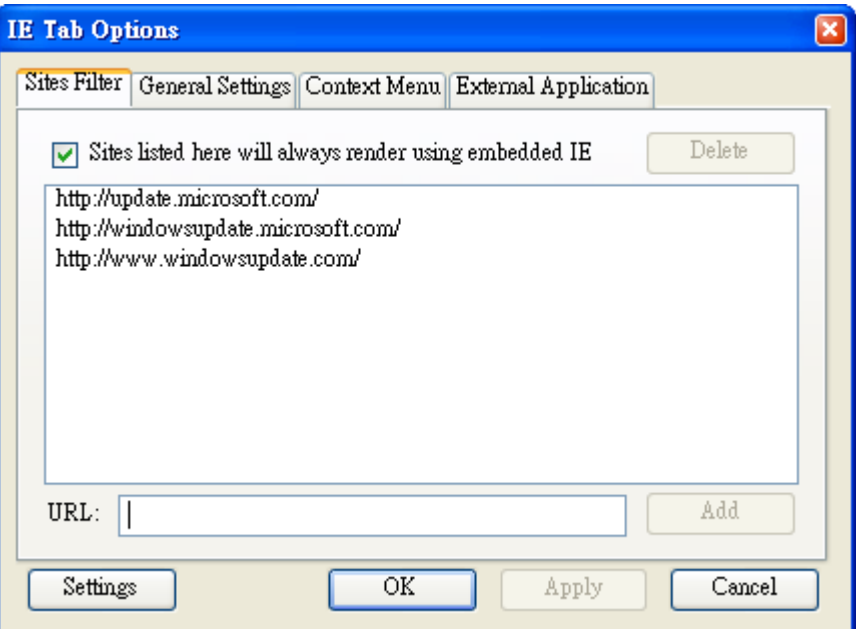

#### **Logon**

**หลงัจากจดัการค่าต่างๆดงัข้างต้นเรียบร้อย ให้รีสตาร์ท** Web Browser **ใหม่ และ ใส่** Domain Name **หรือ** IP address (**เช่น** [http://192.168.1.100](http://192.168.1.100/) **หากใช้พอร์ต** 80, **หรือ** http://192.168.1.100:800 **หากใช้ พอร์ต** 800) **ของ ตวับนัทึกที่ต้องการเข้าถึง ชิ้นส่วนซอฟตแ์วรใ์นระบบจะถกู ดาวน์โหลด และ ถูก เรียกใช้เองโดยอตัโนมตัิ แต่จา ไว้ว่า สามารถถกูเรียกผา่ น เน็ตเวิรค์ ได้ไม่เกิน 8 user ในช่วง**

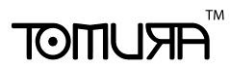

#### **ขณะหนึ่ง**

#### **Remote Display and Operations**

หลังจากชิ้นส่วนซอฟต์แวร์ถูกดาวน์โหลด และ ท างาน คุณจะถูกถาม **(1)** ให้ติดตั้งชิ้นส่วนซอฟต์แวร์ และ **(2)**  ีให้เรียกตัวชิ้นส่วน **ActiveX control** มาทำงาน โปรดตอบ **Yes,** แล้วการเรียกดูผ่านเน็ตเวิร์คจะทำได้ โปรด จ าไว้ว่าผู้ใช้จะต้องมี พาสเวิร์ด ผู้ควบคุม ของเครื่อง **PC** ที่รีโมทเข้ามา**;** ไม่เช่นนั้น**,** ระบบจะไม่สามารถท างาน ์ได้ สำหรับ เครื่อง **PC** บางเรื่อง, อาจจะจำเป็นต้องคลิกตอบข้อความก่อนทำงานขั้นต่อไป โปรดใส่ Login **Name** และ พาสเวิร์ดให้ถูกต้อง **(**แล้วให้ใส่**control port** และ **data port** หากถูกเปลี่ยน**)** แล้ว จะเห็นหน้าจอ ดังข้างล่าง

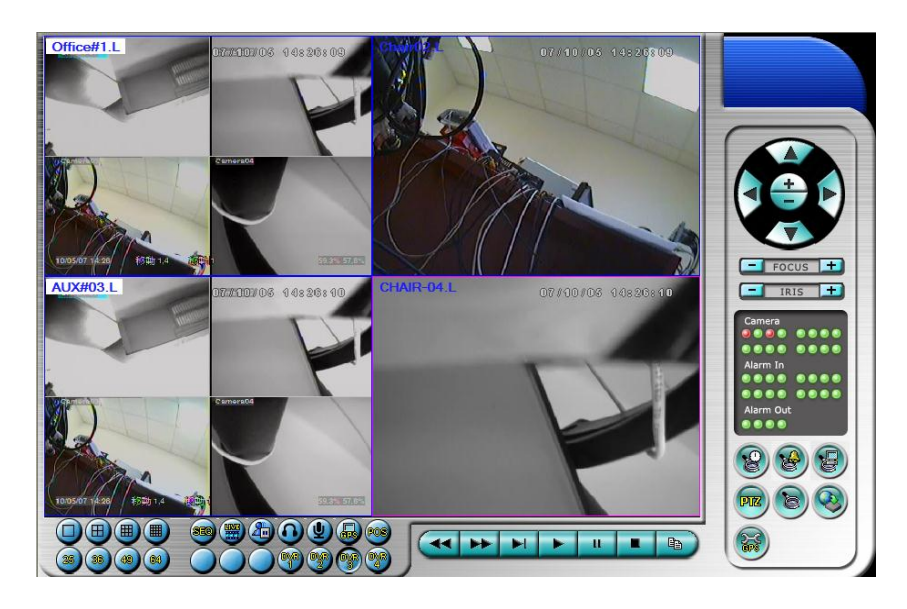

์ ภาพจากกล้องสามารถดูภาพแบ่งช่องแสดงได้หลายแบบ เช่น **1/4/9/16-Window** สำหรับ **DVR** เครื่องเดี่ยว และ **25/36/49/64** ส าหรับ **DVR** หลายเครื่อง ส่วนช่องแสดงผลที่ถูกเลือกจะถูกล้อมด้วยขอบหนาขึ้นมา นอกจากหน้าต่างวีดีโอ**,** กจ็ะมไีอคอนฟังกช์ นั่ ต่างๆ **(**ให้จ าไว้ว่า ตัวอักษร**'.L'**แล้วตามด้วย ชื่อกล้อง หมายถึง **Live display,** ส่วน**'.P'** ส าหรับ **Playback,** และ กล้องที่มีชื่อแต่**background** เป็นสีขาว คือตรวจพบความ เคลื่อนไหว**)**

#### **Note 1: เฟรมเรตจะถกู จา กดัโดยแบรนดว์ิธของเน็ตเวิรค์ และอตัราเฟรมเรต [\(Section 6.2\)](#page-39-0)**

**Note 2: คณุ ภาพของภาพจะขึน้ อย่กู บั ความละเอียดในการบนัทึก และ คณุ ภาพกล้อง [\(Section 6.2\)](#page-39-0)**

**เมื่อผใู้ช้ปิด** I.E., **ผใู้ช้อาจถกู ถามให้จดัเกบ็ ค่าต่างๆ ให้ตอบ** OK **หรือ** Yes **เพื่อบันทึกความ เปลี่ยนแปลง ฟังกช์ นั่ และรายละเอียดไอคอนเหล่านี้เป็นดงัข้างล่างนี้**:

ที่หน้าต่าง วีดีโอ**,** ให้คลิกขวา เพื่อเรียก หน้าต่าง **Camera/Playback/Print** การคลิกซ้ายที่ **Playback** 

**ARUMOT** 

หรือ หมายเลขกล้อง เพื่อเลือกการแสดงผลในโหมด **live/playback** ผใู้ชอ้าจจะคลกิทป่ีุม่ **'Print'** เพื่อ ปรนิท์ หรอื ปุม่ **'Snapshot'** เพื่อเก็บภาพจากวีดีโอสามารถดับเบิ้ลคลิกบนภาพใดๆเพื่อเลือกภาพ กล้องนั้นขยายเป็นภาพเดี่ยว

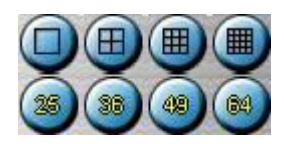

้ใช้เปลี่ยนการแบ่งหน้าจอเป็น **1/4/9/16/25/36/49/64-Window** สำหรับหน้าจอแบ่ง 4/9 ผู้ใช้สามารถคลิก ไอคอน และ เลือก การแสดงหน้าที่ต่างกันได้

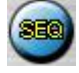

คลิกที่ไอคอนนี้เพื่อ สลับ หรือ กลับ จากโหมด **SEQ (Sequence)**

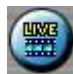

คลิกที่ไอคอนนี้เพื่อสลับระหว่าง **live mode** และ**playback mode** กับทุกหน้าต่าง

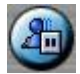

คลิกไอคอนนี้เพื่อ ค้าง หรือ ปล่อยจากการค้างภาพวีดีโอ

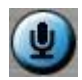

คลิกไอคอนนี้เพื่อ **enable/mute** สัญญาณเสียงจากไมโครโฟนในเครื่อง **PC,** หากปุม่ ถกู กดลง จะหมายถงึ **enable,** หากกดปุม่ ขน้ึ จะหมายถงึปิดเสยีง เมื่อ **enabled,** สัญญาณเข้าจากไมโครโฟนเครื่อง **PC** จะถูกส่งไป ยังล าโพงที่ต่อกับเครื่อง **DVR** ค่าดีฟอล์ท คือ**'mute'**

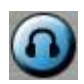

ิ คลิกที่ไอคอนนี้เพื่อ **enable/mute** สัญญาณเสียงที่ได้จากกล้องในหน้าต่างที่แสดงอยู่ หากปุ่มไม่ได้กดลง จะ เป็นสถานะ **mute** โดยค่าดีฟอล์ทคือ**'mute'**

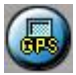

คลิกที่ไอคอนนี้เพื่อ แสดง/ซ่อน ข้อมูล **GPS** ส าหรับ **(1)** เครื่อง **DVR** ที่ถูกเลือก**,** หรือ **(2)** ตัวเครื่อง **DVR** 

 $F$ הוא וחהד

ส าหรับกล้องที่ถูกแสดง**,** กดลงเพื่อแสดง กดขึ้นเพื่อซ่อน

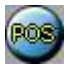

คลิก ไอคอนนี้เพื่อ แสดง/ซ่อน ข้อมูล **POS (**ส าหรับ หน้าต่างทีแบ่งเป็น **9--window** หรือ การแบ่งหน้าต่างที่ หน้าต่างใหญ่กว่า**)** ส าหรับ **(1)** เครื่อง **DVR** ที่ถูกเลือก**,** หรือ **(2)** จากกล้องที่เลือกที่ตัวเครื่อง **DVR** กดปุม่ ลง เพื่อแสดง กดปุ่มขึ้น เพื่อซ่อน

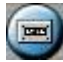

คลิกที่ไอคอนนี้ เพื่อ **Backup** หน้าต่าง **Backup** จะถูกแสดง ให้เลือกเครื่อง **DVR,** กล้อง**,** ชนิดเหตุการณ์**,**  ไดเรคทรอรี่ปลายทาง**,** ระยะเวลาที่จะบันทึก และ ช่วงข้อมูล แล้วคลิกที่ **'Apply'** หรือ **'OK'** เพื่อ **Backup,**  ี หรือ **"Cancel"** เพื่อยกเลิก โปรดจำไว้ว่าการตั้งค่าแบบ **"Now"** หรือ **"Once"** เป็นการสำรองข้อมูลครั้งเดียว ขณะที่ การตั้งค่าแบบ **'Daily'** เป็นการส ารองข้อมูลประจ าวัน

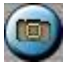

คลิกไอคอนนี้ส าหรับการดึงภาพ **snapshot** จากหน้ากล้องที่เลือกอยู่

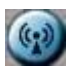

คลิกไอคอนนี้เพื่อประกาศหรือกระจายเสียงไปยังทุกเครื่อง DVR ที่ได้เชื่อมต่ออยู่

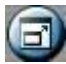

คลิกไอคอนี้เพื่อสลับระหว่าง การแสดงผลเต็มหน้าจอ กับ การแสดงผลผ่าน I.E. โดยปกติ

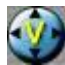

้คลิกไอคอนนี้สำหรบแสดงภาพวีดีโอเต็มหน้าจอ (จะไม่เห็นไอคอนใดๆ)

#### DVR#3-DP-H.264

ชิ่อของรายการสามารถใช้ในการเลือก **DVR** ดังภาพ คลิกไอคอนนี้เพื่อเลือกที่จะแสดงภาพจากเครื่องที่เลือก จะมีหน้าจอแสดง ภาพ 1/4/9/16 สถานะกล้อง และ สัญยาณเข้า/สัญญาณออก ของ ตัวแจ้งเตือน ซึ่งจะมีค่า ตามกล้องที่เลือก หรือกดเลือกชื่อ 'Multiple' เมื่อต้องการแสดงภาพจากหลายเครื่อง **DVR** อยู่บนหน้าจอ เดียวกัน ในโหลด 4/9/16 หน้าจอย่อย

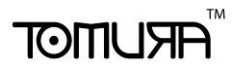

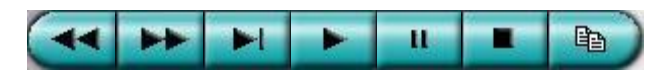

Playback panel ใช้เล่นภาพตามความหมายสัญลักษณ์ โปรดจำไว้ว่าฟ<sup>ั</sup>งก์ชั่น Copy สามารถถูกใช้กับ ภาพ ปจัจุบนัและ ภาพเลน่ ยอ้ นหลงั โปรด **check/uncheck** กล้องที่จะถูกจัดเก็บ แล้วคลิก **OK** หรือ **Apply** หาก ้ ผู้ใช้คลิกปุ่ม **Apply** และเลือกกล้องใดก็ตาม สถานการณ์สำรองที่กล้อง นั้นๆ จะถูกแสดงออกมา สำหรับ **'SelfPlayer' (**อธิบายในหัวข้อ [Section 8.6 Playback/Archive For Search By Time](#page-87-0)**)** หากต้องการให้ ท างานอย่างถูกต้องให้คัดลอกไฟล์ **'vcredist\_x86.exe'** ในแผ่น **CD** ไว้ยังราก **'/WINDOWS'** หรือ **'WINNT'**

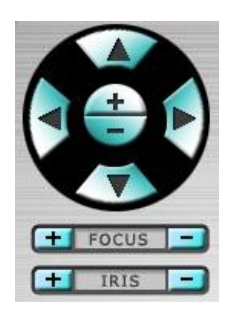

**PTZ control panel** หากกล้องที่หน้าต่างแสดงอยู่เป็นกล้อง **PTZ,** ปุม่ เหลา่ น้ีจะสามารถใชค้วบคุมกลอ้ง **PTZ**  ได้ การทำงานรวมทั้ง ก้ม/เงย หันซ้ายขวา ซูมเข้าออก แสดง ไกล/ไกล้ เพิ่ม/ลด แสง

#### **Camera** D/O

ตัวระบุสถานะกล้อง **1-16 (**สีเขียวหมายถึง ปกติ**,** สีแดง หมายถึง การเคลื่อนไหว**)** จากเครื่อง **DVR** ที่เลือก คลิกที่ไอคอนเหล่านี้ เพื่อ เลือกกล้องที่อยู่ในสถานะที่เลือกแสดงที่หน้าต่าง

#### **Alarm In D/D**

ตัวระบุสถานการณ์แจ้งเตือนเข้า **(**สีเขียวหมายถึง ปกติ**,** สีแดง หมายถึง การเคลื่อนไหว**)** จากเครื่อง **DVR** ที่ ถูกเลือก

#### **Alarm Out D/D**

สัญญาณแจ้งเตือนออก **1-2 (**สีเขียวหมายถึง ปกติ**,** สีแดง หมายถึง การถูกกระตุ้น**)** จากเครื่อง **DVR** ที่ถูก กระตุ้น ส าหรับ ผู้ควบคุม**,** การคลิกไอคอนเหล่านี้จะท าให้สัญญาณแจ้งเตือนจากปกติเป็นถูกกระตุ้น และ จาก ถูกกระตุ้นเป็นปกติ

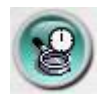

คลิก ที่ไอคอนนี้เพื่อเรียกหน้าต่าง **Search-by-time** เพื่อเลือกเวลา **(**ปี**,** เดือน**,** วันที่**,** ชั่วโมง**,** และ นาที**)** และ

ีชนิดการบันทึก **(Alarm, Motion, Video Loss, and Normal)** ให้ถูกเพื่อค้นหา สำหรับดูภาพย้อนหลัง และ ใหค้ลกิทป่ีุม่ **Search** เพื่อเริ่มค้นหา **(**หากล้มเหลว ผลลัพท์จะถูกแสดงที่ **title** ของ **dialog.)** แล้วคุณอาจใช้ ปุม่ เลน่ ภาพยอ้ นหลัง เรียกดูได้ หากไม่มีกล้องในโหมด **playback** ทุกกล้องจะถูกค้นหา และ เล่นภาพ

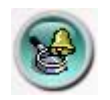

คลิกที่ไอคอนนี้เพื่อเรียกหน้าต่าง **Search-by-event** หน้าต่าง **Event Logs** จะถูกแสดงที่หน้าจอ ให้เลือก **DVR device, event type,** และ **source ID** เพื่อค้นหา **Event Log** เสร็จแล้วให้คลิกที่ **Refresh,** ขึ้น**,** หรือ ลง เพื่ออัพเดท **Event Log** คลิก **Event Log** ที่ต้องการ แล้ว เมื่อ เลอืก คลกิปุม่ **OK** เพื่อค้นหา เสร็จแล้ว ให้ใช้ ปุม่ ควบคุมการ **Playback** เล่นภาพ/เสียง

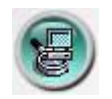

คลิกไอคอนนี้ เพื่อเรียกหน้าต่าง **search-PC-video** โปรดเลือกไฟล์ แล้ว เมื่อคลิก **Open** เสร็จแล้ว ให้ใช้ปุ ่ม **Playback** เพื่อเล่นภาพ/เสียง ในไฟล์

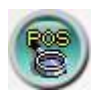

คลิกไอคอนนี้ เพื่อเรียกหน้าต่าง **POS-Search** แล้วให้เลือก **DVR,** กล้อง**,** คีย์เวิร์ด**,** และ ช่วงเวลา แล้วคลิก **'Search',** เสร็จแล้วให้เลือกข้อมูล **POS** ทต่ีอ้งการ แลว้คลกิปุม่ **'Backup'** หรือ **'Play'** เพื่อ **Backup** หรือ เล่นภาพย้อนหลัง

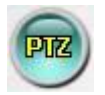

คลิกเพื่อ แสดง/ซ่อน แผงควบคุม **PTZ** ผู้ใช้สามารถคลิกที่ **PTZ Panel** แล้วย้ายต าแหน่ง

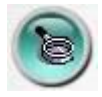

ี คลิกไอคอนนี้เพื่อเรียกหน้าต่าง Setup เรียกได้สูงสุดไม่จำกัดจำนวนเครื่อง การใช้งานต่างๆเป็นดังนี้:

- **Device Name** ใส่ชื่ออุปกรณ์**(DVR)**
- Address ใส่ IP address หรือ URL domain name สำหรับอุปกรณ์ (DVR) สามารถใช้เป็น IP address (Static IP) หรือ URL (PPPoE) ในหน้า Network Setup สำหรับอุปกรณ์**์ (DVR)**

## नरा आका

- **Control Port** พอร์ตควบคุมของเครื่อง **DVR** ค่าดีฟอล์ทคือ**67**
- **Data Port** พอร์ตข้อมูลสำหรับเครื่อง DVR ค่าดีฟอล์ทคือ 68
- **Video Stream**  "Record" อัตราข้อมูลในการส่งภาพเท่ากับอัตราการบันทึกภาพ, หรือเลือก เป็น 'Extra' – การส่งวีดีโอผ่านระบบเครือข่ายแบบพิเศษ (ตั้งค่าดังหัวข้อ [Sec. 6.10.3 Advanced](#page-72-0)  [Network Setup\)](#page-72-0) ในกรณีเครื่องบันทึกภาพเครื่องนั้นรองรับฟังก์ชั่น dual streaming ค่าเริ่มต้นคือ 'Record'
- **User Name** –ชื่อใช้ลงชื่อใช้งาน **DVR** จะต้องอยู่ในรายการที่ตั้งค่าพาสเวิร์ดไว้ โปรดจำไว้ว่า สิทธิ ผู้ใช้ที่ระดับต่าง ๆ จะมีฟ<sup>ั</sup>งก์ชั่นการทำงานที่ต่างกัน
- **Password** พาสเวิร์ดต่างๆสำหรับ **user name** ที่จะล๊อกอินเข้าเครื่อง **DVR**
- **Auto Connection** ใช้ระบุว่าผู้ใช้ต้องการเชื่อมต่อไปยังเครื่อง นั้นๆ อัตโนมัติหรือไม่
- Connected –ใช้ระบุว่าเครื่อง PC ที่ใช้กำลังถูกต่อกับเครื่อง DVR หรือไม่ ถ้าเครื่อง DVR เชื่อมต่อ ี แล้วผู้ควบคุมสามารถเลือกและกดปุ<sup>่</sup>ม **"Reboot"** เพื่อเริ่มการทำงานใหม่ได้

ปุ่มคุณสมบัติ (properties) มีความหมายเช่นเดียวกับการตั้งค่าเครื่องที่อธิบายไว้ในบทที<u>่ Chapter 6</u>. นอกจากนั้นผู้ควบคุมสามารถจะ **download/upload** การตั้งค่าระหว่างเครื่องPCกับ DVR หรือ**บันทึก**และ **เรียกค่า**บันทึกรูปแบบการตั้งค่าไปยังโฟล์เดอร์ที่ระบุได้

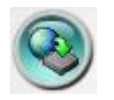

คลิกไอคอนนี้ เพื่อเรียกหน้าต่างอัพเกรดซอฟต์แวร์ เวอร์ชั่นปจจุบันของซอฟต์แวร์จะแสดงในรายการ **'Status'** ให้เลือกอุปกรณ์ **DVR** และ ไฟล์อัพเกรดในเครื่อง **PC,** แลว้คลกิปุม่ **Start button** เพื่อเริ่มการ ้อัพเกรด ขณะที่ไฟล์อัพเกรดกำลังอัพโหลดอยู่ ผู้ใช้อาจคลิกปุ่ม หยุด/ปิด เพื่อหยุดการอัพเกรด

**Note: ในเครื่องจะต้องมีHDD ที่ถกู ฟอรแ์ มทแล้ว อย่างน้อย 1 ตวั หลงัจากซอฟตแ์วรใ์นเครื่อง DVR ถูกอัพเกรด เครื่อง DVR จะรีสตาร์ททันที แล้ว เครื่อง PC จะถกู ตดัการติดต่อจากเครื่อง DVR แล้ว ย้อนท า step 7 (เคลียร์ไฟลช์ิ้นส่วนซอฟตแ์วรเ์วอรช์ นั่ ก่อนหน้า) ก่อน Log On, และรีสตาร์ท I.E. ก่อนเชื่อมต่อไปที่เครื่อง DVR**

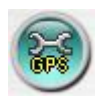

คลิกไอคอนนี้เพื่อเรียกหน้าต่างการแก้ไขค่า **GPS** ให้เลือกเครื่อง **DVR** แล้วเลือก **Display attributes** และ **Output attributes** ส าหรับ **Live & Playback** ตามล าดับ หากตัวเลือก **Data Exchange File** ได้ตั้งท างานไว้**,**  ข้อมูล **GPS** นั้นๆจะถูกส่งออกมาเป็นไฟล์

โปรดจ าไว้ว่า **Tag** และ **Icon** จะถูกใช้โดยซอฟต์แวร์**GPS** เช่น **Google Earth** ส าหรับแสดงผล หากพอร์ต **COM** ถูกตั้งให้ใช้งาน**,** ข้อมูล **GPS** นั้นๆ จะถูกส่งออกจากพอร์ต **COM** ของเครื่อง **PC** ข้อมูลที่ออกมา สามารถถูกใช้โดยโปรแกรม **GPS** เช่น Google Earth

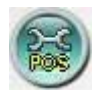

คลิกที่ไอคอนนี้เพื่อเรียกหน้าต่างการตั้งค่า **POS** โปรดเลือกอุปกรณ์ **DVR** แล้วเลือก **Video Window** หรือ **Pop-up Window** เพื่อแสดงข้อมูล **POS**

#### **System Requirements of Remote PC**

แนะนำให้ใช้สเป็คเครื่องที่จะรีโมทเข้าไปดูข้อมูล เป็นอย่างน้อยดังนี้

**PC** 

IBM PC/AT compatible with Intel® Pentium® 4, 1.7 GHz or หรือCPU ที่ดีกว่า

- **OS** MicroSoft® Windows® XP, Windows® 2000 with SP4, Windows® Vista, or Windows $\mathcal{D}$  7.
- **Monitor** 1024 x 768 หรือ ดีกว่า
- **Memory (DRAM)** 512MB, หรือ 1024MB for Windows® Vista.
- **Web Browser** MicroSoft® Internet Explorer® 6.0 หรือ ดีกว่า
- **DirectX**  $Microsoft^{®}$  Direct $X^{®}$  9.0 หรือ ดีกว่า
- **Others** Windows XP KB319740 Package หรือใช้Windows XP SP2

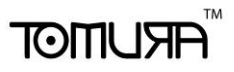

#### 9.2 PDA/Mobile Phone Remote Access

ตัวบันทึก ภาพและเสียงสามารถถูกรีโมทเข้ามาโดยใช้ **Web Browser** ที่ติดตั้งลงเครื่อง **PDA** หรือ โทรศัพท์มือถือ (**EX. Nokia 5300, 6120C, Sony Ericsson W850i, Z610i**) ที่ **(1)** สนับสนุน **xHTML** และ ไฟล์**MJPEG (2)** หน้าจอมีรายละเอียดที่**240x320** หรือ ดีกว่า

ให้ใส่ **Domain Name** หรือ **IP address** ของเครื่อง **DVR (**ส าหรับอุปกรณ์มือถือ ระบบ **DVR** จะถูก **Redirect**  ไปที่หน้าที่เหมาะสม เช่น ไปที่**<http://192.168.1.89/wap.htm>** ส าหรับ **IP addres[s http://192.168.1.89](http://192.168.1.89/)**หาก ไม่สามารถเข้าถึงได้ ให้ลองเพิ่ม **/wap.htm** ดู ให้ผู้ใช้ใส่ค่าเป็น **<http://192.168.1.89:800/wap.htm>** หาก พอร์ต **HTTP** ที่เครื่อง **DVR** ถูกตั้งเป็น **800)** จากนั้นให้ใส่ **Login Name** และ พาสเวิร์ด และ จะมีหน้าจอ แสดงดังรูปข้างล่าง

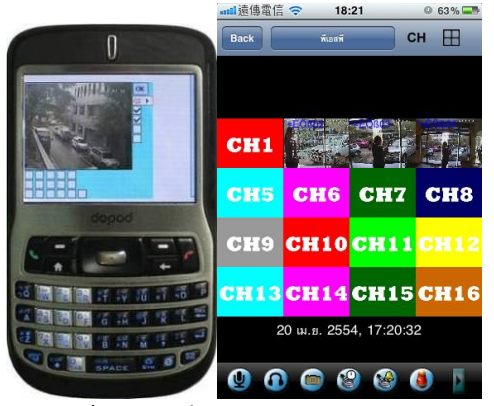

รายละเอียดการปรับค่า:

คลิกเพื่อส่งค่าต่างๆไปให้digital video/audio recorder ค่าใหม่จะส่งผล และ หน้าจอจะ refresh ทันที

เลือกดู4กล้อง(Q1-Q4) หรือหน้าต่าง เดียว (1-16)

**--** ส าหรับ ดึงภาพนิ่ง **1P-10P** ส าหรับ สตีมที่ **1-10FPS (**เฉพาะ **Safari,** และ **Firefox),** ลือก **1-30**วินาทีแบบ **auto-refresh** หรือเลือก **0**วินาทีส าหรับ **auto-refresh** แบบเร็วที่ใช้กับ **HTML4.01**

สัญญาณแจ้งเตือนออก 1-4 (unchecked หรือ ปกติ, checked คือถูกกระตุ้น) ผู้ควบคุมสามารถ คลิก check เพื่อกระตุ้น สัญญาณแจ้งเตือนออก หรือ คลิก uncheck สำหรับย้อนไปสถานะปกติ

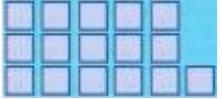

สถานะสัญญารแจ้งเตือนเข้า 1-5 (แถวบนสุด), 6-10, และ 11-16 (unchecked คือ normal, checked คือ alarm)

ส าหรับ iPhone/iPad /Andriodสามารถดาว์นโหลดโปรแกรมฟรีที่ app store/Market ค้นหาชื่อโปรแกรม tapCMS และ เปลี่ยนรูปแบบวันที่เป็น English ดังรูปด้านบน

### Appendix A – Specifications

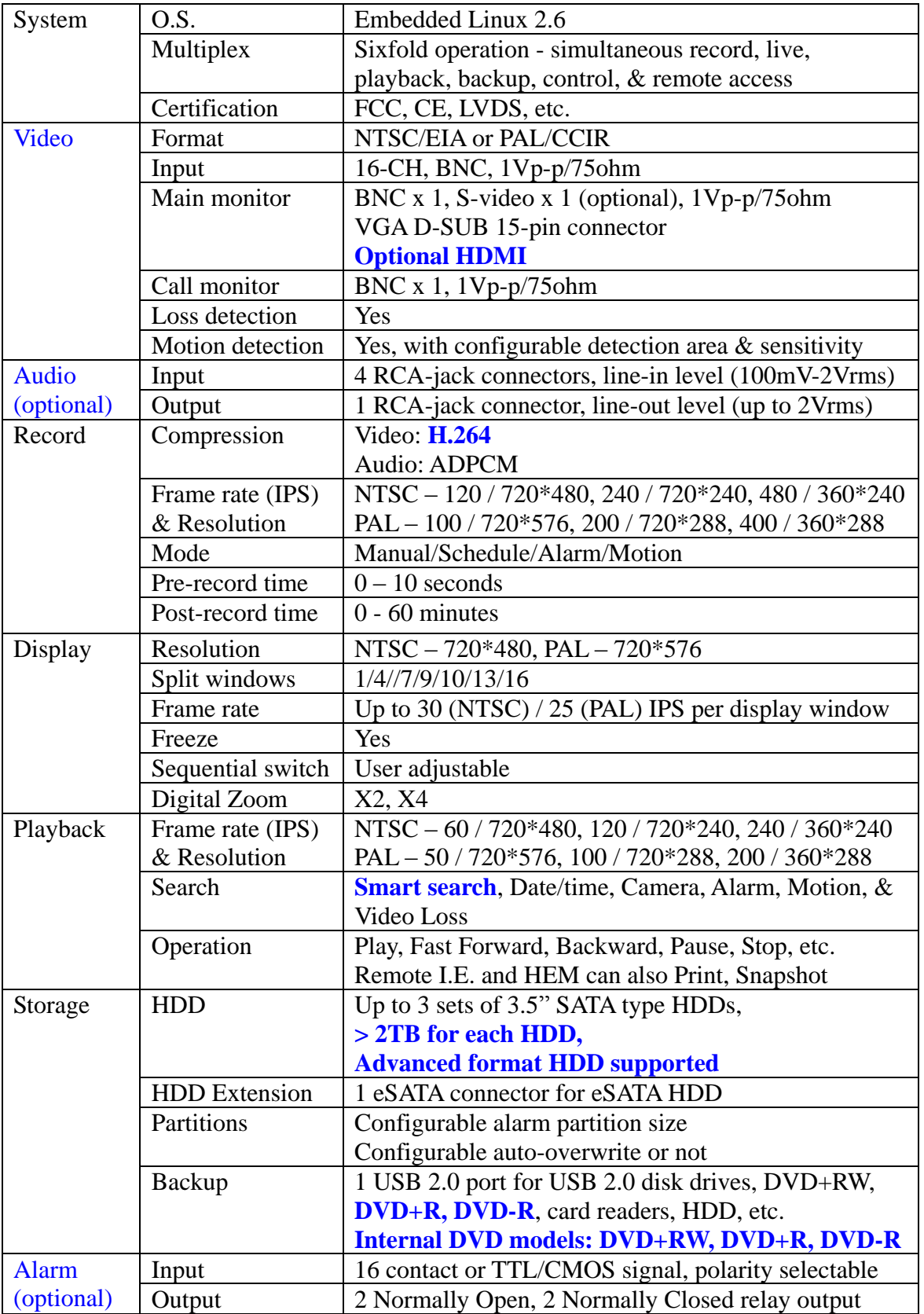

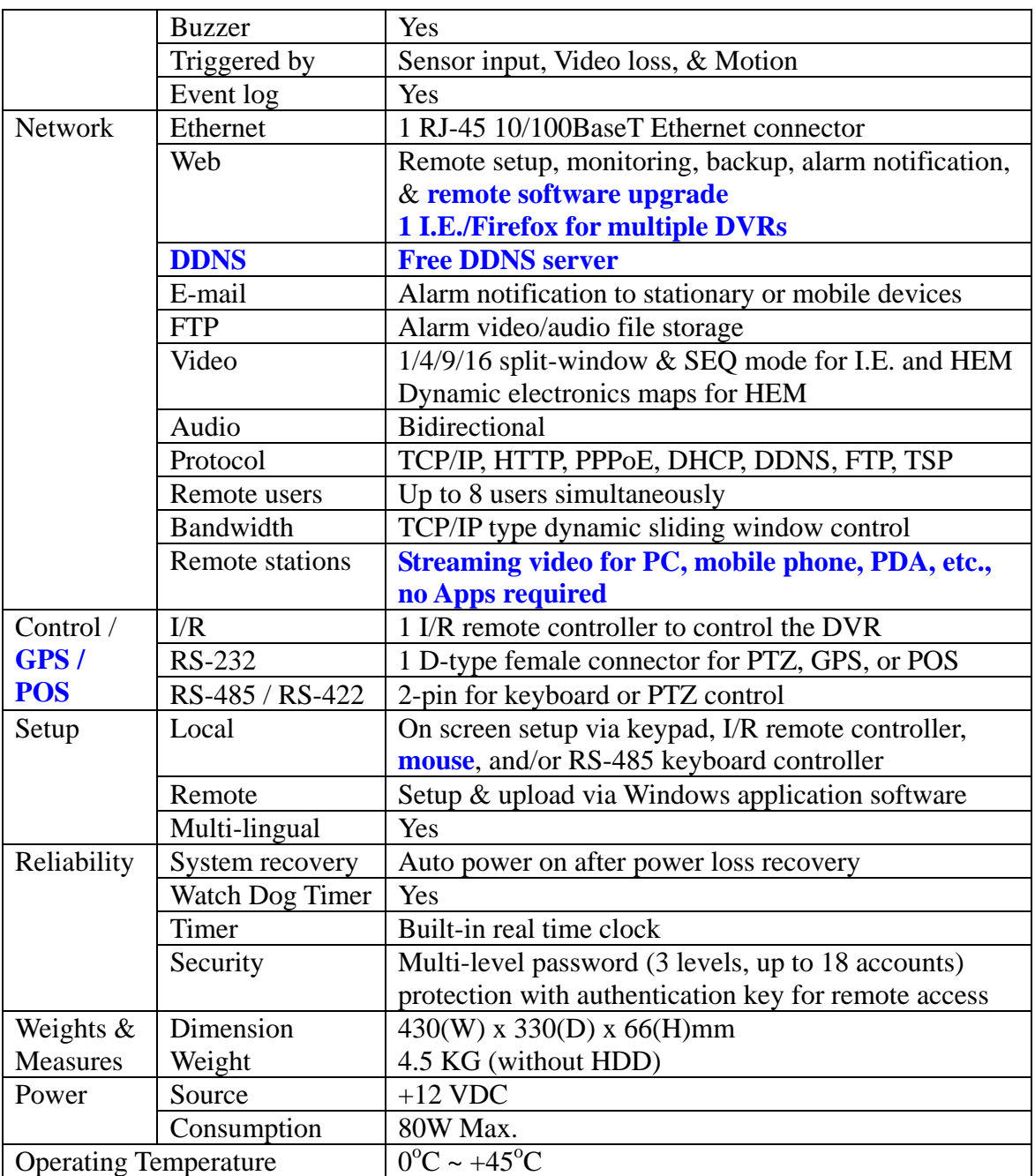

### Appendix B – Time Zone Table

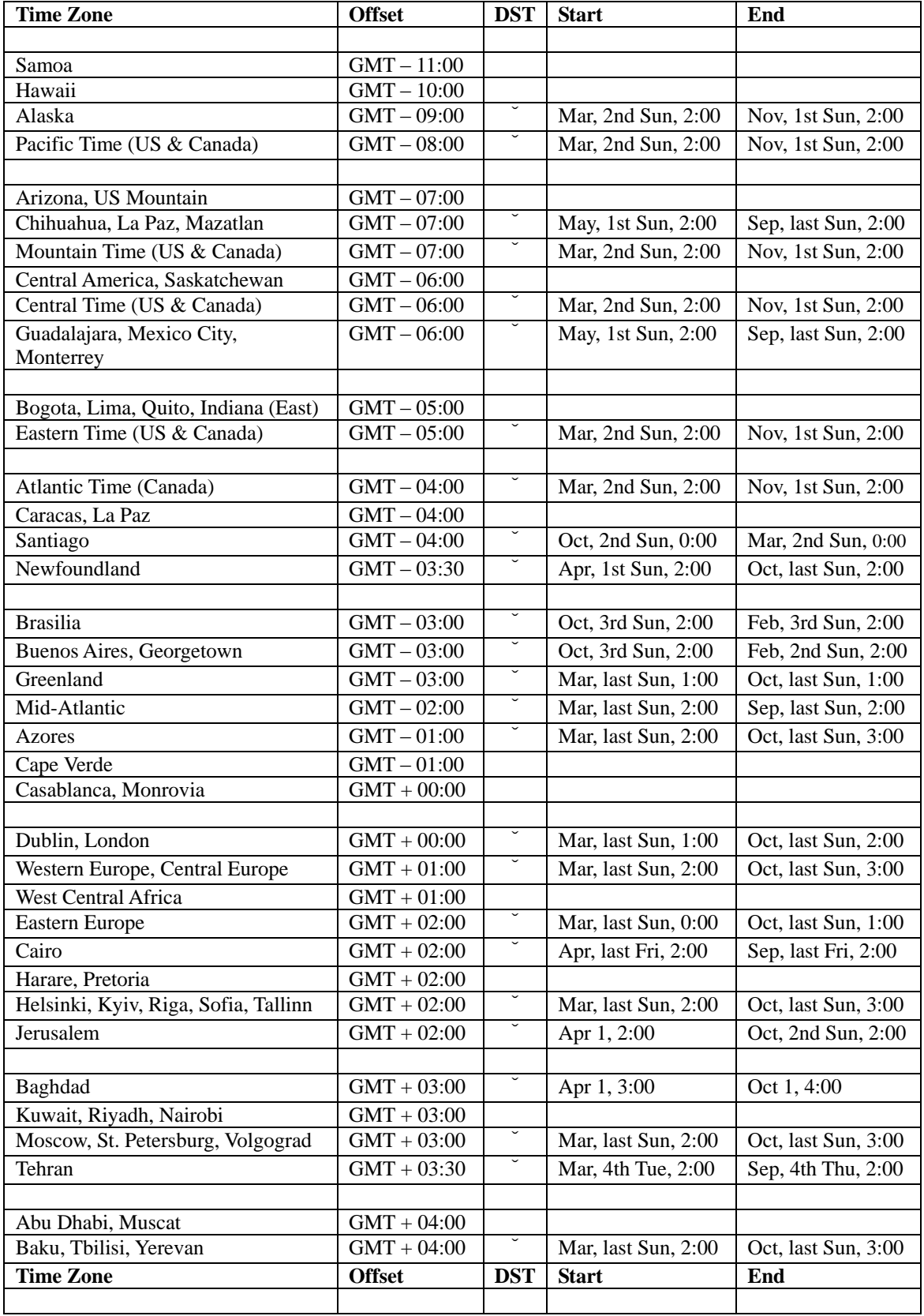

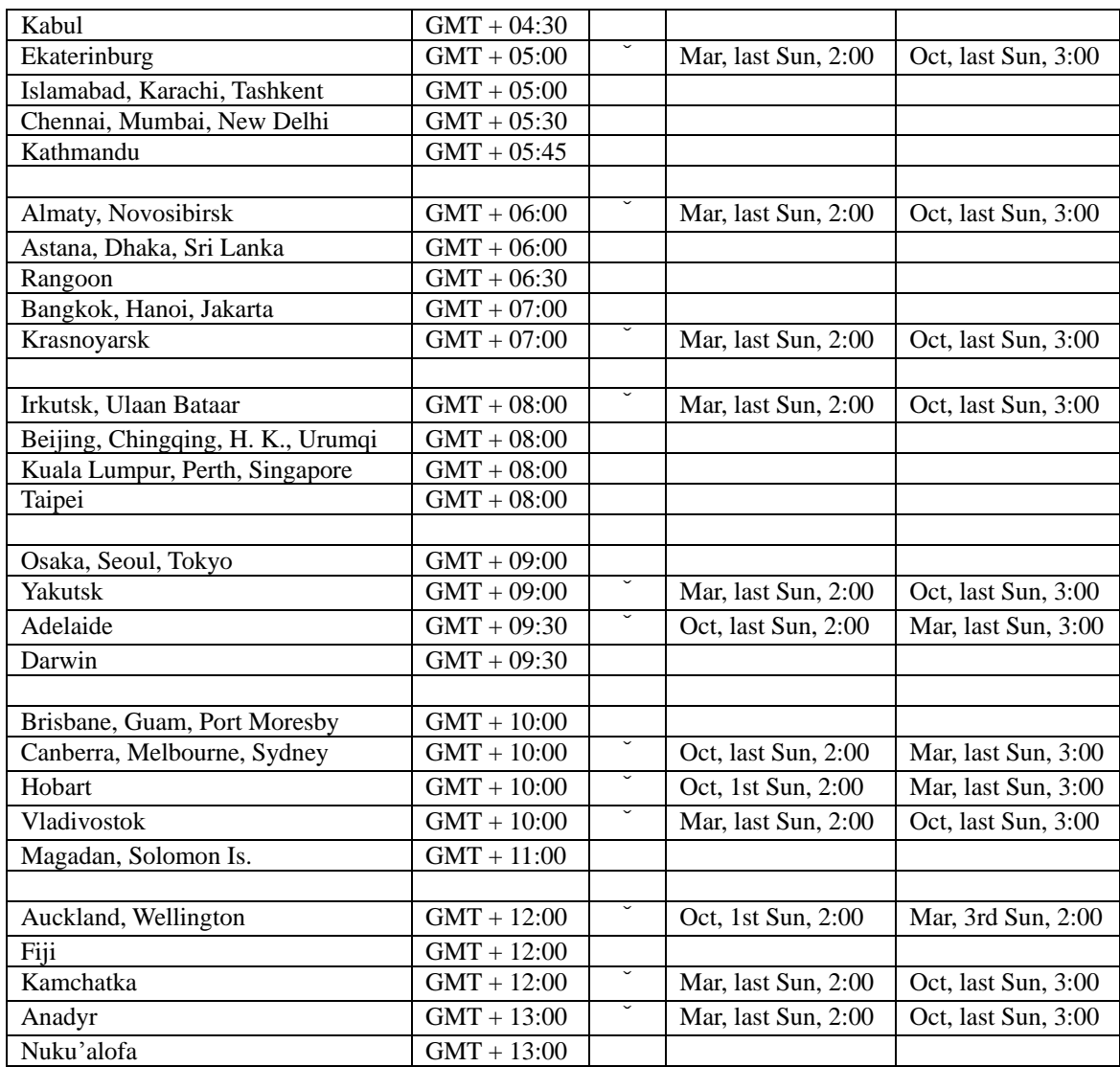

### Appendix C – Keyboard Control Protocol

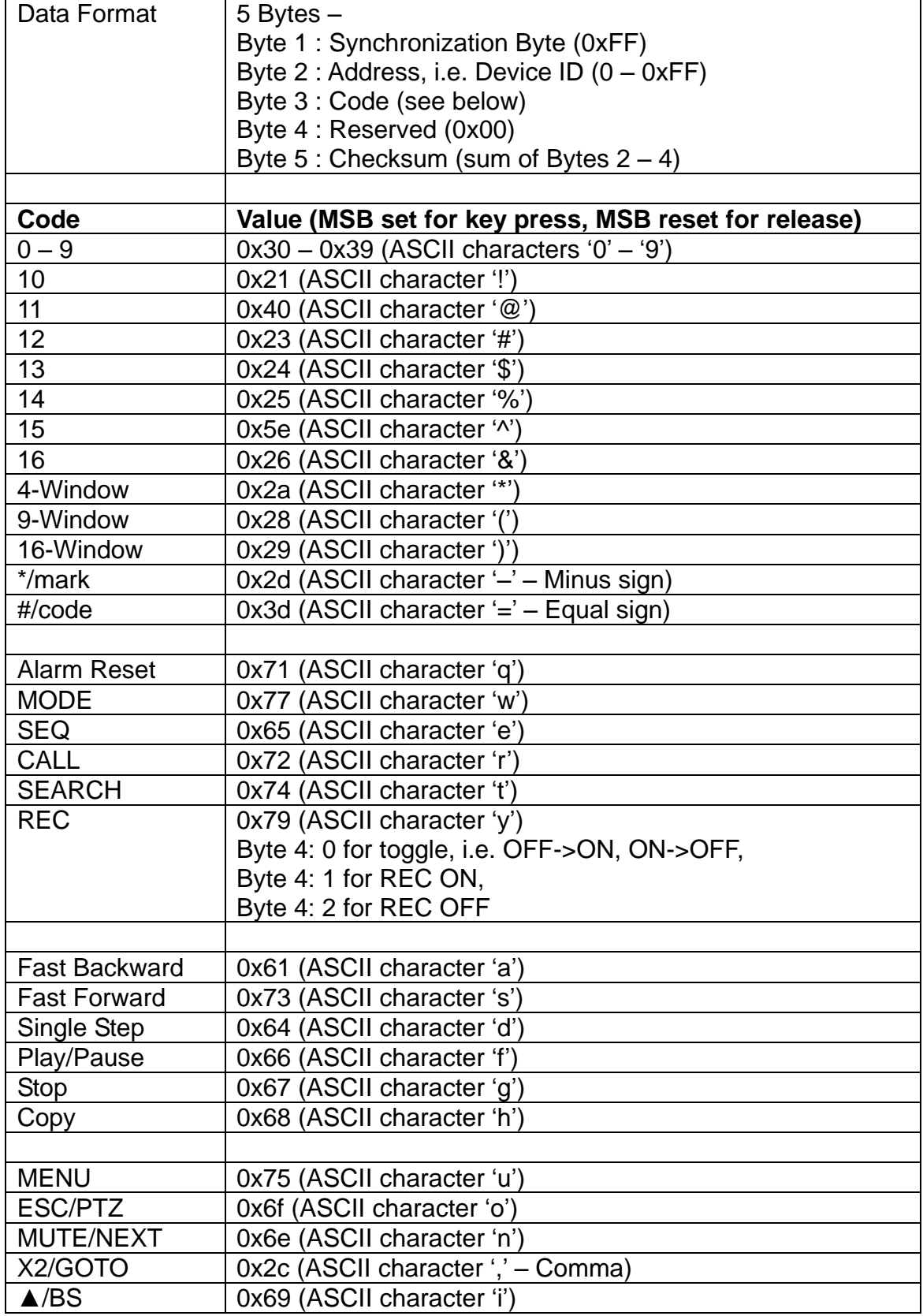
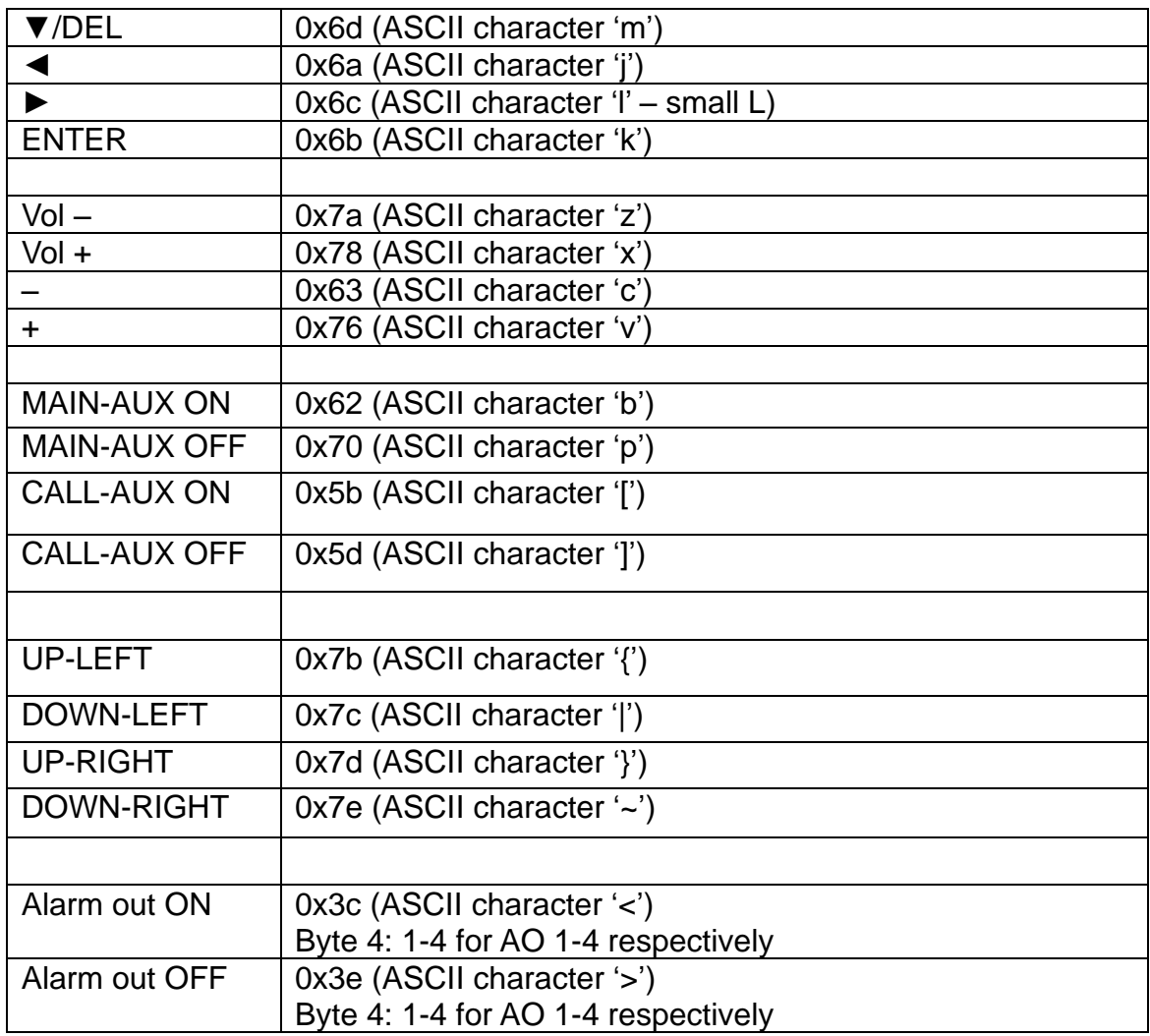

### Appendix D – Recording Table

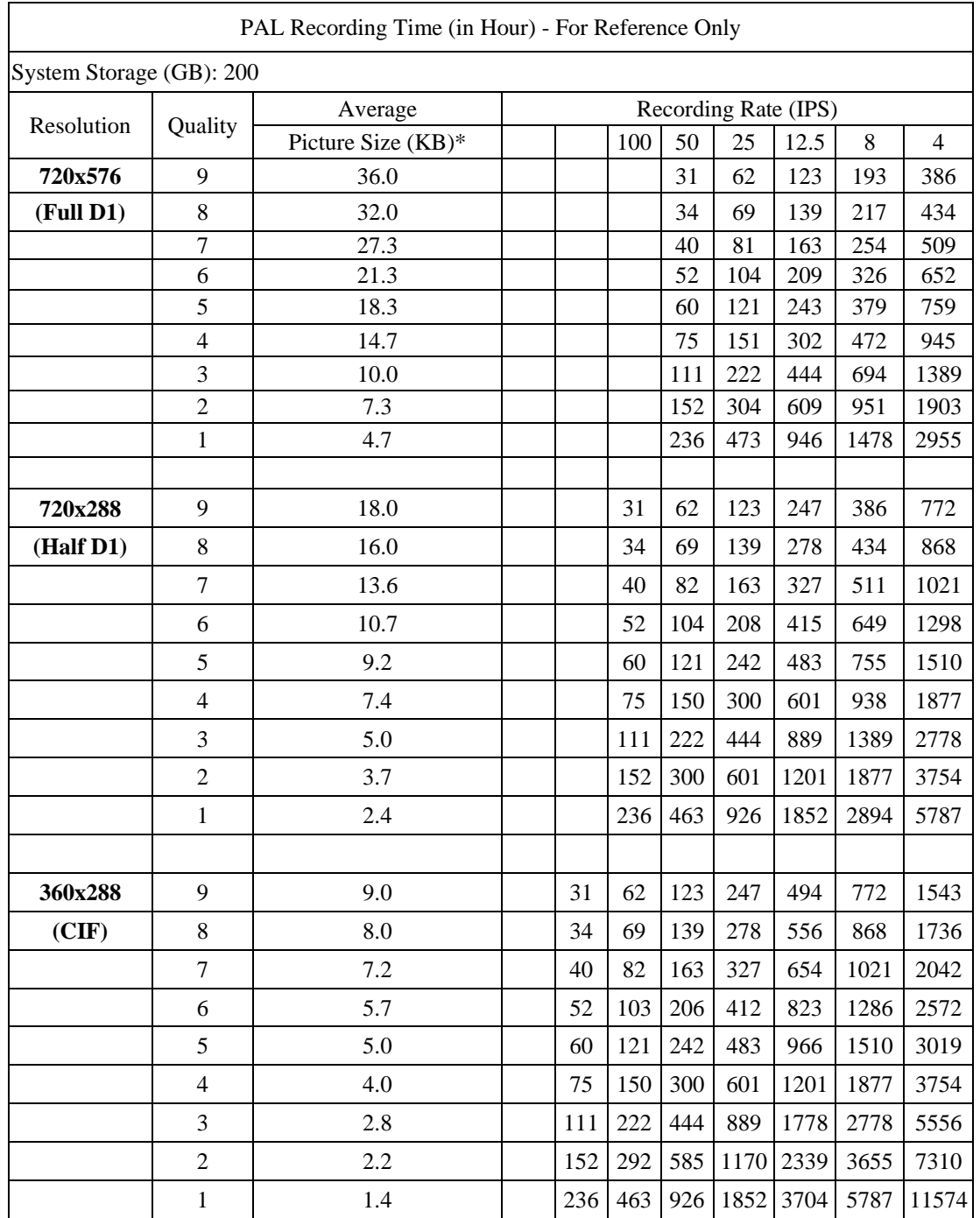

\* Average Picture Size is estimated based on typical camera scene, and averaged by H.264 I/P/P frames.

### $T$ OMIN $T$ ATOT

### Appendix E – MS-Windows HEM Utilities

มีโปรแกรมส าหรับ MS-Windows ในแผ่นCDที่ให้มา รวมทั้ง **CMS, CMS Player**, **Keyboard Control Simulator**, และ โปรแกรมตัวแปลง **M4V/H.264** เป็น **AVI** โปรดใส่ CD เข้ากับเครื่อง PC แล้วดับเบิลคลิกที่ CMS/Setup.exe เพื่อติดตั้ง CMS และ ดับเบิลคลิกที่ Utilities/Setup.exe เพื่อติดตั้งซอฟต์แวร์ ช่วยเหลือ โปรด ทำตามขั้นตอนในหน้าจอ เพื่อ ทำการติดตั้ง โปรแกรม เช่นในไดเรคทรอรี่โดยดีฟอล์ท "Program Files\Hyper Electronics Mappers" หรือ ไดเรคทรอรี่ที่ผู้ใช้ใส่เอง สำหรับซอฟต์แวร์ CMS ให้ดูแมนนวล ของ HEM ส่วนโปรแกรมที่เหลือ ให้ดูดังนี้

### **HEM Player**

ก่อนการเรียกโปรแกรม **HEM Player** ในเครื่อง PC, ให้ตรวจดูดังนี้:

1. **DirectX**® **End-User Runtime 9.0** หรือ ดีกว่าในเครื่อง หากไม่มีให้เข้าไปที่ [http://www.microsoft.com](http://www.microsoft.com/) เพื่อดาวน์โหลดฟรี

2. ตั้งค่าหน้าจอเป็น 1024x768 และ สี32-bit

เรียกโปรแกรม **HEM Player** ที่ Start->Programs->Hyper Electronics Mappers->HemPlayer, จะเห็นหน้าจอ ดังนี้

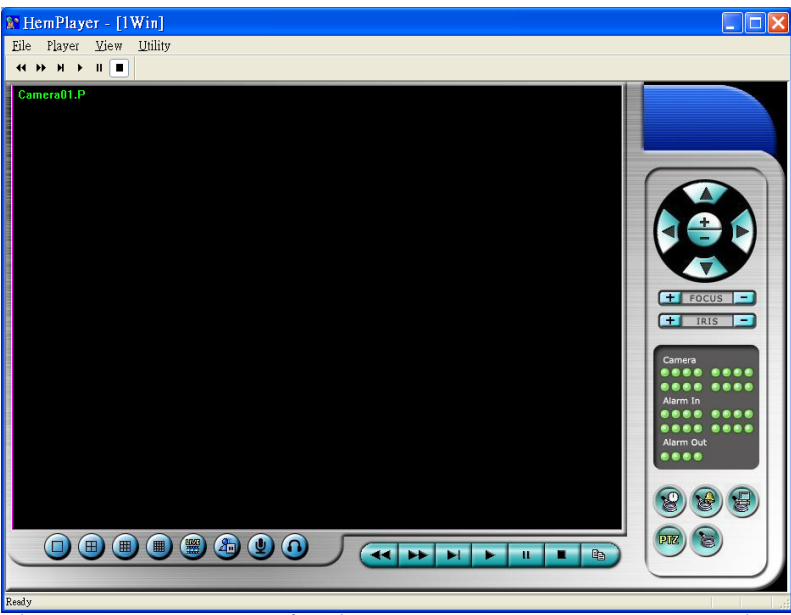

เน่ืองจากเป็นโปรแกรมฟรีฟังกช์ นั่ บางตวัจะถกู ปิด เคอรเ์ซอรเ์มาสจ์ะเปลย่ีนเป็นรปู มอื เมอ่ืวางไปเหนือฟังกช์ นั่ ท่ี ไม่ได้ถูกปิด สำหรับการใช้งานให้ดูหัวข้อ [Chapter 9. Remote Access.](#page-93-0)

การเลือกไฟล์เล่นภาพย้อนหลัง คลิกเมนู**File** แล้วเลือก **Open** ข้างล่างคือหน้าจอตัวอย่างหลังจากเลือก และ เล่น ไฟล์แล้ว

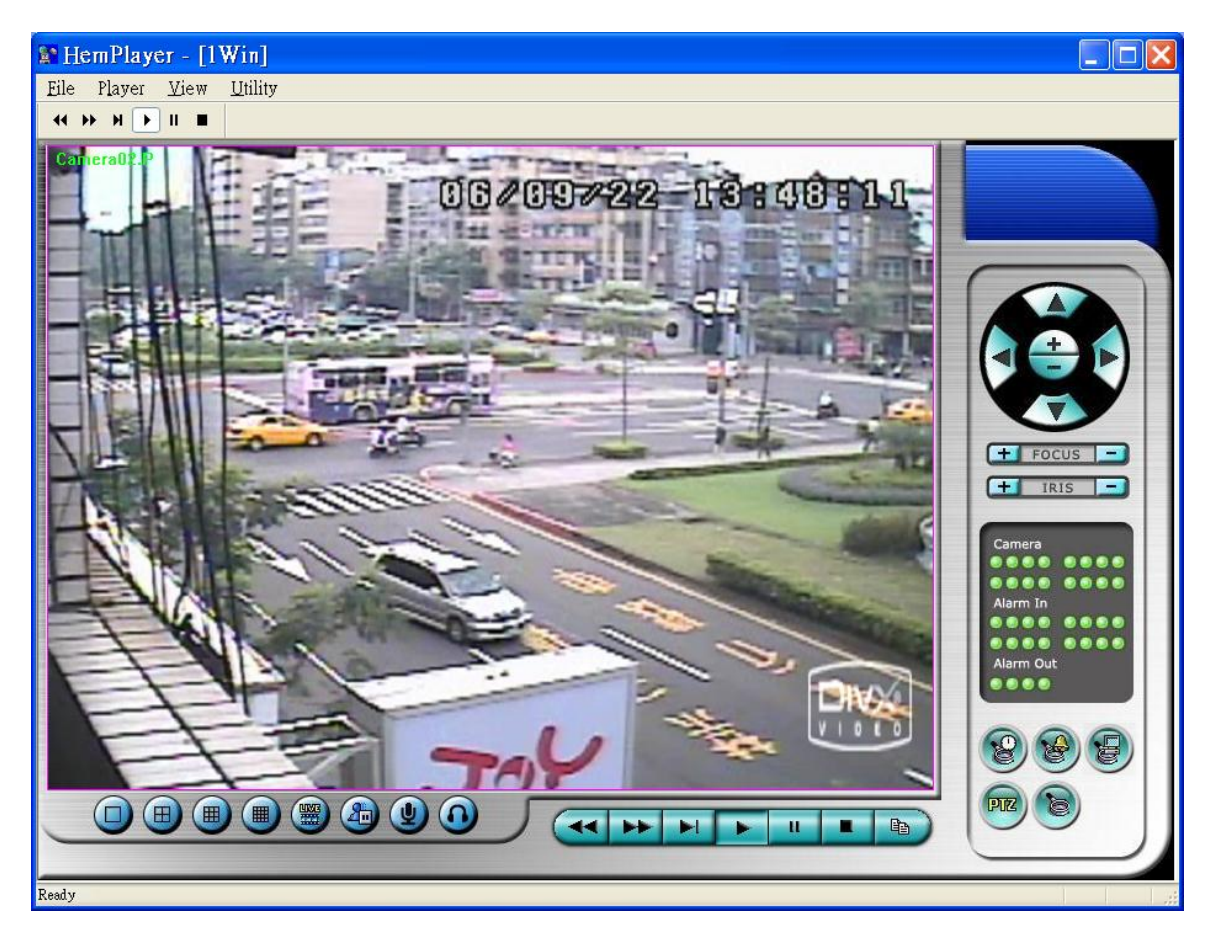

ผใู้ชส้ามารถปรนิทห์ น้าจอทงั้หมด รวมทงั้ภาพวดีโีอปจัจุบนั โดยคลกิเมนูไฟล์**File**, แล้วเลือก **Print** หรือ **Print Video** ตามลำดับ

रा ।ातका

### **Keyboard Control Simulator**

เรียกโปรแกรม **Keyboard Control Simulator** โดยคลิก Start->Programs->Hyper Electronics Mappers->KCtrlSimulator, จะเห็นหน้าต่างดังนี้

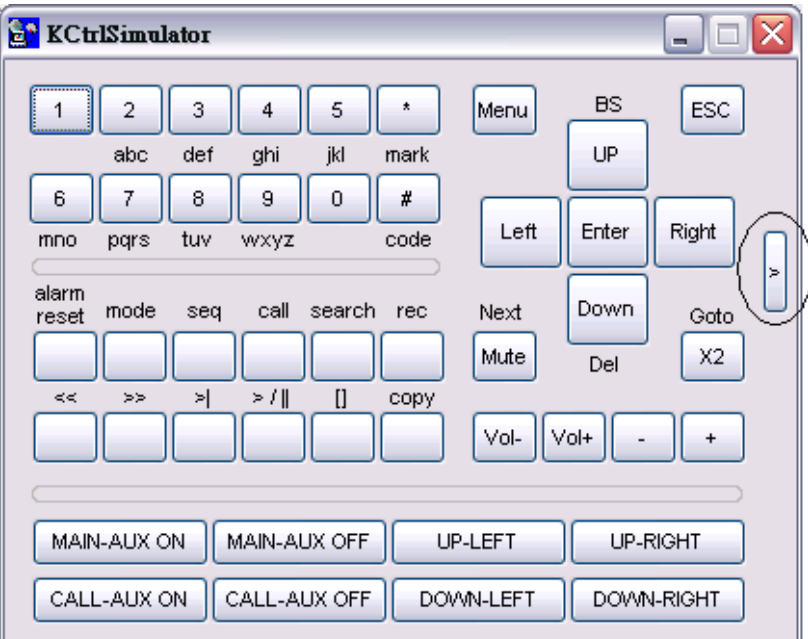

โปรดจา ไวว้า่ ปุม่ ทงั้หมดเป็นไปตามฟังกช์ นั่ ต่างๆของ ปุมที่แผงเครื่องด้านหน้า หากคุณต่อเครื่อง ่ PC ผ่านพอร์ต RS-232 และใช้ ตัวแปลง RS-232/RS-485 converter ต่อไปยังเครื่อง DVR หลายเครื่อง, คุณควรจะควบคุมได้ทุก เครื่องผ่าน simulation software โปรดดูหัวข้อ [Section 3.2 Optional Connections](#page-16-0)

ี่ เพื่อเลือกเครื่อง DVR คลิกปุ่มที่ถูกทำเครื่องหมายวงกลมล*้*อไว้ ให้แน่ใจว่า ได้ทำตามการตั้งค่าในหัวข้อ [RS-232/422/485 setup \(Section 6.9\),](#page-65-0) รวมทั้ง **DVR ID**, ในเครื่อง DVR จะต้องถูกตั้งให้ถูกต้องก่อน (**Model** ต้องตั้งเป็น **Control Protocol**) โปรดใชป้ ุม่ **MAIN-AUX ON**, **MAIN-AUX OFF**, **CALL-AUX ON**, **CALL-AUX OFF** เพื่อ เปิด/ปิด การส่งสัญญาณออกของเครื่อง **DVR** ที่ควบคุม

Note: ปุม่ **UP-LEFT**, **UP-RIGHT**, **DOWN-LEFT**, และ **DOWN-RIGHT** ถูกเพิ่มใหม่ส าหรับ ควบคุมกล้อง PTZ

**FRUMOT** 

### **M4V/H.264 to AVI Conversion Utility**

การแปลงไฟล์ **M4V/H.264** เป็น **AVI Conversion Utility** ให้เลือก Start->Programs->Hyper Electronics Mappers->M4V2AVI หรือดับเบิลคลิกที่ไฟล์**AVI\_Converter.EXE**, จะเห็นหน้าจอด้านล่าง

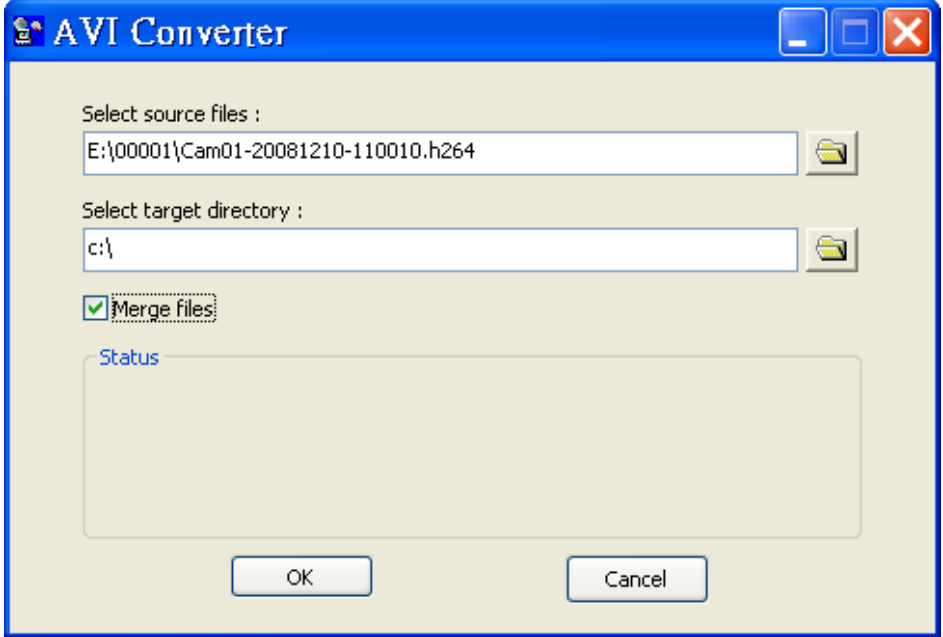

้เลือกไฟล์ M4V/.H264 แล้วเลือก Directory ปลายทาง และเลือก "Merge files" หากต้องการแปลงไฟล์ที่สำรองมา อย่างต่อเนื่องเป็นไฟล์AVI ไฟล์เดียว, ไฟล์ที่แปลงแล้วจะสามารถถูกเล่นโดย **Windows Media Player** หากเป็น ไฟล์**DivX** หรือ โปรแกรมอื่นๆที่เล่น MPEG-4 (for .M4V) หรือ H.264 (for .H264) ได้ที่ติดตั้งในเครื่อง

### $F$ **HRIJ**

#### **DVR Browser Utility**

หากต้องการเรียกใช้โปรแกรมค้นหาIP เครื่องบันทึกภาพบนเน็ทเวิร์ค **DVR Browser Utility** ให้ไปที่เมนู Start->Programs->Hyper Electronics Mappers->DVR Browser หรือดับเบิ้ลคลิกไฟล์ **DVR\_Browser.EXE**, จะปรากฏหน้าต่างดังนี้.

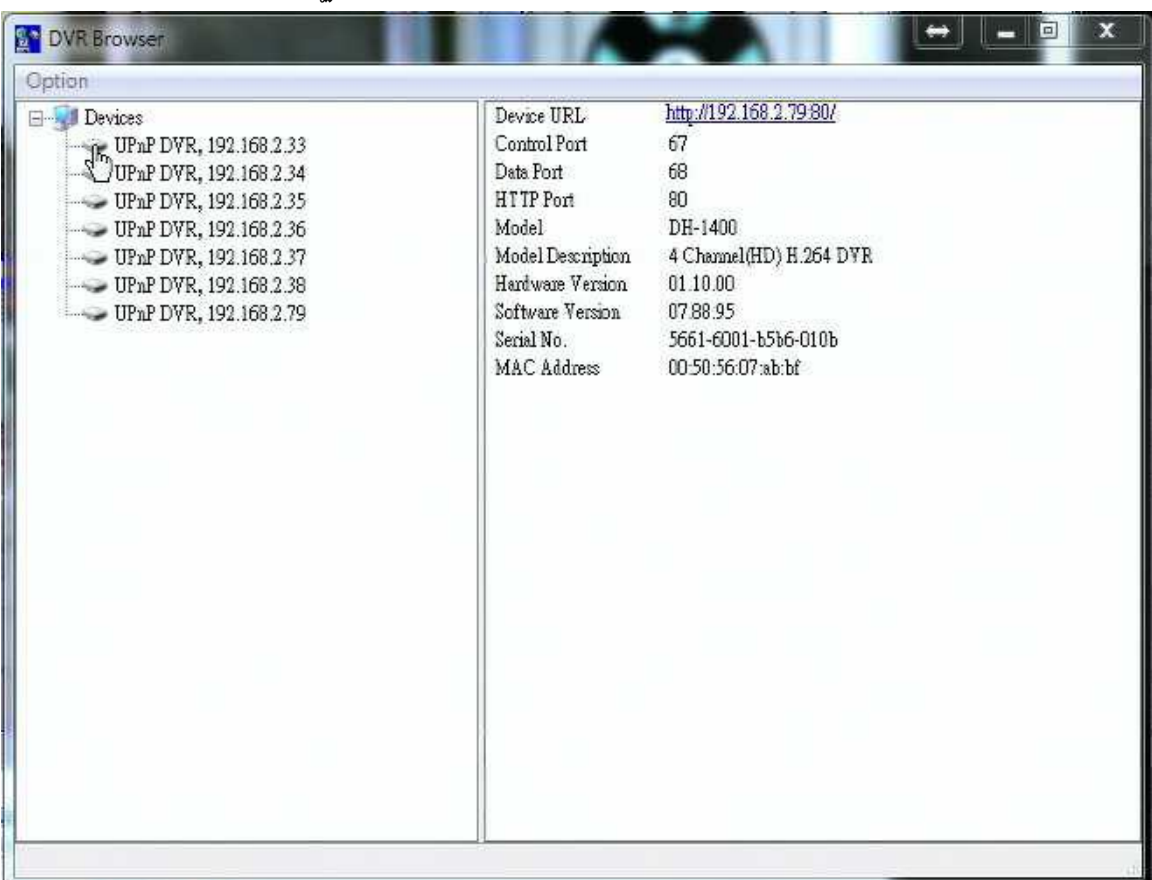

โปรแกรมจะสแกนหาเครื่องDVRทั้งหมดที่รองรับ UPnP ที่อยู่ในวง LAN. ให้เลือกเครื่อง DVR ที่ต้องการ , จะ ปรากฏรายละเอียดข้อมูลเครื่องทางขวามือดังรูปบน ผู้ใช้งานสามารถ (1) คลิกบน URL เพื่อเปิดหน้าเว็บ IE และ ี่ สามารถเข้าไปสู่ภาพได้ , (2) เลือกเมนูOption->Rescan network, หรือ (3) เลือกเมนู Option->Export Device List. รายการเครื่องทั้งส่งจะส่งออกเป็นไฟล์และสามารถนำเข้าไปใช้กับ IE software หรือ CMS software เครื่อง อื่นๆได้ในอนาคต

### Appendix F – GPS Function in Remote Software with Google Earth

ไฟล์GPS ที่ส่งออกจากเครื่อง DVR และซอฟต์แวร์รีโมท สามารถถูกใช้โดยซอฟต์แวร์ **GPS** เช่น Google Earth การใช้งานเป็นดังนี้

1. เปิดซอฟต์แวร์รีโมทเช่น IE Browser, แล้วlog on เข้าเครื่อง DVR หรือ เปิด และ เล่นไฟล์ที่มีข้อมูล **GPS**

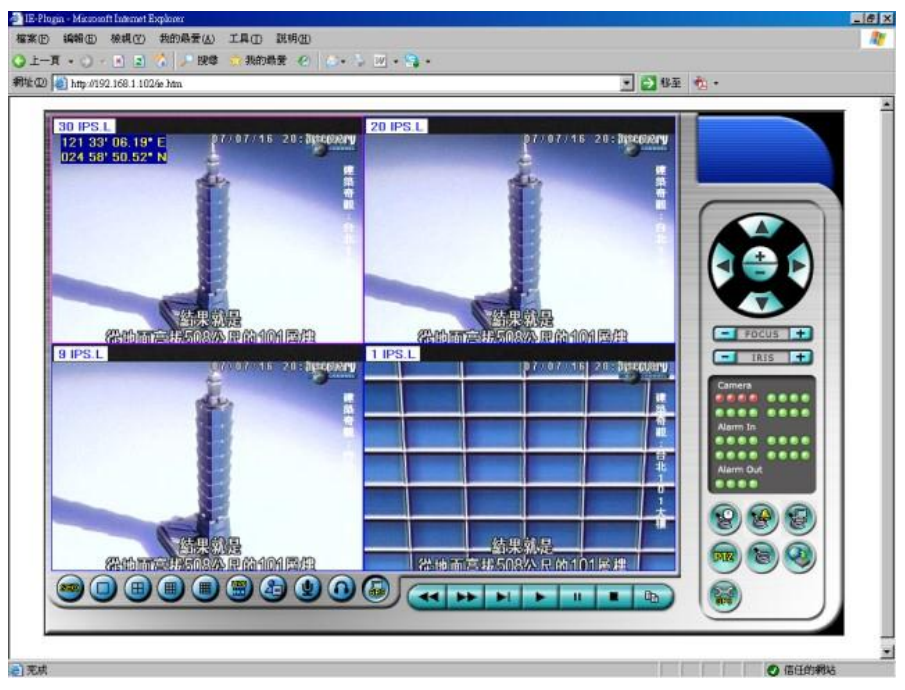

- 2. เลือก GPS Configuration ( $\widehat{\mathbb{S}}$ ).
- 3. ตั้งให้การส่งไฟล์แลกเปลี่ยนออกทำงาน แล้วตั้งค่าที่เกี่ยวข้อง (File, Tag,  $\&$  Icon)

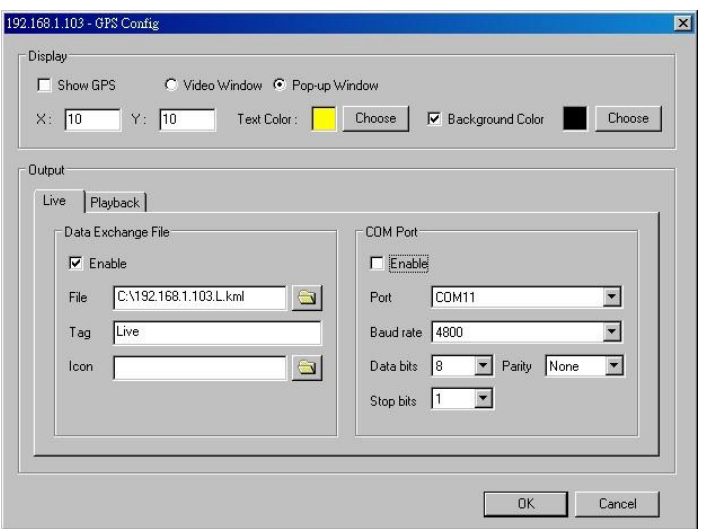

4. เปิดโปรแกรม Google Earth

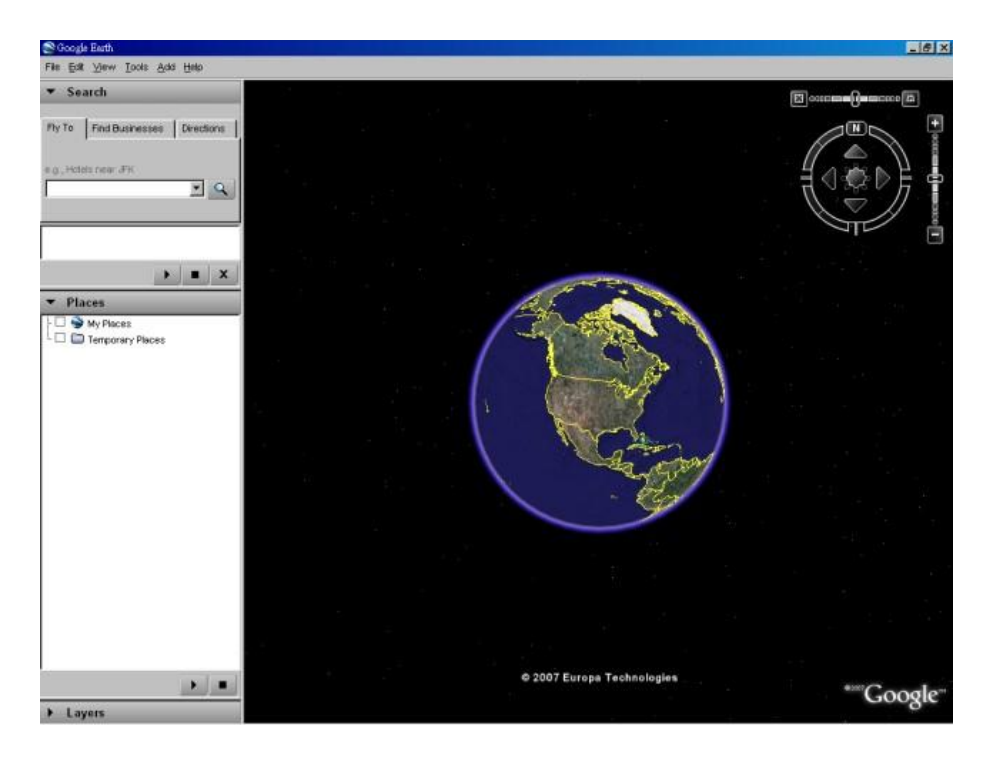

5. เพิ่ม Network Link

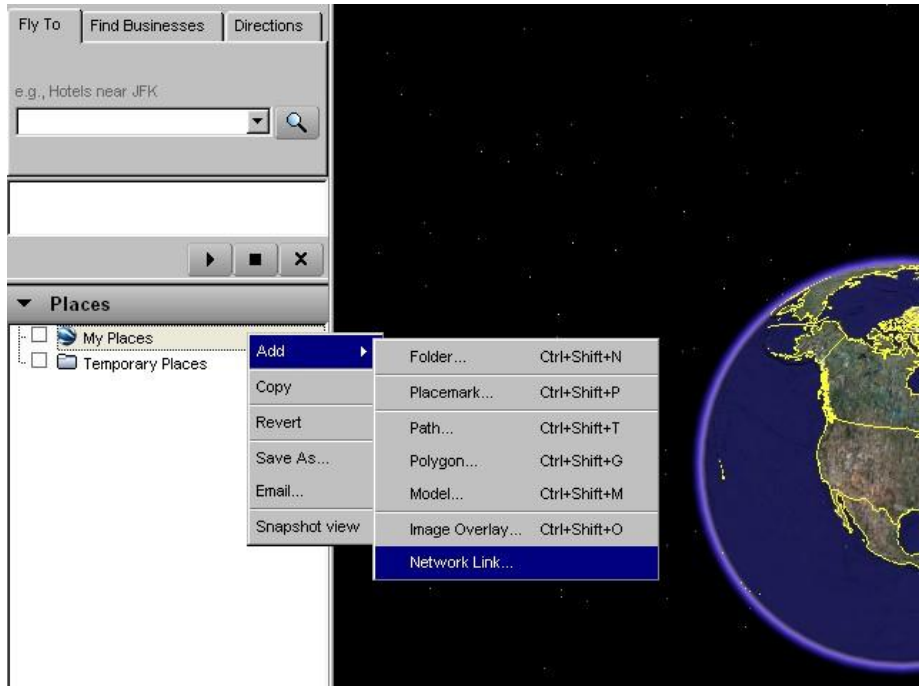

6. เลือก ไฟล์แลกเปลี่ยนข้อมูลในซอฟค์แวร์รีโมท เป็น Link จำไว้ว่าไดเรคทรอรี่ และ ชื่อไฟล์ ต้องเป็น ภาษาอังกฤษ ส าหรับ **Google Earth** เวอร์ชั่นเก่า

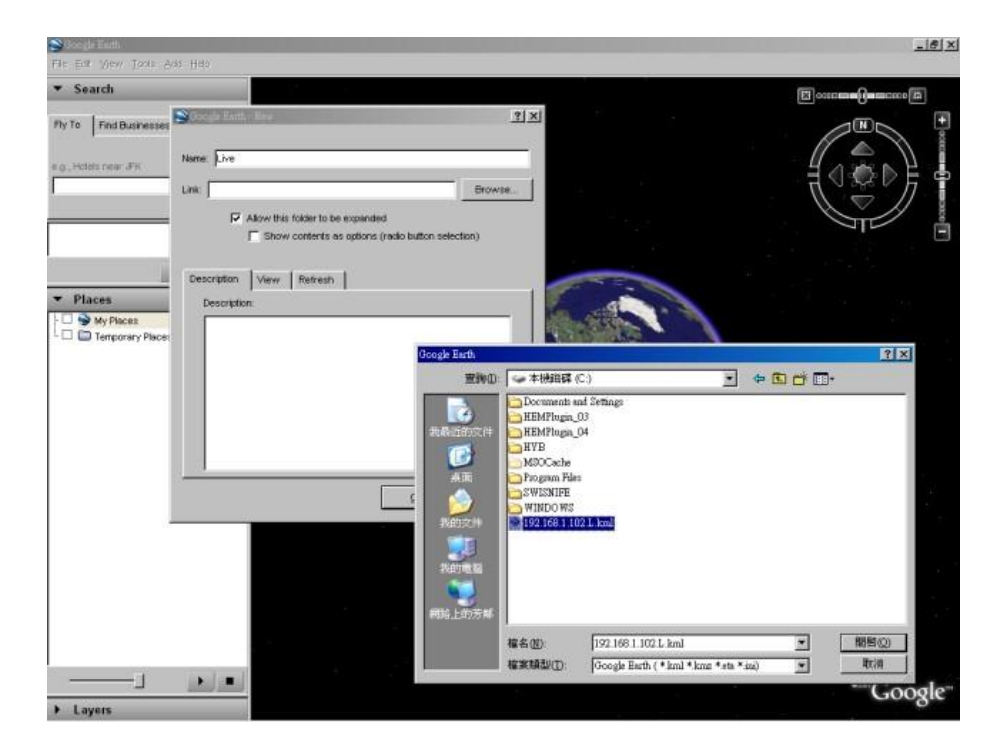

7. ตั้งค่า Time-Based Refresh

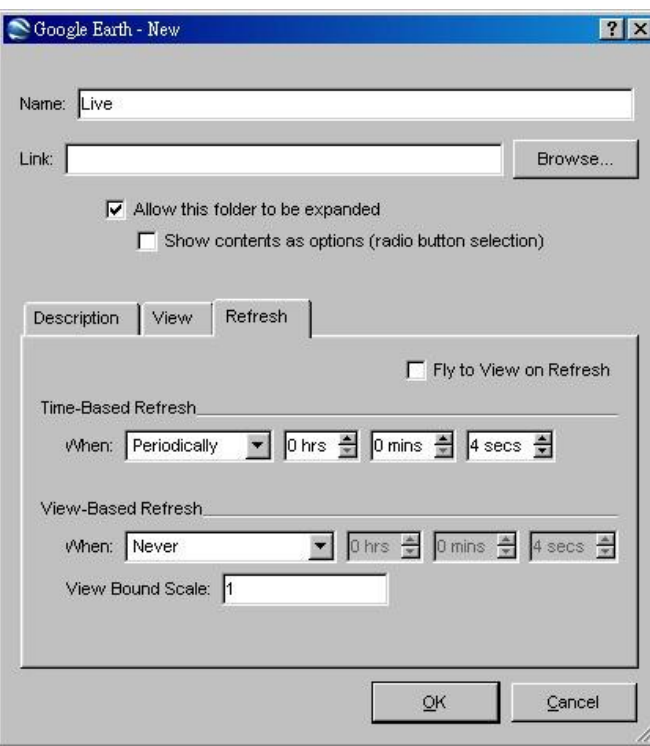

8. คลกิปุม่ OK เพื่อจัดเก็บการตั้งค่า

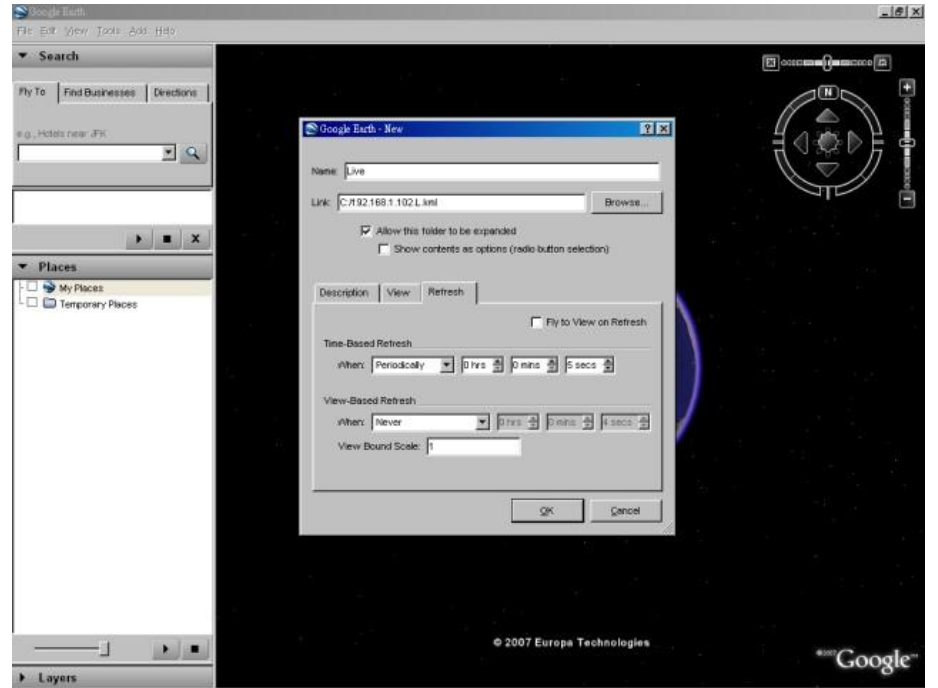

9.  $\,$ ณ ตอนนี้ ข้อมูล GPS จะถูกใส่ไปจากซอฟต์แวร์รีโมท ไปยังโปรแกรม Google Earth และตำแหน่ง GPS จะอัพเดทอัตโนมัติในโปรแกรม Google Earth

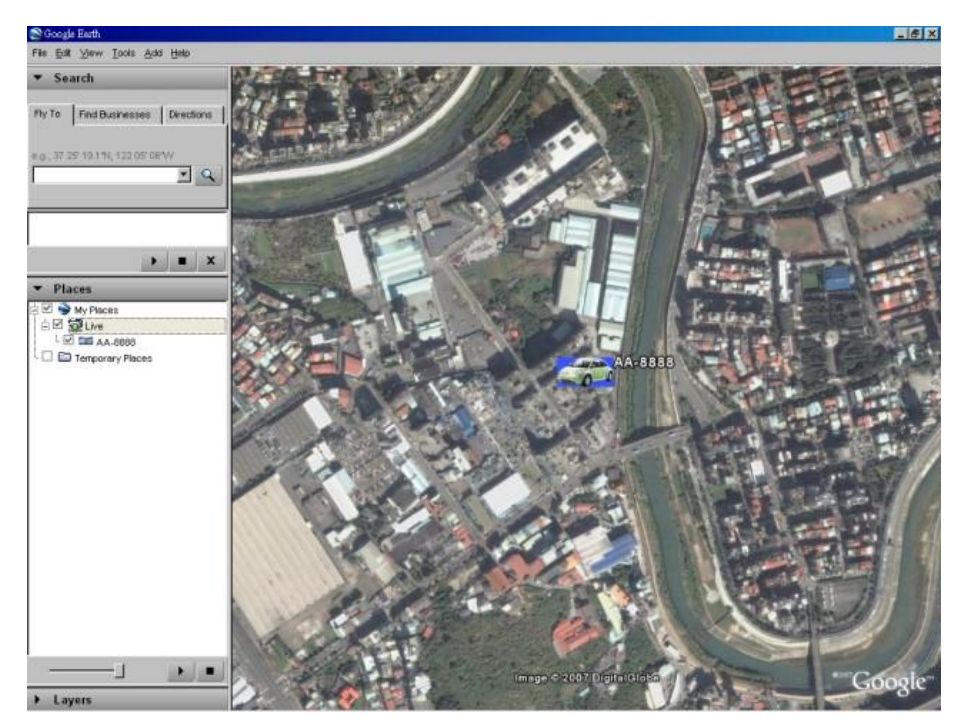

### **ARIJIMOT**

### Appendix G – Protocol Converter for Multiple POS

อุปกรณ์ POS device แบบหลายตัว สามารถเชื่อมต่อพอร์ต RS-232 ของเครื่อง DVR โปรดดูหัวข้อ  $Section 3.2$  Optional Connections สำหรับการเชื่อมต่อ โปรดดูหน้า 22/23 ของคู่มือผู้ใช้ 7524 Hardware User's Manual สำหรับการตั้งค่าขาเสียบสำหรับ I-7523 ซึ่งคล้ายกับตัวแปลงโปรโตคอล I-7524

โปรดจำไว้ว่า โมดูล แอดเดรส ของ พอร์ต RS-485 ของตัวแปลงโปรโตคอล จะต้องเป็น 1, 5, 9 หรือ  $13(\mathrm{Hex}$ 0D), และ แอดเดรสของอุปกรณ์ POS ที่เชื่อมต่อ ต้องเป็น 1/2/3/4, 5/6/7/8, 9/10/11/12, และ  $13/14/15/16$  ตามลำดับ กล้องที่เชื่อมต่อกับ แอดเดรสอุปกรณ์  $POS$  ที่ 1/2/3/4/5/6/7/8/9/10/11/12/13/14/15/16 หรือ กล้อง 1/2/3/4/5/6/7/8/9/10/11/12/13/14/15/16

โมดูล แอดเดรสโดยดีฟอล์ทของ พอร์ต RS-485 ของตัวแปลงโปรโตคอล คือ **1** หากผู้ใช้ต้องการเปลี่ยนค่านี้ ให้ เป็น **5**/**9**/**13** โปรดท าตามขั้นตอนดังนี้:

- 1. เชื่อมต่อตัวแปลงโปรโตคอลไปยังเครือข่าย RS-485 ของ host PC. (โปรดดูหน้า 9 ในคู่มือ I-7524 Software User"s Manual ตัวแปลง RS-232-to-RS-485 สามารถถูกใช้แทน 7520)
- 2. เรียกโปรแกรม **7188X.EXE** ในเครื่อง host PC. (โปรดขยายไฟล์ \Napdos\MiniOS7\utility\7188xw\_20050127.zip ในซีดี7000/7188/8000 เพื่อใช้ไฟล์)
- 3. เลือกพอร์ต COM ที่ใช้งานได้ของ host PC โดยกดปุ<sup>่</sup>ม **Alt-1** สำหรับ COM1 หรือ **Alt-2** สำหรับ COM2
- 4. เปลี่ยน baud rate เป็น 38400 โดยกด **Alt-C** ก่อน, แล้วใส่ค่า **b38400** เพื่อตั้งค่า baud rate to เป็น 38400
- 5. เปลี่ยนเป็นโหมด Line-Command-Mode โดยการกด **Alt-L**
- 6. เปลี่ยนโมดูลแอดเดรสของพอร์ต RS-485 โดยใส่ **\$01AXX**. (**01** คือโมดูลแอดเดรสต้นฉบับ, **XX** คือ โมดูลแอดเดรสใหม่ เช่น **01**/**05**/**09**/**0D**)

โปรดจำไว้ว่า การตั้งค่าอื่นๆสำหรับตัวแปลงโปรโตคอล หรือ Baud Rate = 38400, Data Bit = 8, Stop  $\mathrm{Bit} = 1,$  และ  $\mathrm{Parity} = \mathrm{None}$  ค่าต่างๆเหล่านี้ไม่สามารถถูกเปลี่ยนได้ และ ไม่จำเป็นต้องดำเนินการใดๆกับ การตั้งค่า RS-232/422/485 (ซึ่งเกี่ยวข้องกับ POS printer ที่ถูกเชื่อมต่อ)